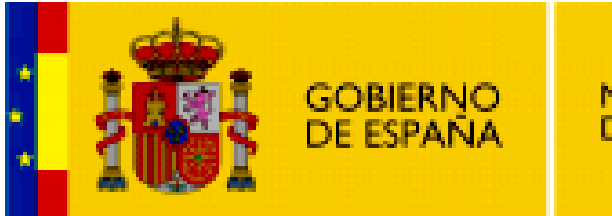

**MINISTERIO DE EDUCACIÓN** 

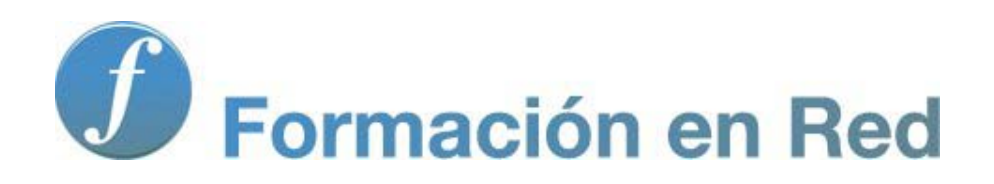

**Internet Aula Abierta 2.0. Multimedia en la Web 2.0.**

# **Índice**

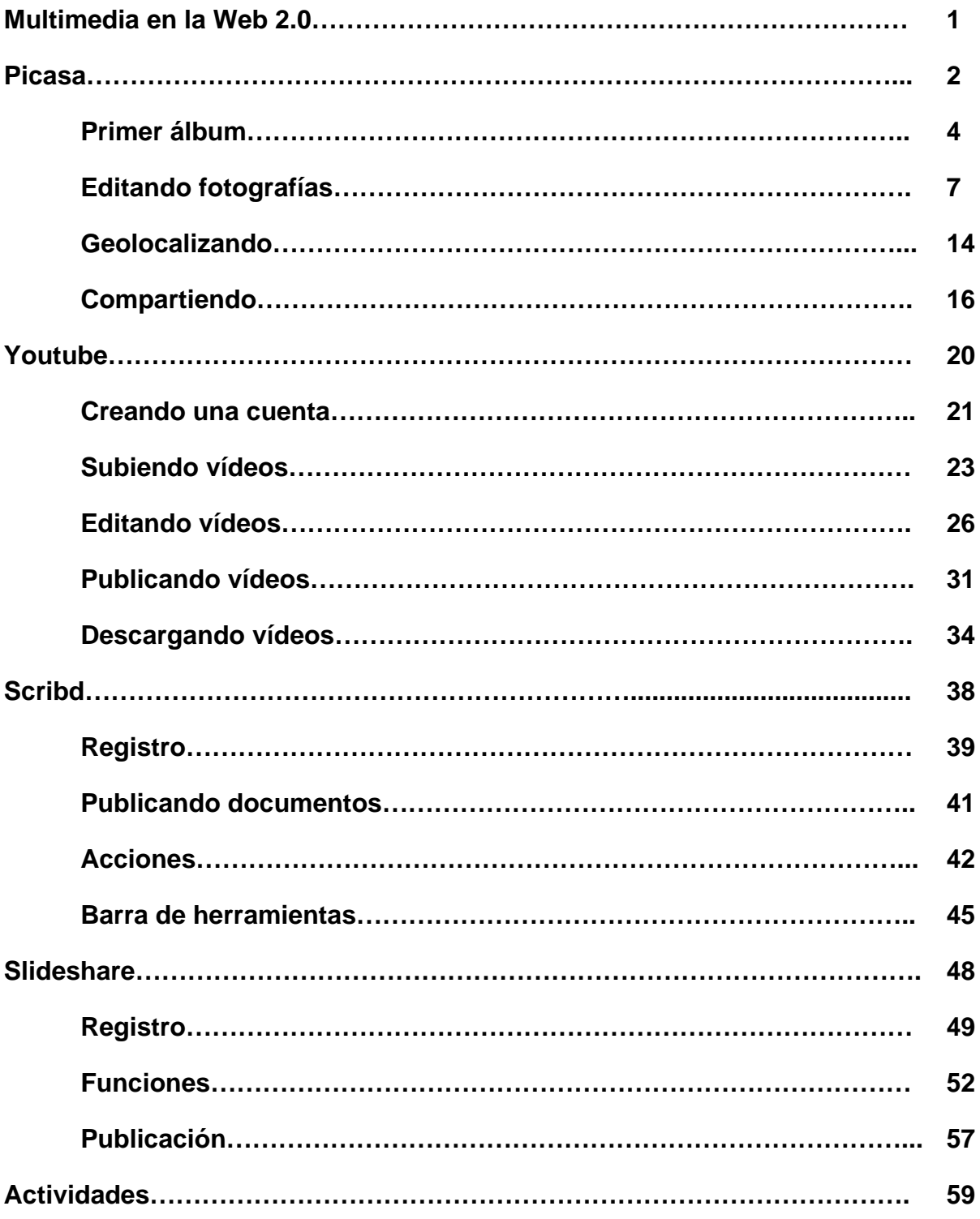

### **Herramientas de la Web 2.0**

Dentro de este módulo estudiaremos las herramientas de la web 2.0 siguientes:

- Picasa
- YouTube
- Scribd
- Slideshare

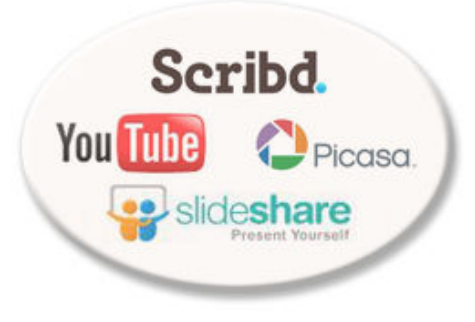

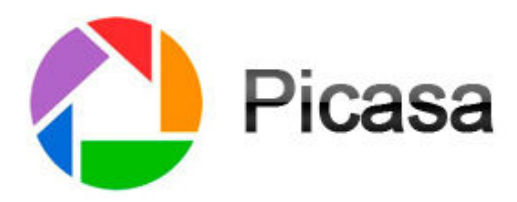

### **DESCRIPCIÓN**

**Picasa,** servicio en línea de Google que ofrece 1Gb de espacio para almacenar tus fotografías. Podrás crear álbumes para compartirlos con tu alumnado, parientes, amigos y con todo el mundo.

### **APLICACIÓN EDUCATIVA**

- Recopilar imágenes compartidas con distintos usuarios para la posterior realización de proyectos colaborativos multimedia.
- Publicación de presentaciones interactivas de álbumes de Picasa en revistas digitales escolares en formato blog, wiki, web...

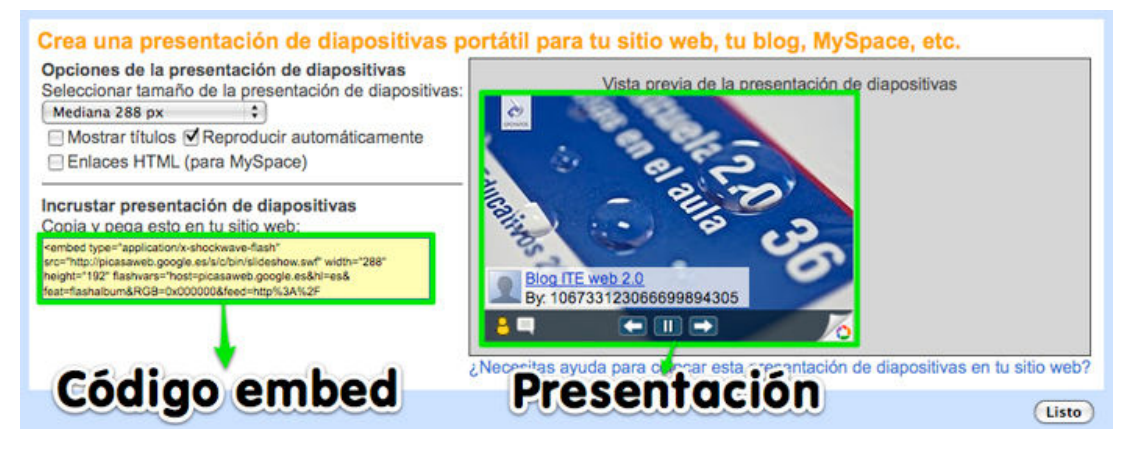

Desarrollar proyectos fotográficos de investigación destinados a la construcción y geolocalización de álbumes con imágenes procedentes de la red.

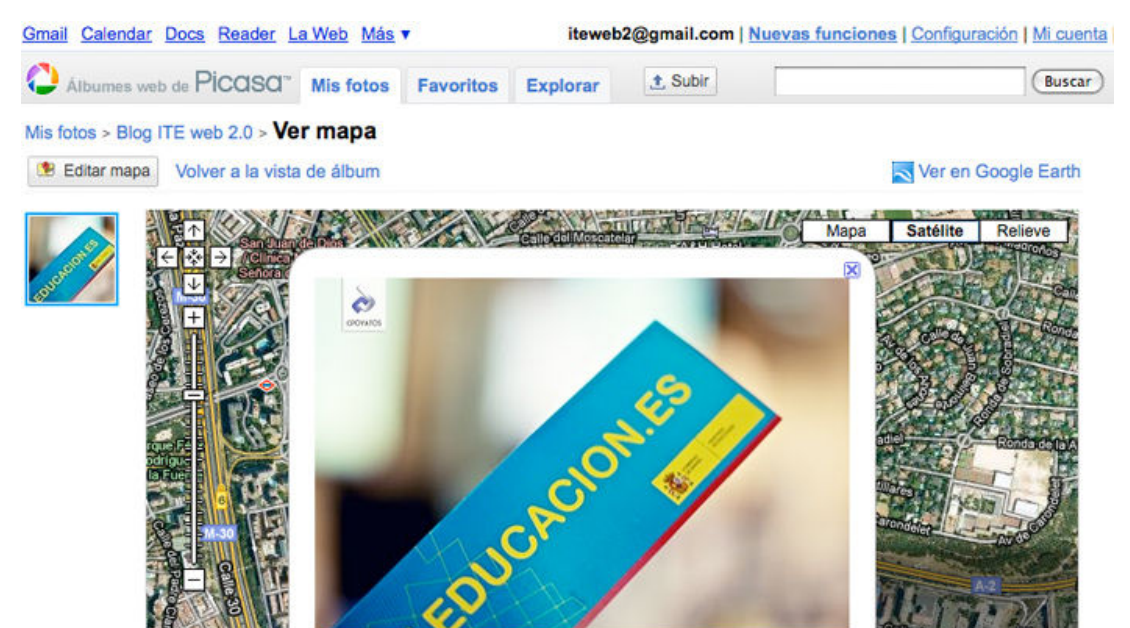

- ite10.jpg 40.442124° N 3.65296° O Ver a tamaño completo
- Elaboración de museos virtuales con los trabajos gráficos del alumnado.
- Utilizar Picasa como repositorio digital de material fotográfico de los distintos trabajos de aula.
- Realizar proyectos fotográficos de aula orientados a observación de una temática determinada desde distintas perspectivas.

### **CREANDO UN ÁLBUM**

Accedemos a **Picasa** desde la siguiente URL **http://picasaweb.google.es** o bien desde nuestra bandeja de entrada de Gmail haciendo clic en **Más > Fotos**

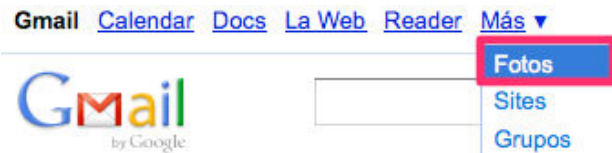

Si hemos creado un blog aparecerán varios álbumes con las fotos de los artículos de blogger. Para crear un álbum nuevo pulsamos **Subir**.

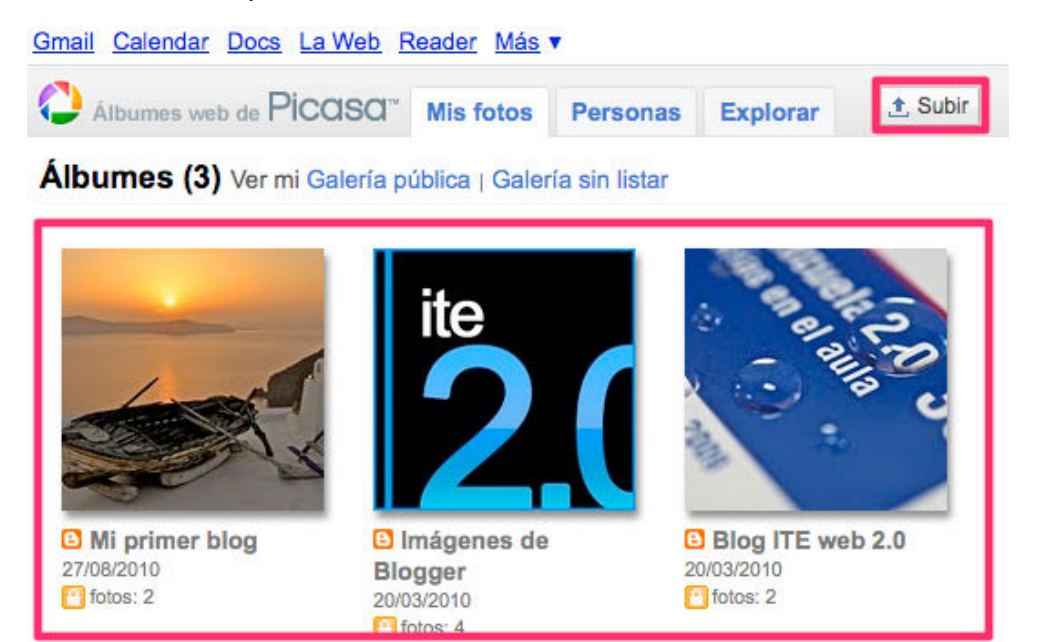

En la parte superior derecha hacemos clic en **crear uno nuevo**.

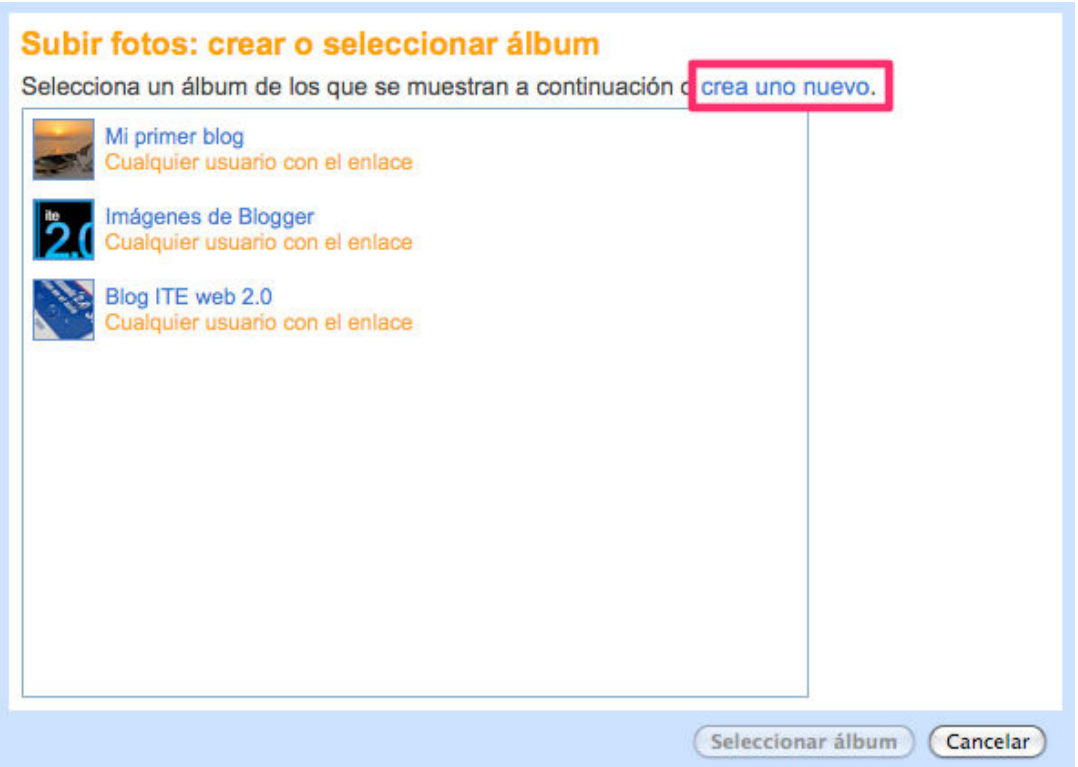

Rellenamos un **título** significativo para el álbum y una breve **descripción**.

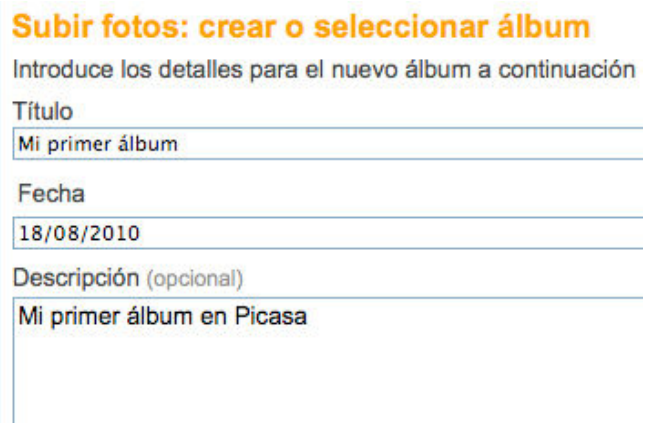

En **permisos avanzados** elegimos:

- La **visibilidad** de ese álbum:
	- Público en la Web: Cualquier internauta puede verlo.
	- Usuario con enlace: Cualquier persona con la dirección URL del álbum puede acceder.
	- Privado: Para uso individual.

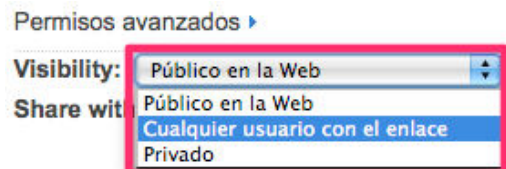

- **Compartir con**:

- Amigos
- Familia
- Compañeros de trabajo

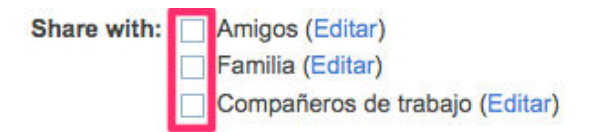

### **SUBIENDO FOTOGRAFÍAS:**

**Examinamos las imágenes a subir** desde nuestro PC y pulsamos **iniciar subida**.

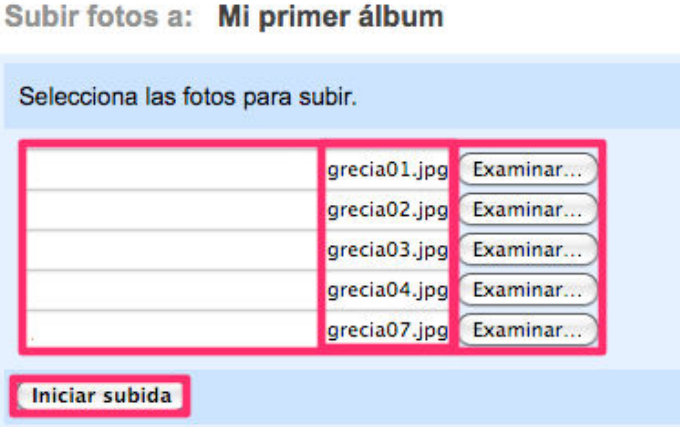

Si todo ha ido correctamente tendremos todas las imágenes subidas dentro de nuestro álbum.

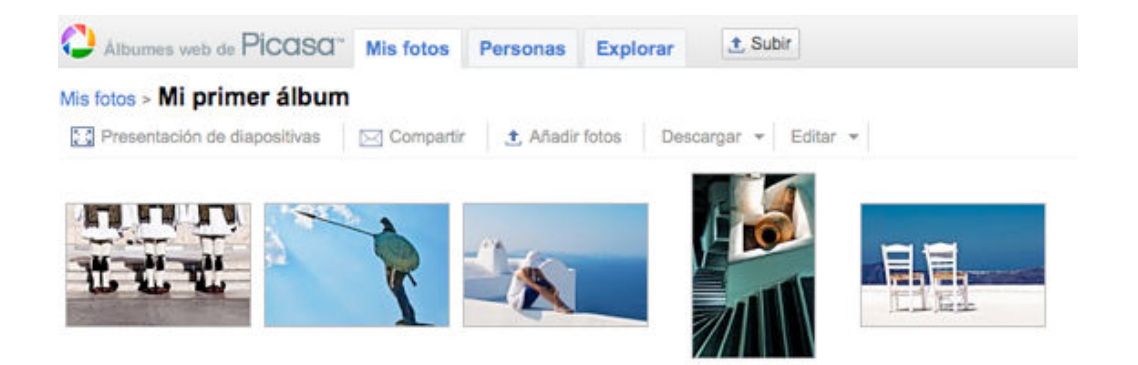

Al hacer clic sobre una foto se ampliará y podremos rotarla, hacer zoom o editarla gracias a la barra de herramientas de Picasa. También podemos avanzar o retroceder por las imágenes del álbum mediante los botones de navegación.

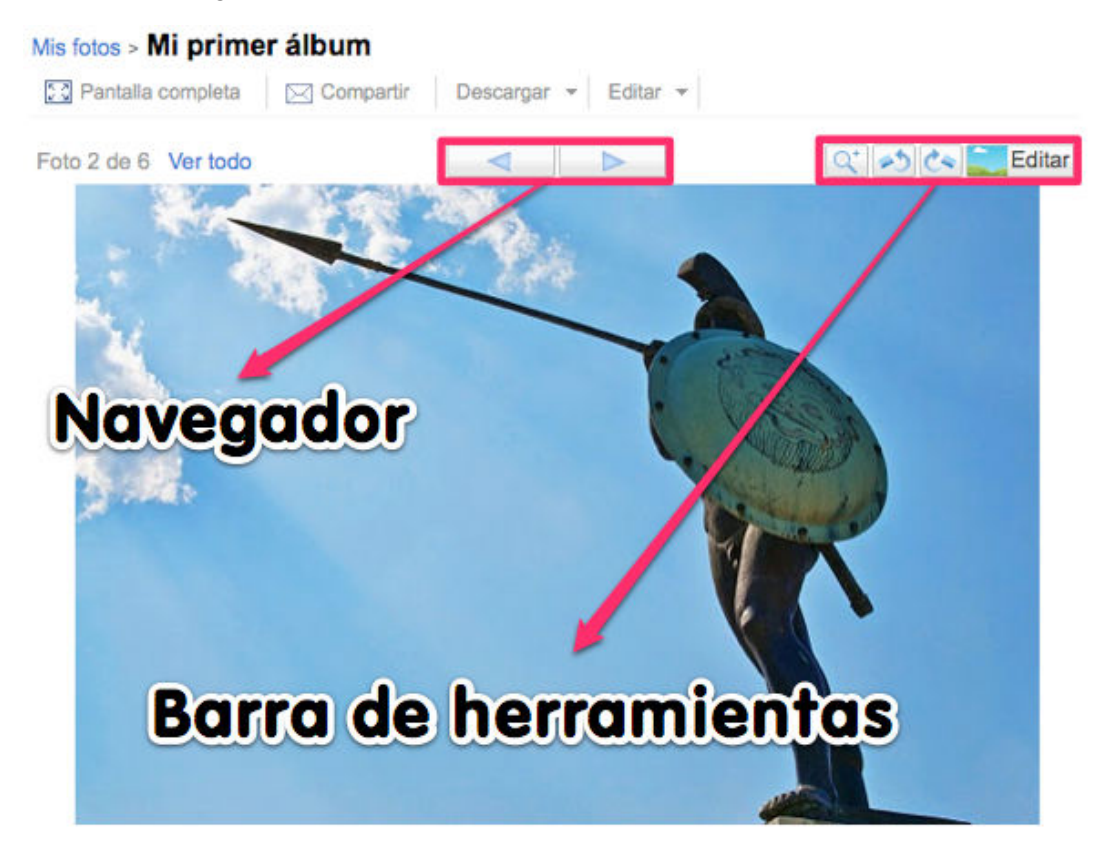

Actividad 1

Crea un álbum de **Picasa** con varias **imágenes publicadas bajo licencias Creative Commons**.

### **EDICIÓN DE FOTOGRAFÍAS**

Dentro de Picasa podemos modificar todas nuestras fotografías pulsamos el botón de Editar de la barra de herramientas.

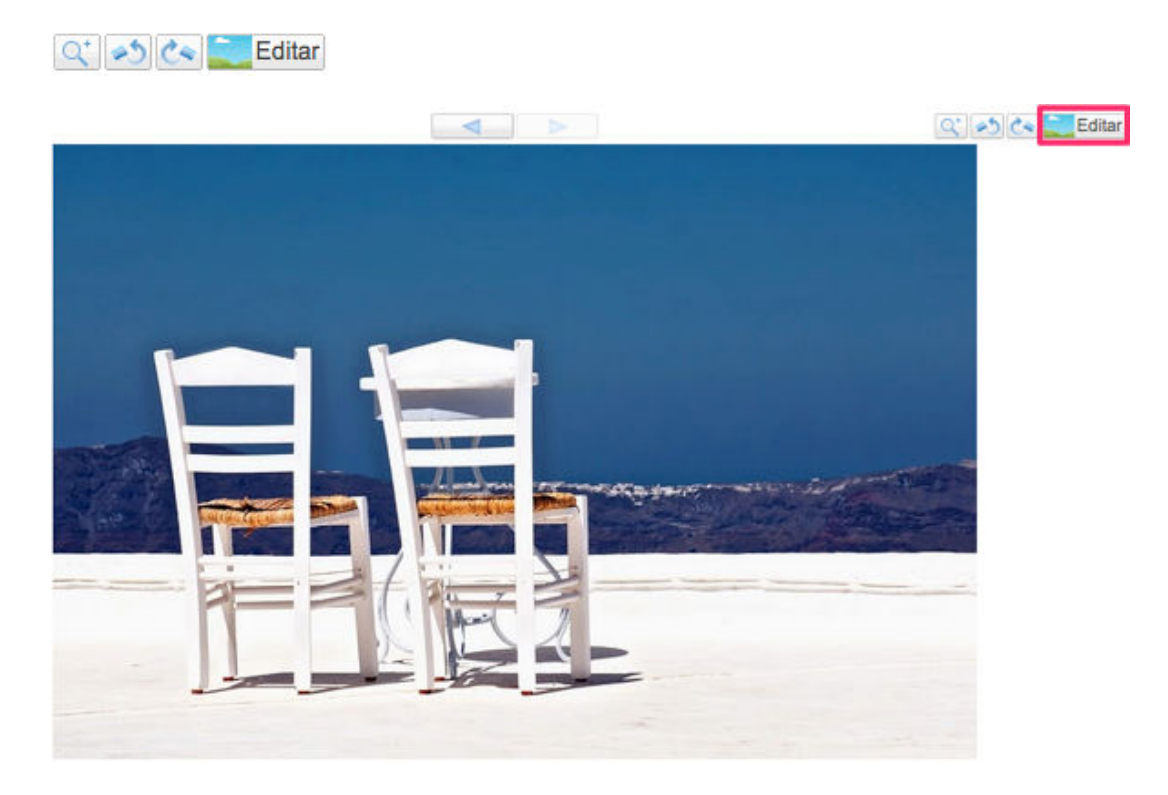

La imagen se abrirá con el potente editor gráfico **Picnik**. Podemos observar dos pestañas:

**Editar:** Permite realizar modificaciones básicas sobre las imágenes.

**Crear:** Mejora las fotos mediante filtros, marcos y herramientas avanzadas (la mayoría de estas opciones requieren una cuenta Premium).

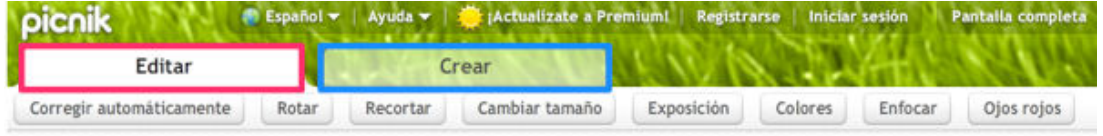

### **EDITAR**

**A) Corregir automáticamente:** Corrige de forma automática las propiedades principales de la imagen (brillo, contraste exposición, tono, saturación...)

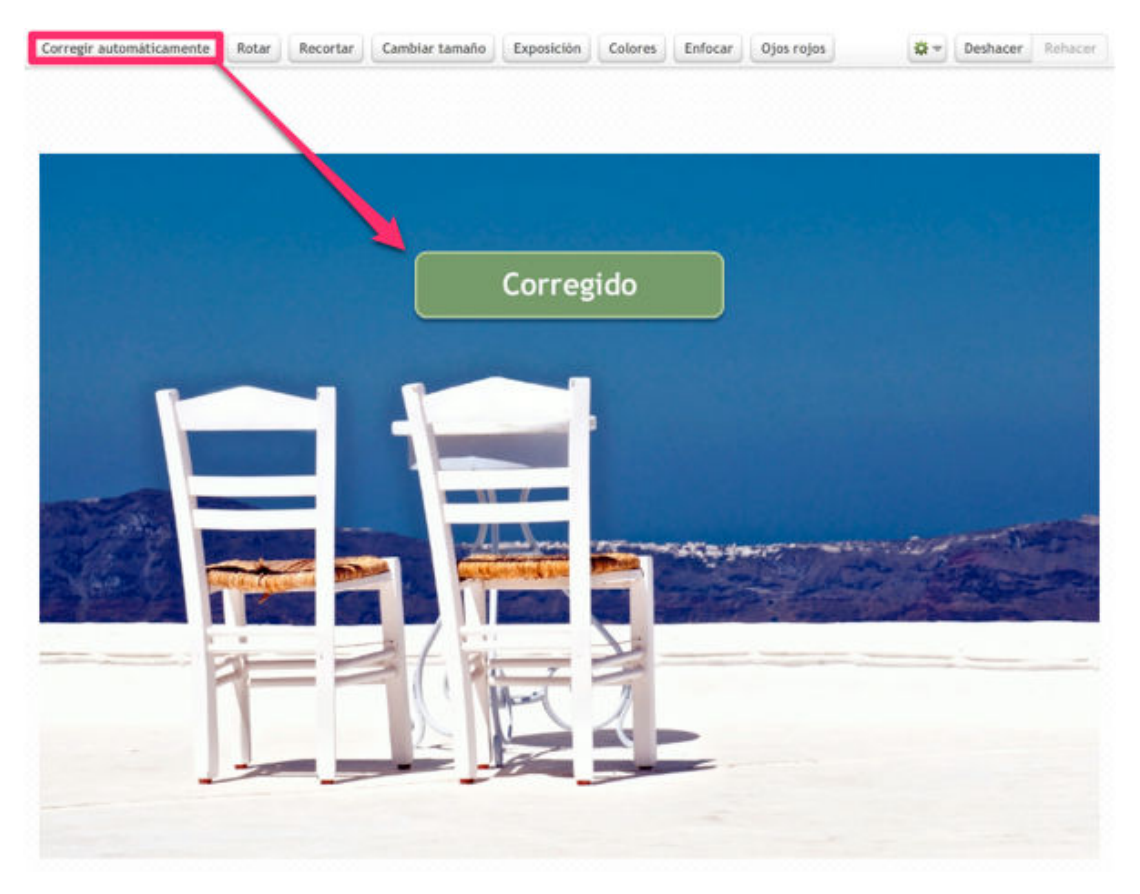

- **B) Rotar:** Esta funcionalidad ofrece distintas posibilidades:
	- Rotar 90º a izquierda o derecha.

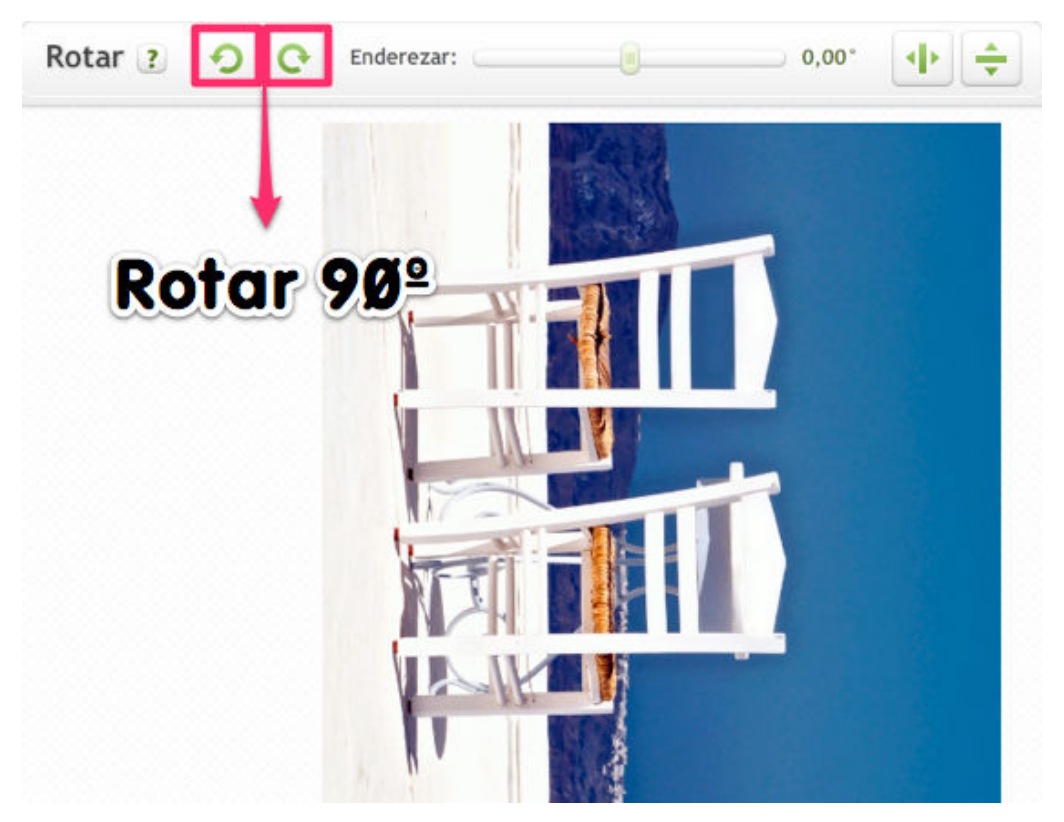

Enderezar la imagen mediante la barra deslizante tomando como referencia la cuadrícula guía.

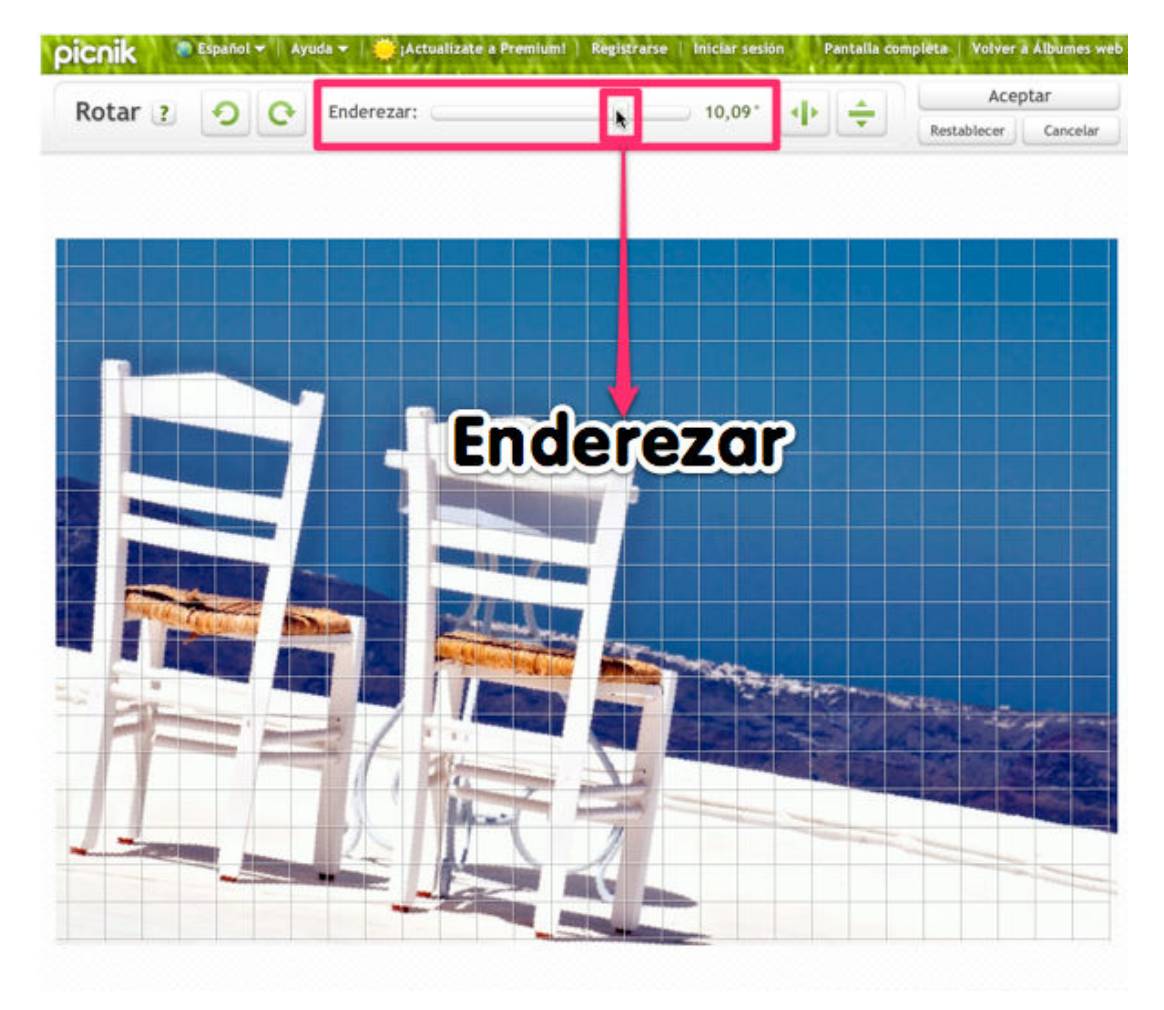

Voltear horizontal o verticalmente.

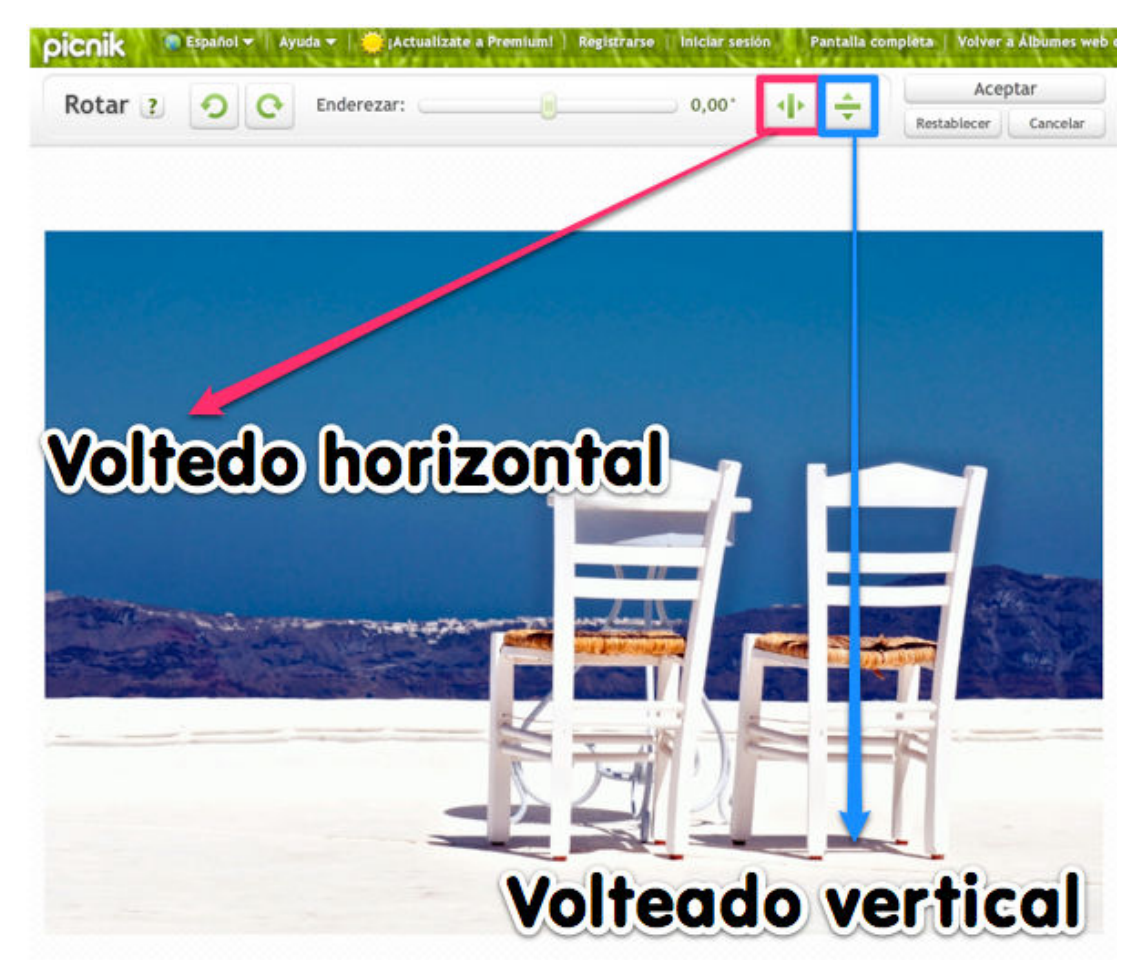

### **C) Recortar:** Permite reencuadrar fotografías

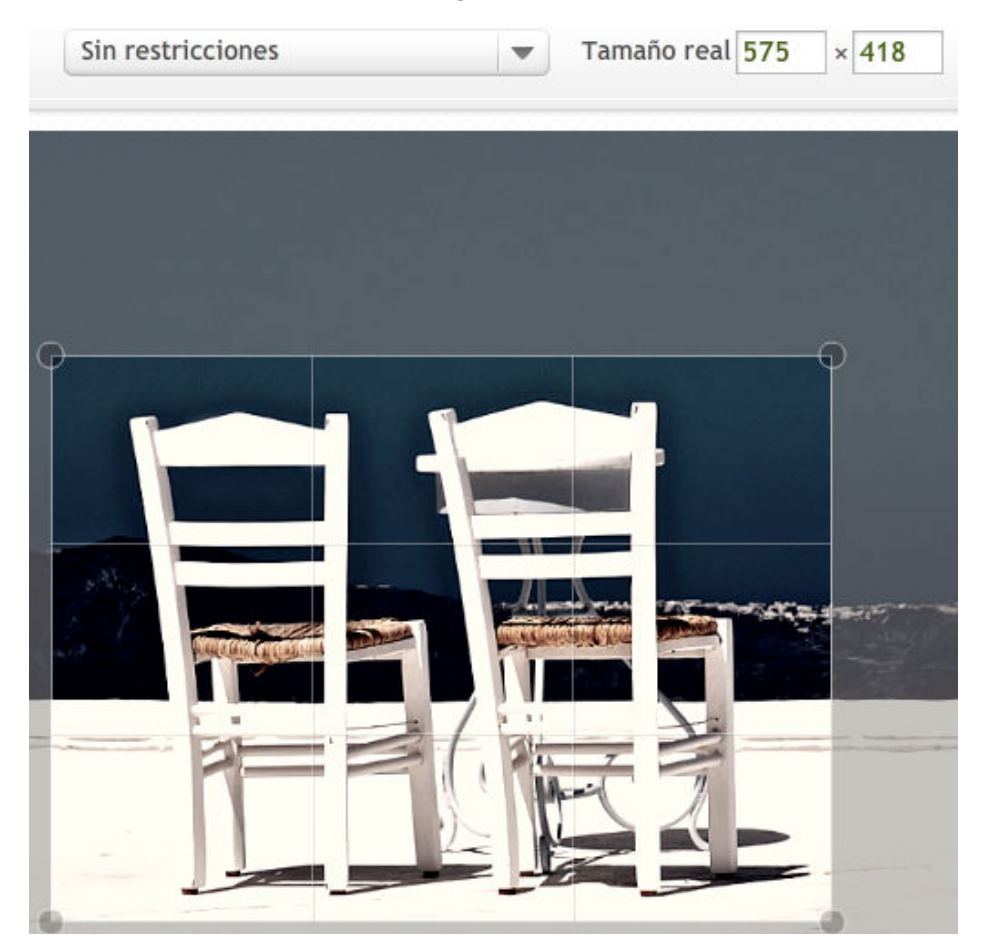

**D) Cambiar el tamaño:** Escala la imagen al tamaño deseado guardando las proporciones.

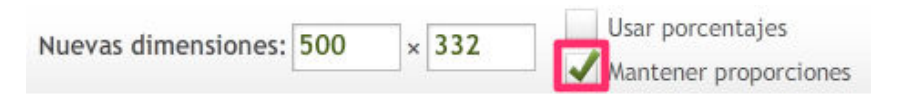

**E) Exposición:** Modifica los valores de contraste y exposición, también tiene un botón de corrección automática.

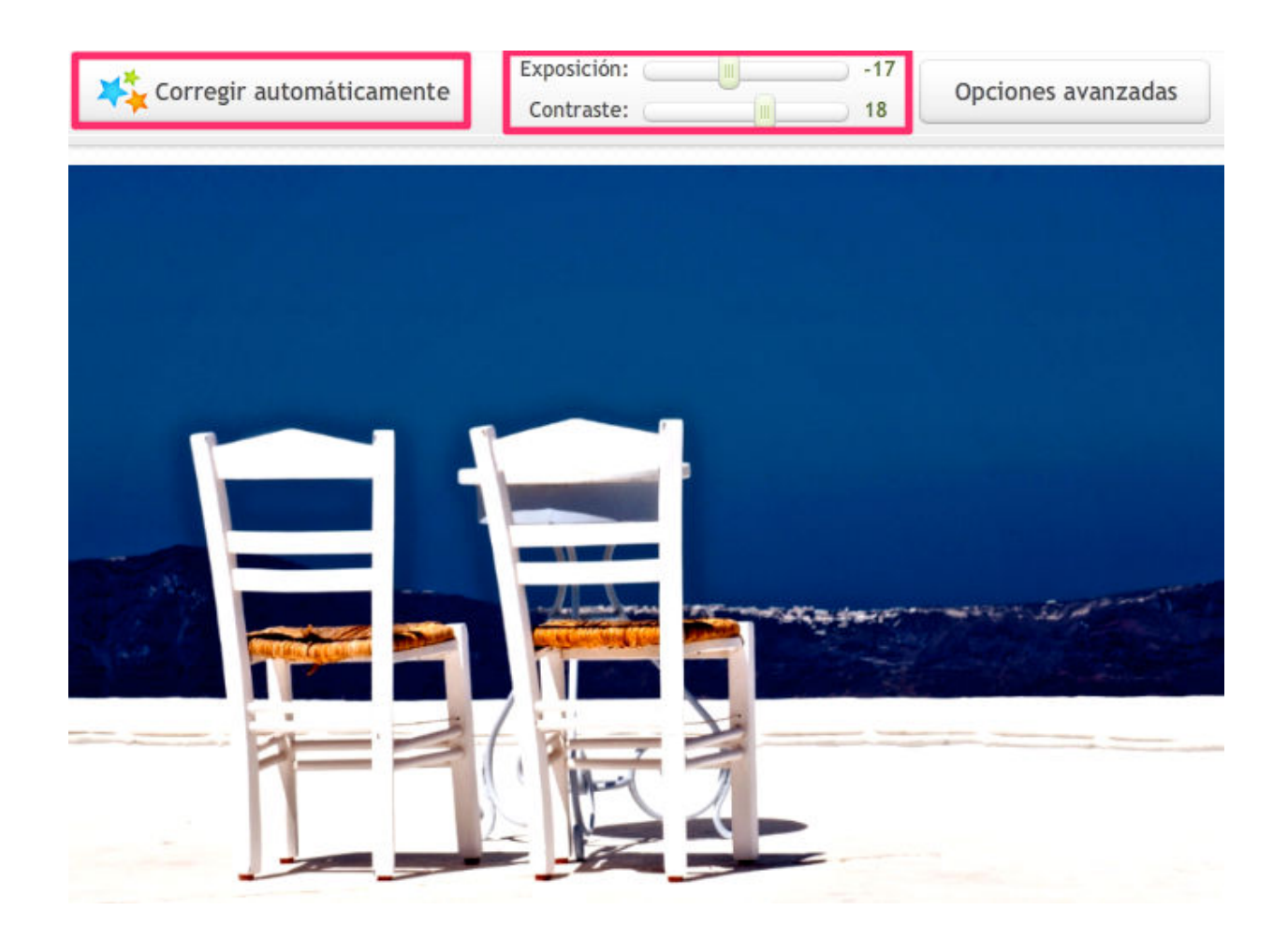

**F) Colores:** Modifica el tono, la saturación y la temperatura de la fotografía.

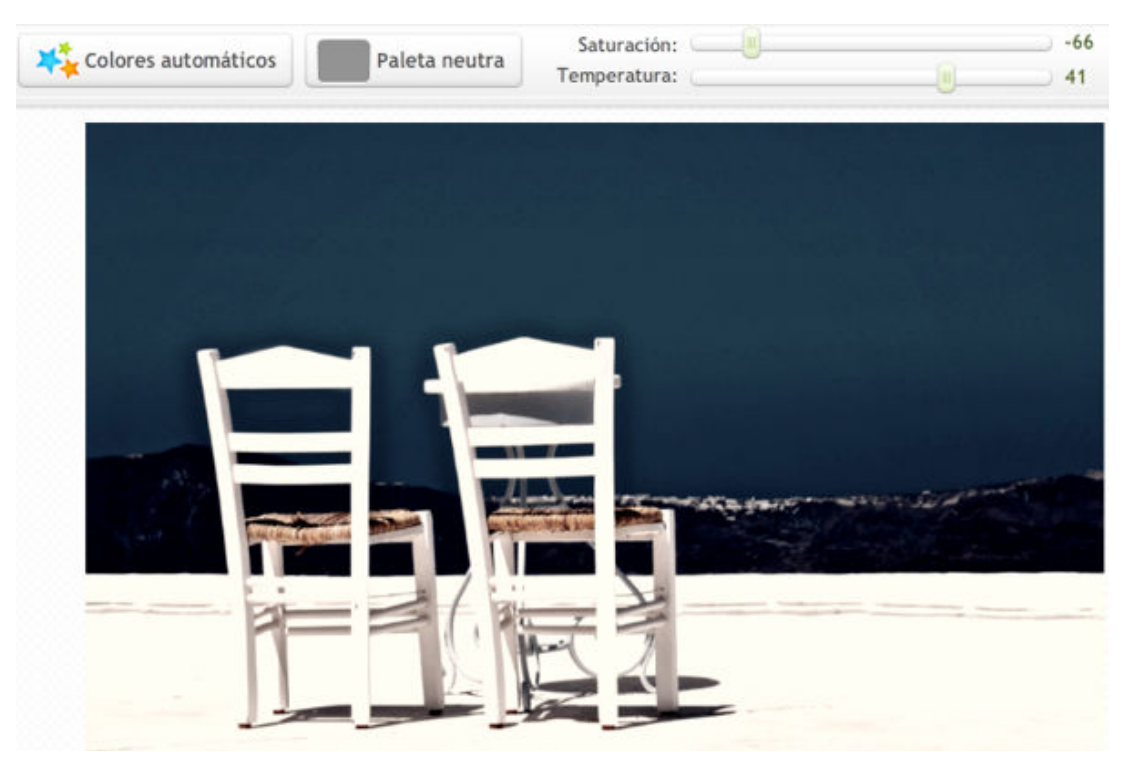

**G) Enfoque:** Mediante el editor simple o avanzado aumenta el enfoque de la imagen.

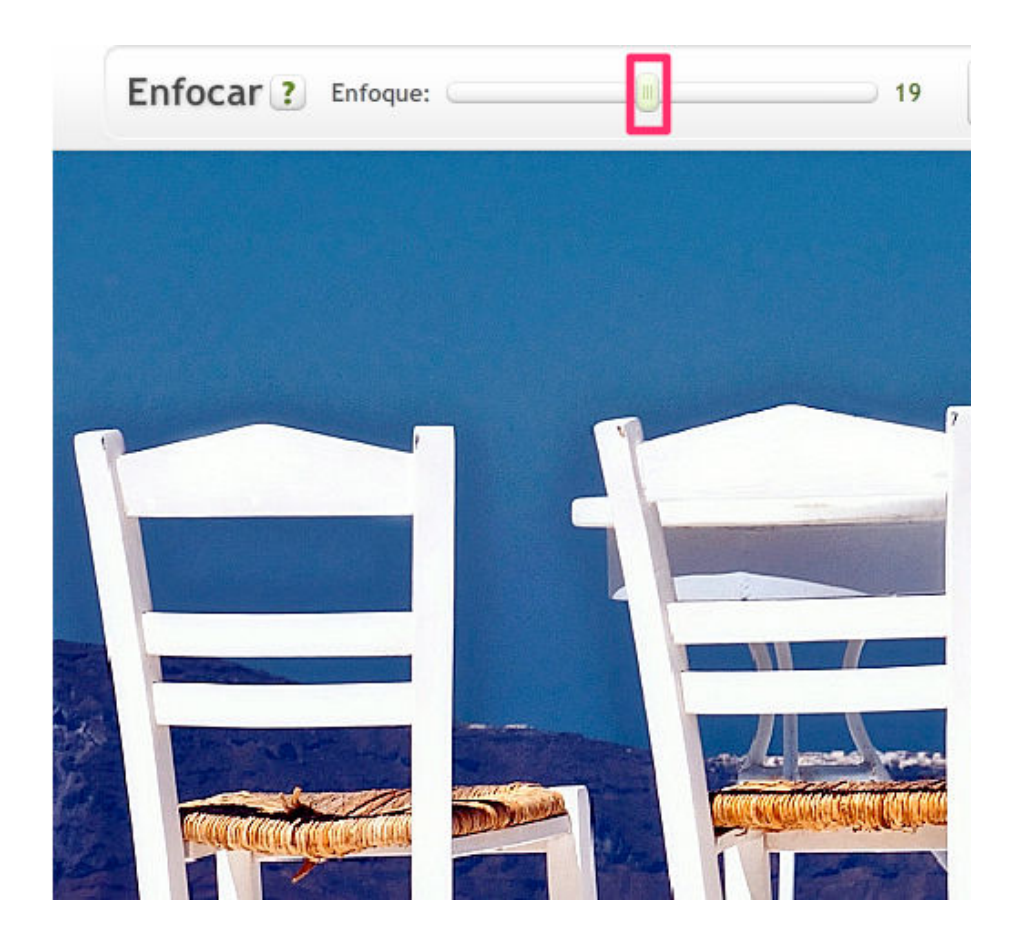

**H) Ojos rojos:** Evita ese incómodo problema.

### **CREAR**

Para poder utilizar la mayoría de las opciones de esta pestaña necesitamos una cuenta de pago. Hay algunos efectos gratuitos interesantes:

### **Blanco / negro y sepia**

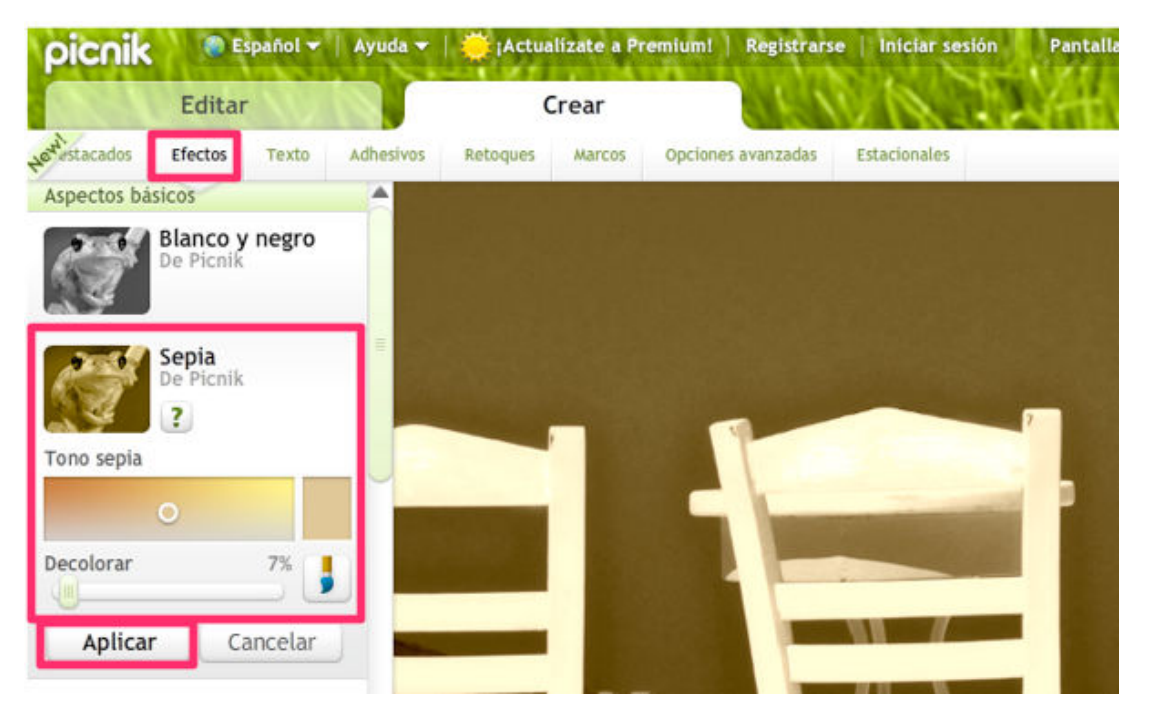

#### **Crear marcos**

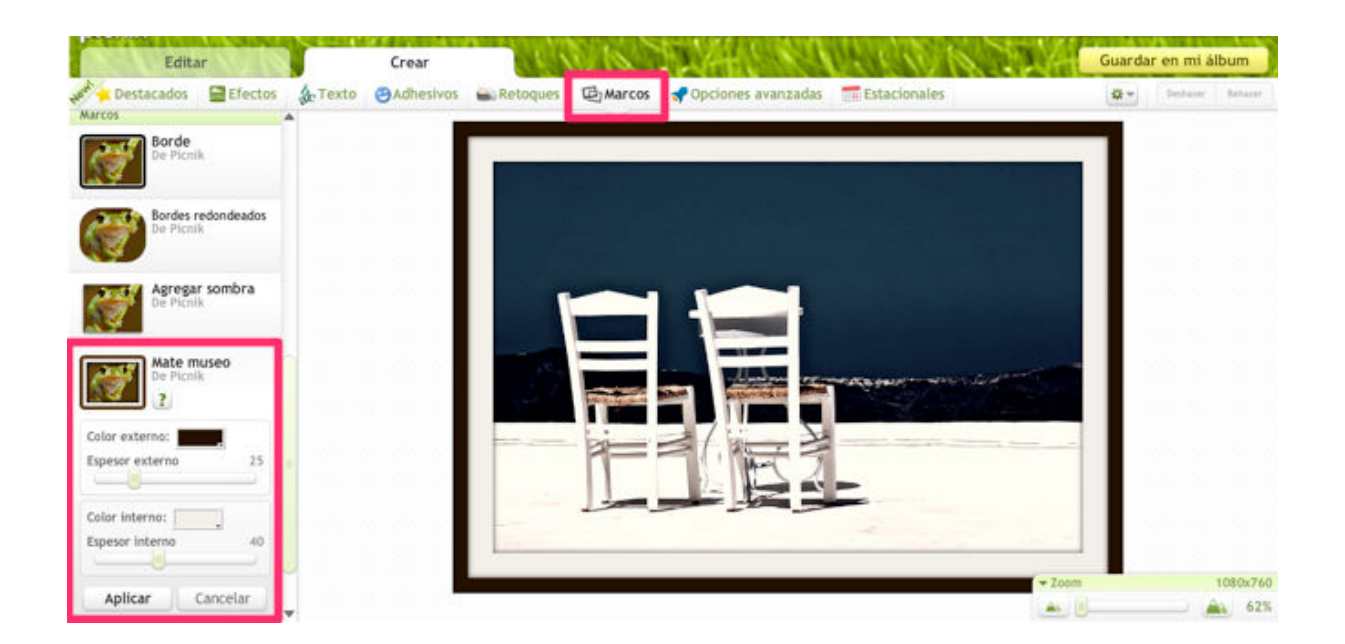

Una vez finalizada la edición de la imagen pulsamos **Guardar en mi álbum**.

Guardar en mi álbum

Reemplazamos la foto y existente o la **guardamos como copia nueva** (opción recomendada)

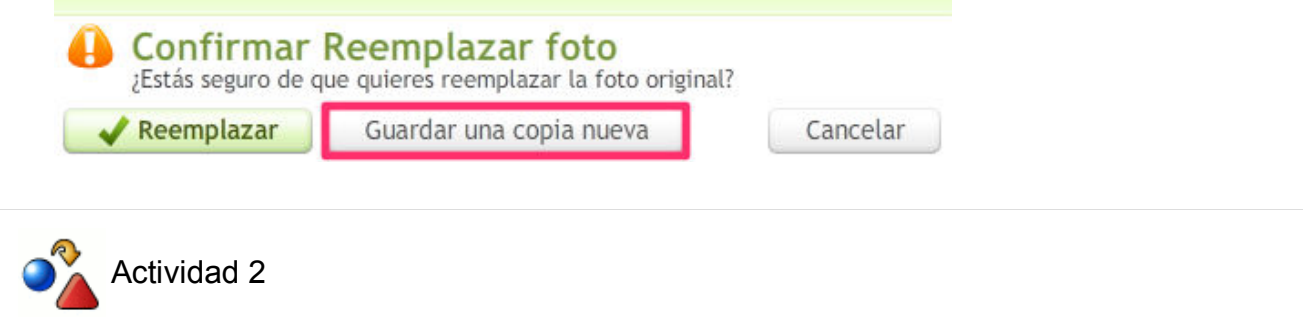

Mejora una de las fotografías del álbum de **Picasa** mediante editor imágenes **Picnik**.

### **GEOLOCALIZANDO FOTOGRAFÍAS**

Combinar la herramienta de Google maps con Picasa abre numerosas posibilidades para su uso didáctico. Se pueden desarrollar experiencias de aula de geolocalización de fotografías tomadas o buscadas por el alumnado.

### **MAPAS**

Dentro del álbum a geolocalizar en la parte derecha pulsamos **Crear mapa del álbum**.

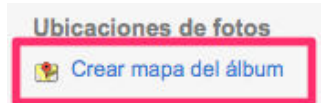

### Buscamos la **ubicación del álbum**.

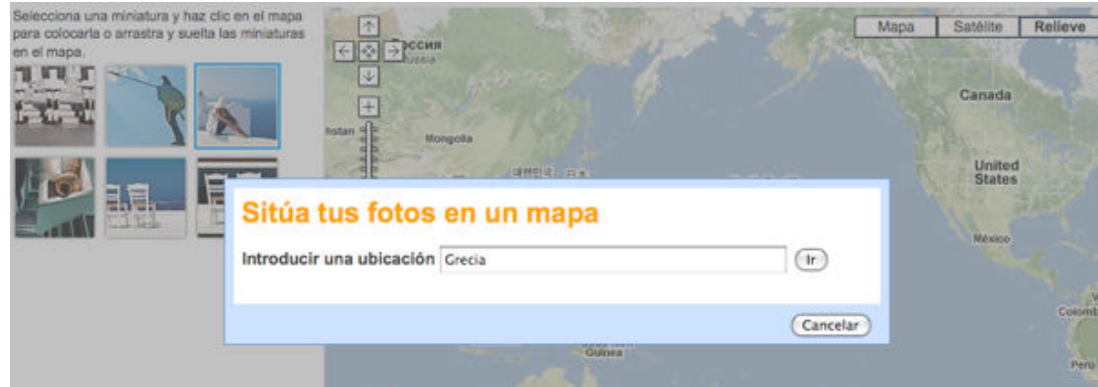

**Arrastramos y soltamos las fotografías** al punto exacto del mapa donde las queramos situar. Una vez geolocalizadas todas las imágenes pulsamos el botón de **Listo** para guardar el mapa.

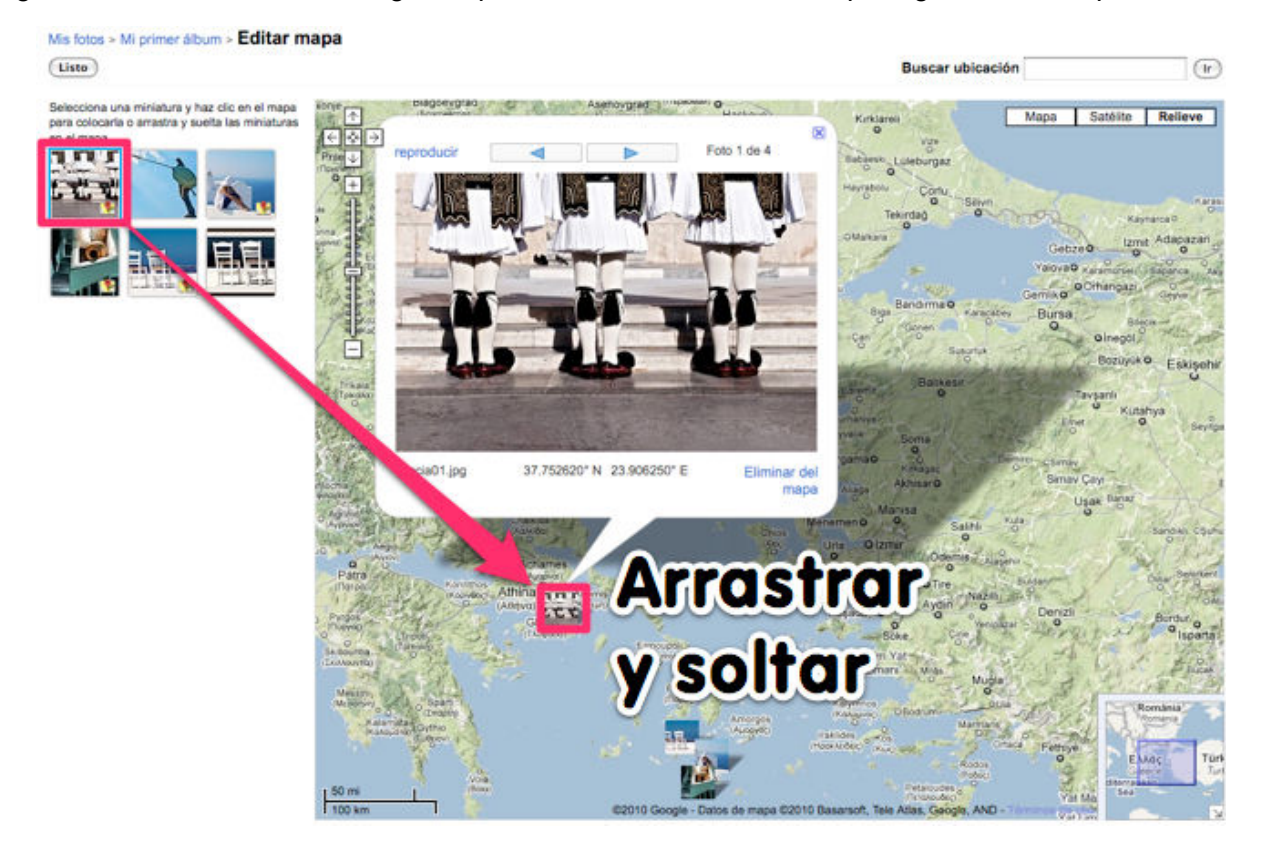

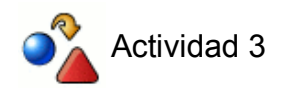

Geolocaliza una imagen y/o álbum de **Picasa**.

### **COMPARTIENDO ÁLBUMES**

### **COMPARTIENDO ÁLBUMES**

### **Por correo electrónico**

Podemos compartir el álbum de fotos con nuestro alumnado vía correo electrónico. Para ello debemos hacer clic en **Compartir**.

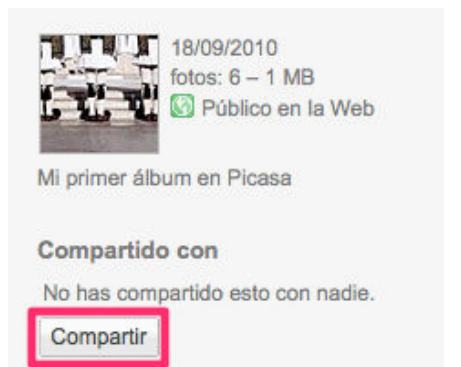

Introducimos las direcciones de correo electrónico separadas por comas y pulsamos enviar.

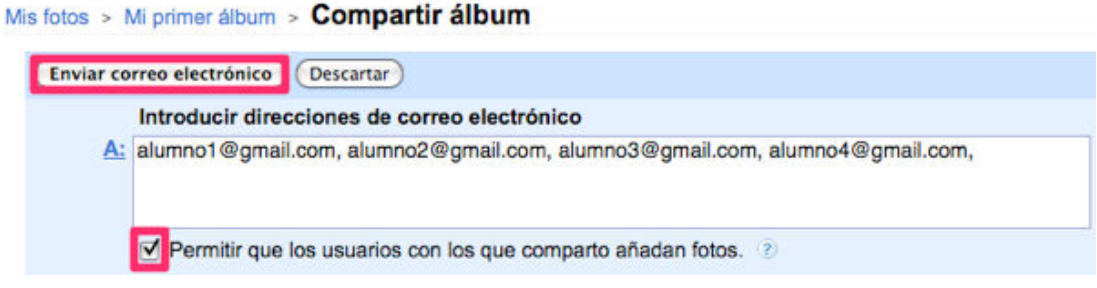

### **Publicando en un Blog**

Tenemos dos formas de publicar un álbum en blogs:

**A)** Con una foto vinculando nuestro álbum de Picasa. Para ello pulsamos **Enlazar este álbum** y **copiamos el código HTML**.

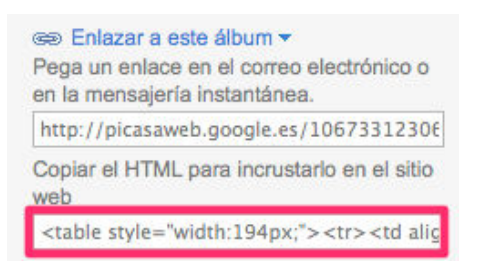

Pegamos el código copiado en una nueva entrada con la opción de **Edición HTML** habilitada. Pulsamos **Publicar entrada**.

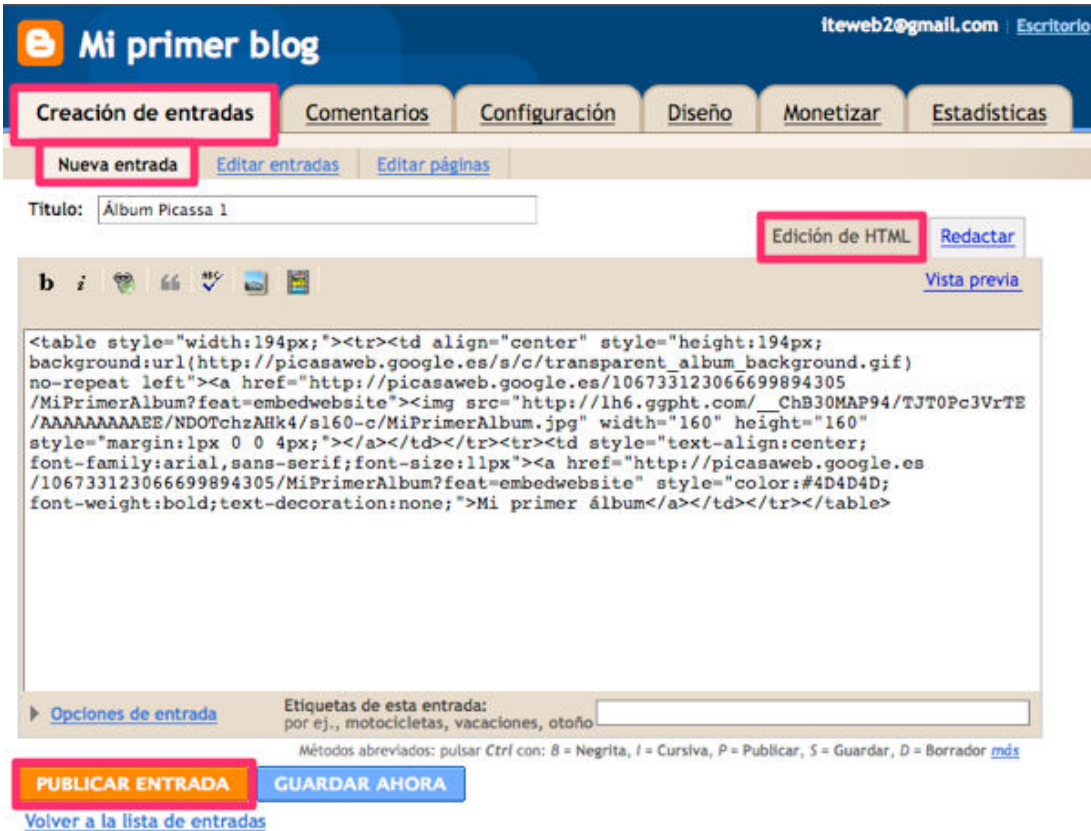

La tapa del álbum se habrá incrustado en el blog, al pulsar sobre ella podremos acceder a las fotografías que contenga.

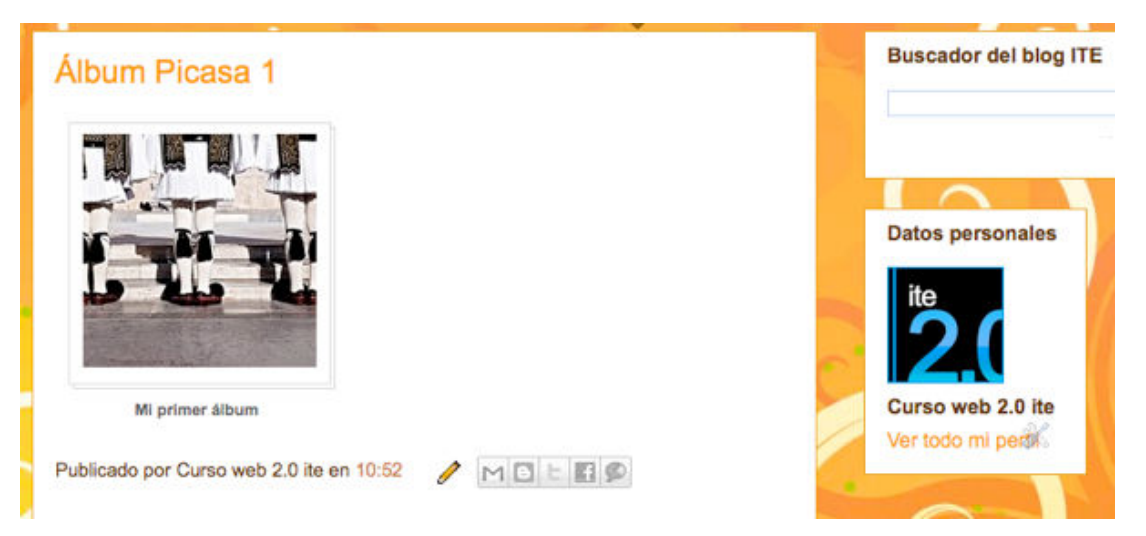

**B)** Como presentación de diapositivas. Hacemos clic en **Enlazar este álbum > Incrustar proyección de diapositivas**.

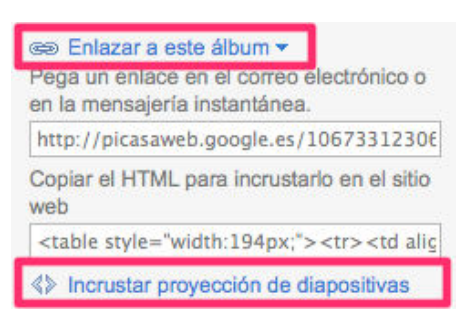

Seleccionamos el **tamaño de publicación** teniendo en cuenta el ancho de nuestro blog, podemos hacernos una idea aproximada con la vista previa. **Copiamos el código**

### **generado** y pulsamos **Listo**.

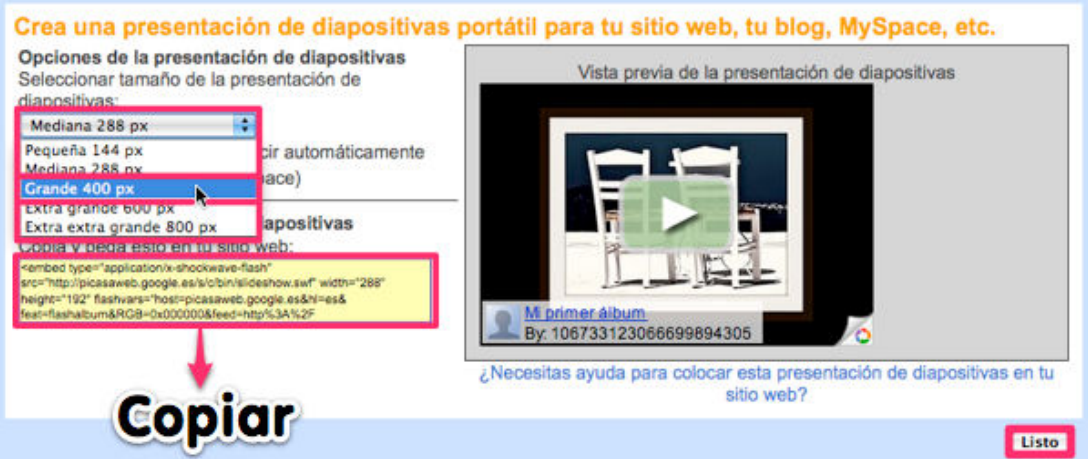

En blogger **pegamos el código entrada** nueva con la opción de **Edición HTML** habilitada. Pulsamos **Publicar entrada**.

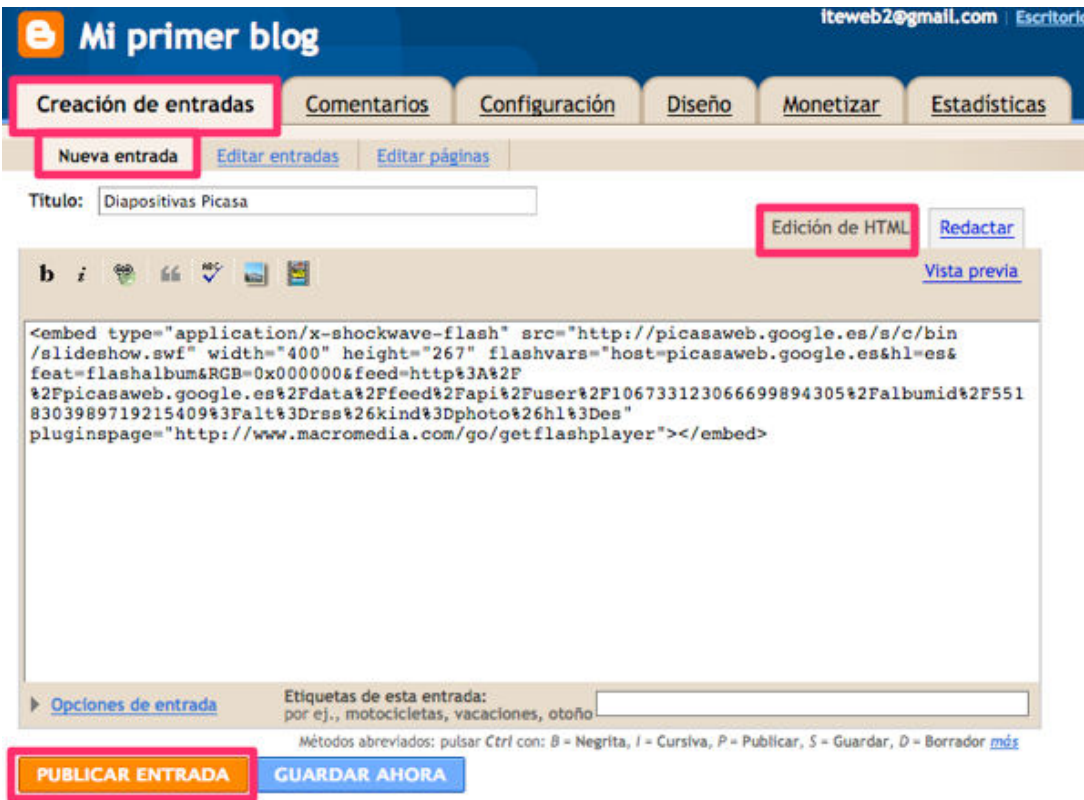

Se habrá embebido la presentación de diapositivas interactivas con todas las fotos procedentes de nuestro álbum de Picasa.

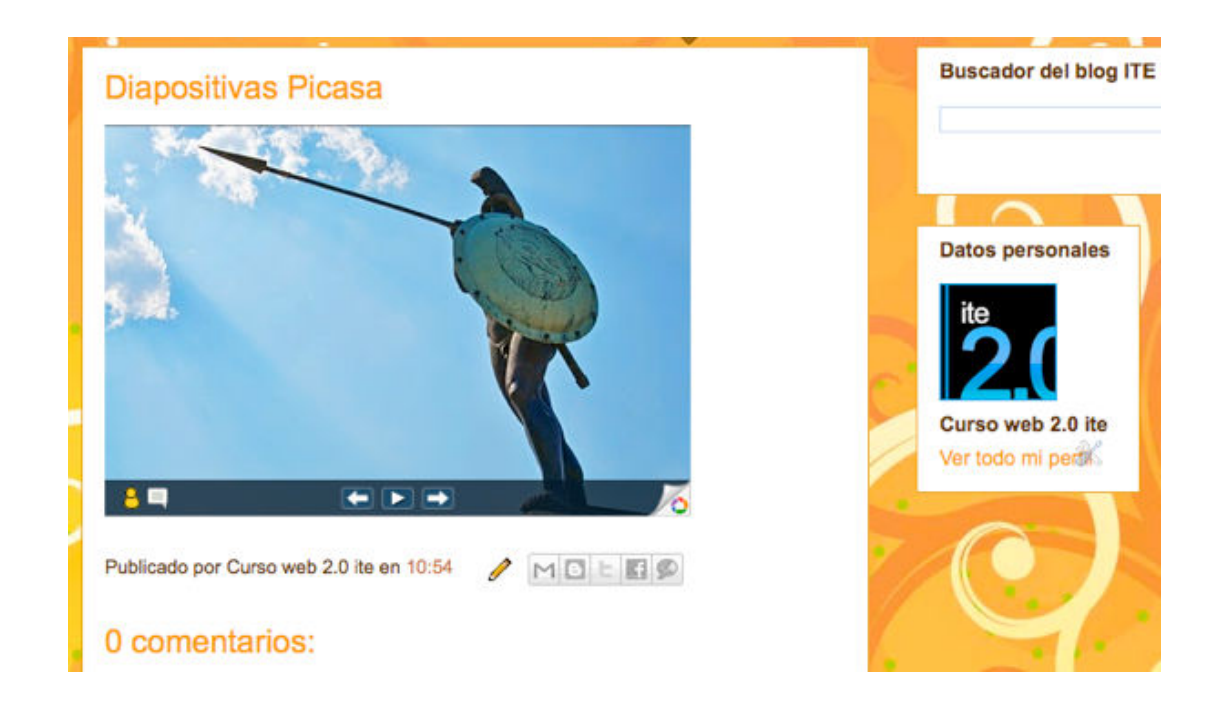

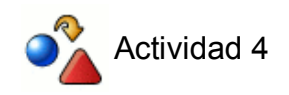

Publica un álbum de **Picasa** en una nueva entrada de tu blog en formato presentación de diapositivas.

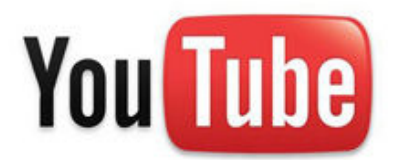

### **DESCRIPCIÓN:**

**YouTube** es un servicio de Google, que permite a los usuarios **almacenar y compartir vídeos en línea**. Es probablemente la aplicación Web 2.0 con más éxito de la red, y una de las que más visitas tiene.

### **APLICACIÓN EDUCATIVA**

Elaborar un canal de difusión de los proyectos de aula.

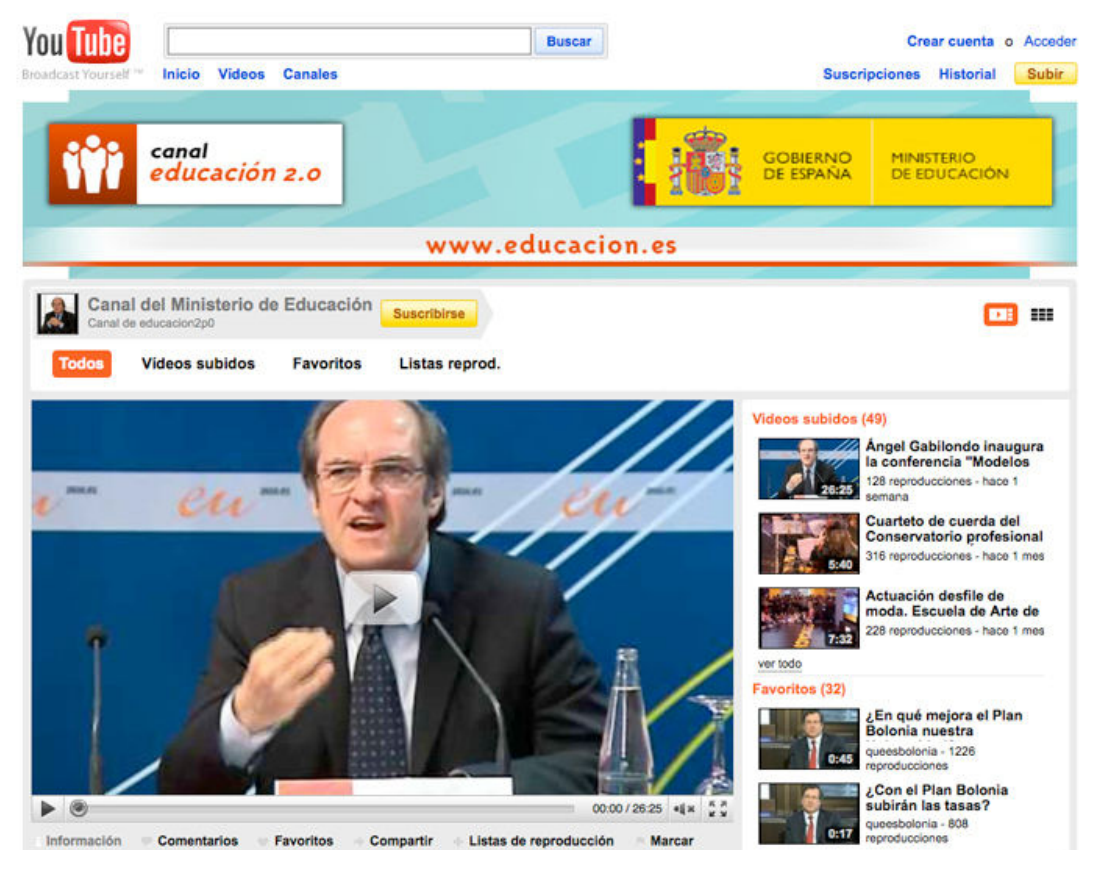

- Compartir y editar proyectos multimedia con Youtube Editor.
- Buscar y categorizar videos de una temática determinada por medio de p**alabras clave**, **etiquetas** o **metadatos**.
- Visualizar y redistribuir en blogs o wikis de aula el material audiovisual buscado y categorizado.
- Crear informativos educativos.

### **CREANDO UNA CUENTA**

Entramos en **http://www.youtube.com** desde nuestro navegador web. En la parte superior derecha pulsamos **Crear cuenta**.

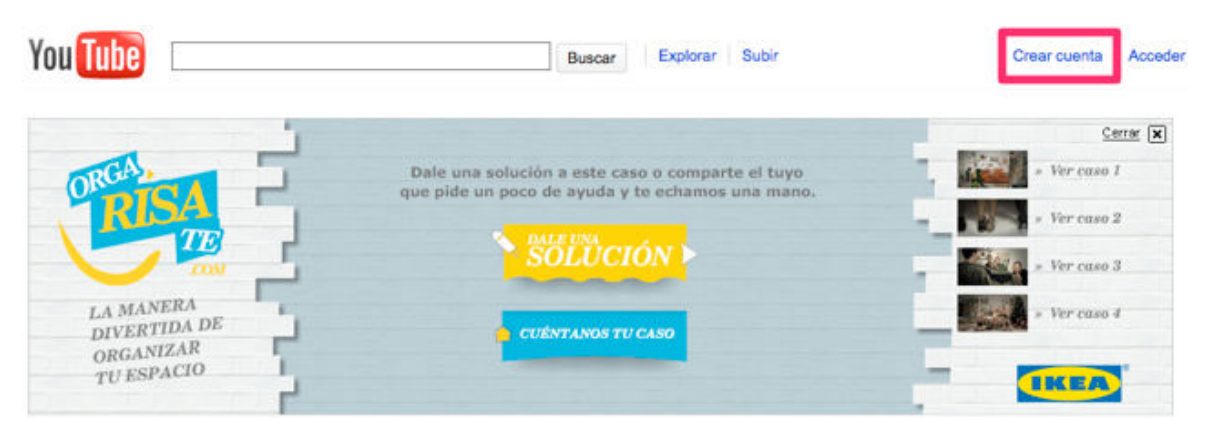

Asociamos nuestra cuenta Google y rellenamos el **formulario de alta**.

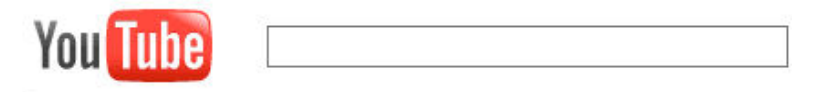

### ¿Ya tienes una cuenta de Google? (¿Por qué te preguntan

#### Sí, deseo añadir YouTube a mi cuenta de Google

Introduce la dirección de correo electrónico y la contraseña asociadas a tu cuenta de Google para añadir YouTube a tu cuenta de Google.

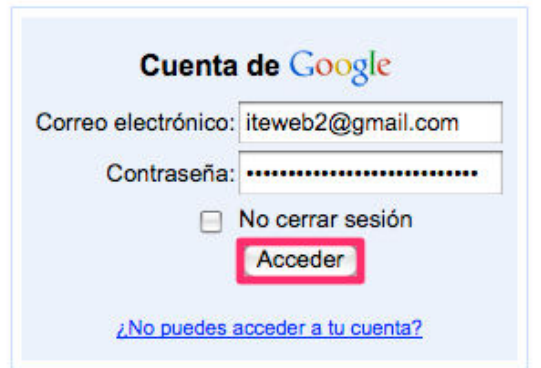

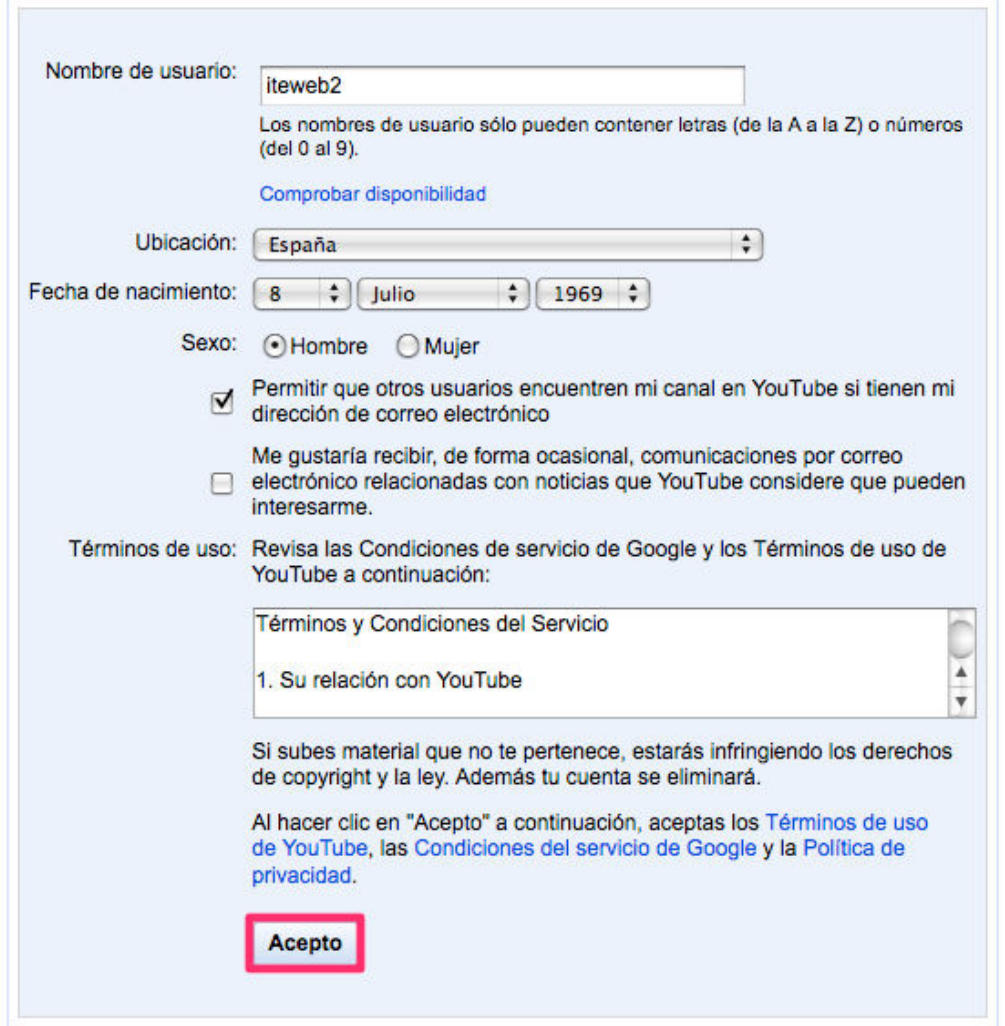

Recibiremos la **confirmación del registro** de la cuenta. Ahora ya podremos subir y editar vídeos, crear nuestros propios canales.

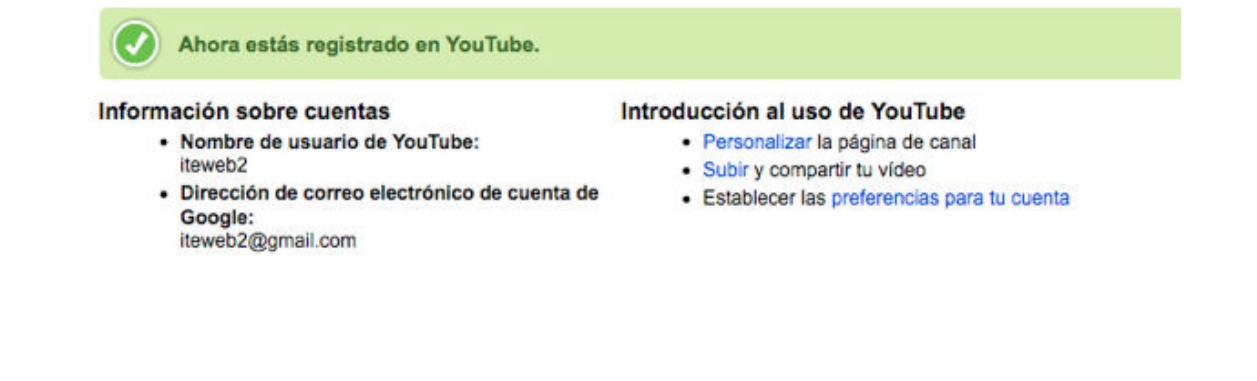

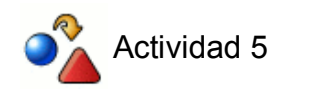

Crea una cuenta en **Youtube** usando tu **usuario de Gmail**

### **SUBIENDO VÍDEOS**

Es importante tener en cuenta las condiciones acerca de los contenidos de YouTube.

Importante: No subas programas de TV, vídeos musicales, conciertos ni anuncios sin permiso, a menos que se trate de contenido creado completamente por ti.

Las páginas de consejos sobre copyright y normas de la comunidad podrán ayudarte a averiguar si tu vídeo infringe los derechos de copyright de otra persona.

Si haces clic en "Subir vídeo", estarás declarando que este vídeo no infringe los Términos de uso de YouTube y que posees todos los derechos de copyright del vídeo o tienes autorización para subirlo.

Existen dos formas de subir vídeos:

### **A) VÍA WEB**

Para las cuentas gratuitas, el límite máximo de capacidad de cada archivo es de 2Gb y 15 minutos de duración.

La mayoría de los vídeos tienen resoluciones de 320×240 y 480×360, aunque en la actualidad es posible ver los vídeos en HD (alta definición). También puedes crear tu propio canal Youtube.

A la derecha del buscador hacemos clic en **Subir** para publicar nuestro primer vídeo en la plataforma de YouTube.

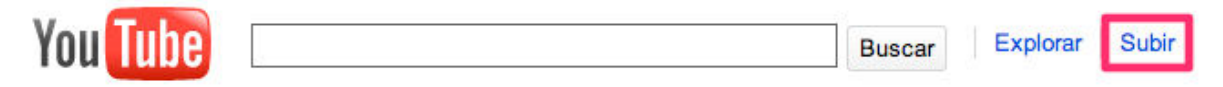

Elegimos el vídeo de nuestro PC a subir, le asignamos un título y una descripción. Configuramos la privacidad de publicación y pulsamos **Guardar cambios**.

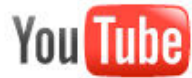

Explorar Subir **Buscar** 

### Subida de archivo de vídeo

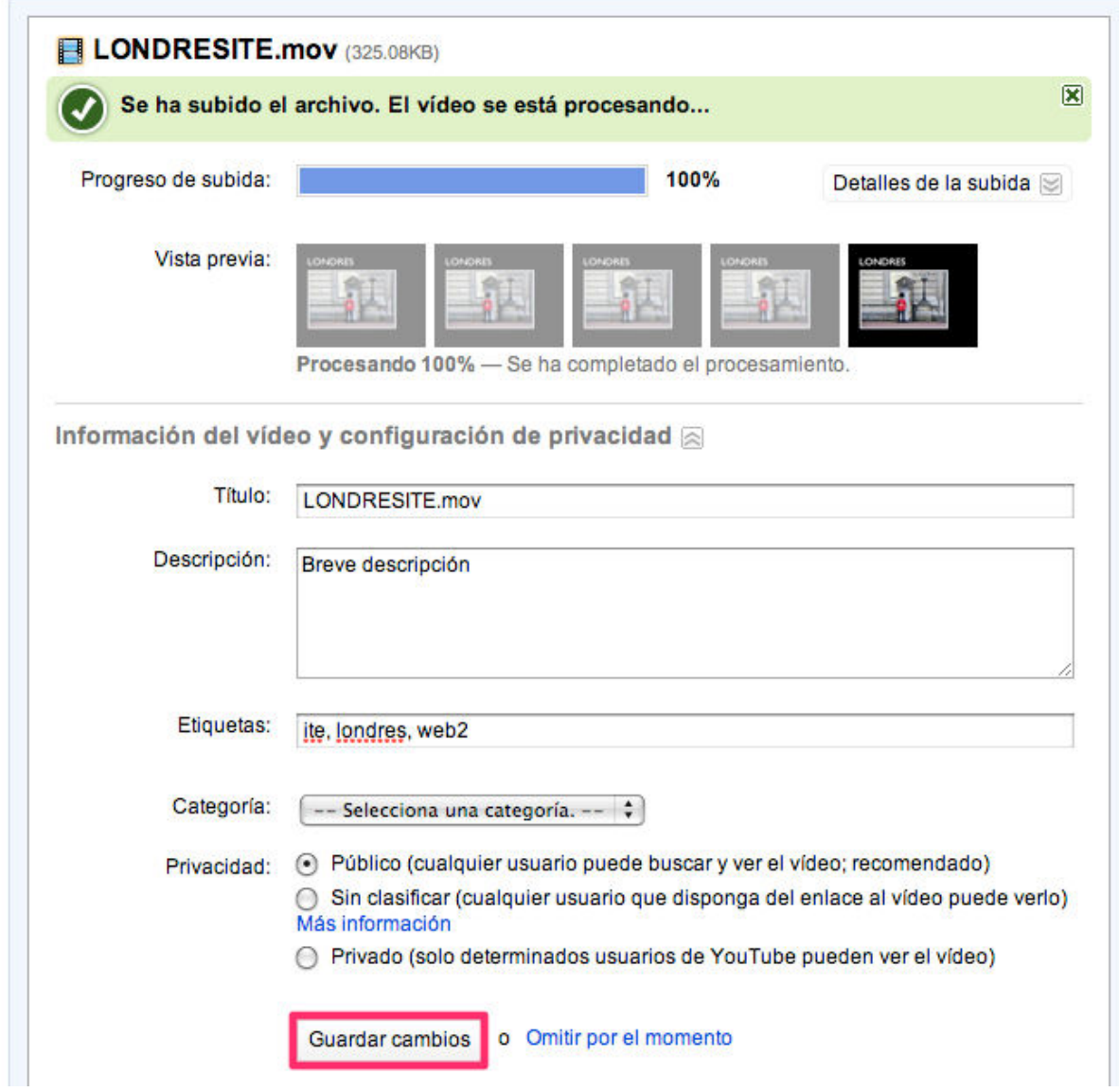

### **B) VÍA MÓVIL**

Accedemos a la configuración de cuenta de YouTube para configurar las cargas con el móvil.

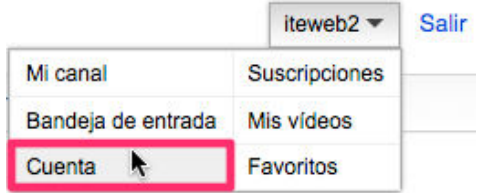

Hacemos clic en **configuración de móviles**. Carga móvil: desde nuestro teléfono adjuntamos el vídeo en un correo electrónico a la dirección proporcionada por YouTube.

## Configuración de cuenta

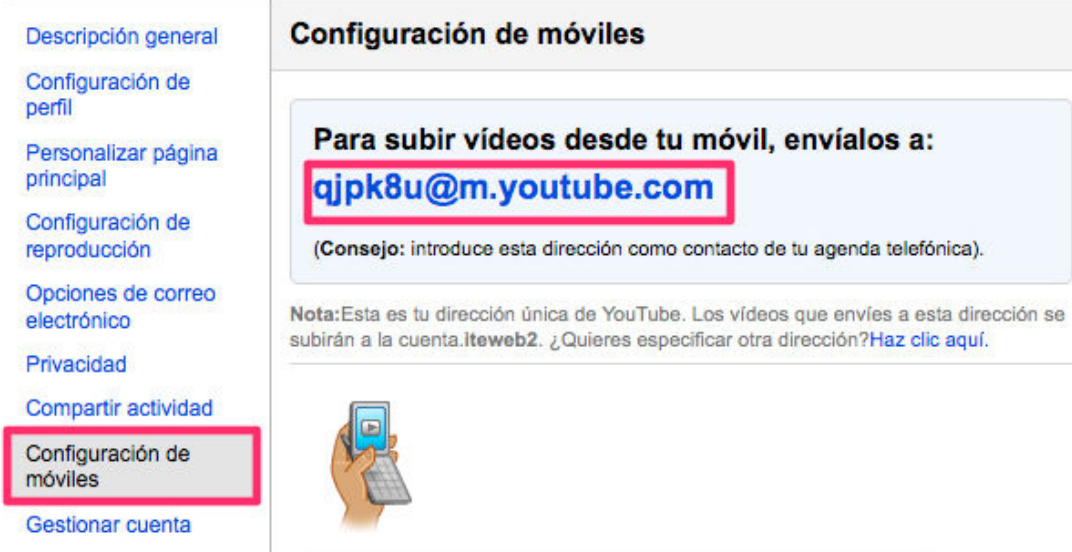

YouTube en tu móvil

### **EDITANDO VÍDEOS**

YouTube ofrece a sus usuarios un sencillo y funcional editor de vídeos, que permitirá a nuestro alumnado modificar y mejorar los vídeos tomados en el aula.

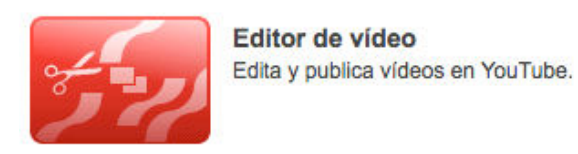

### **EDITANDO VÍDEOS**

Accedemos a nuestro espacio de YouTube haciendo clic en Mis vídeos.

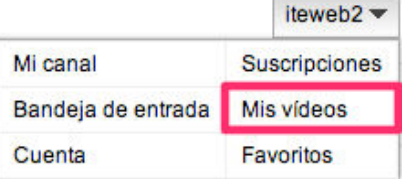

Abrimos el editor pulsando en Editor de vídeo.

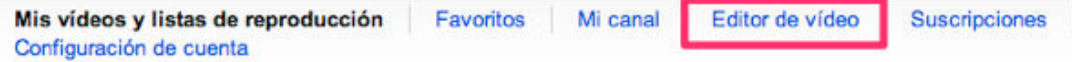

### Mis vídeos y listas de reproducción

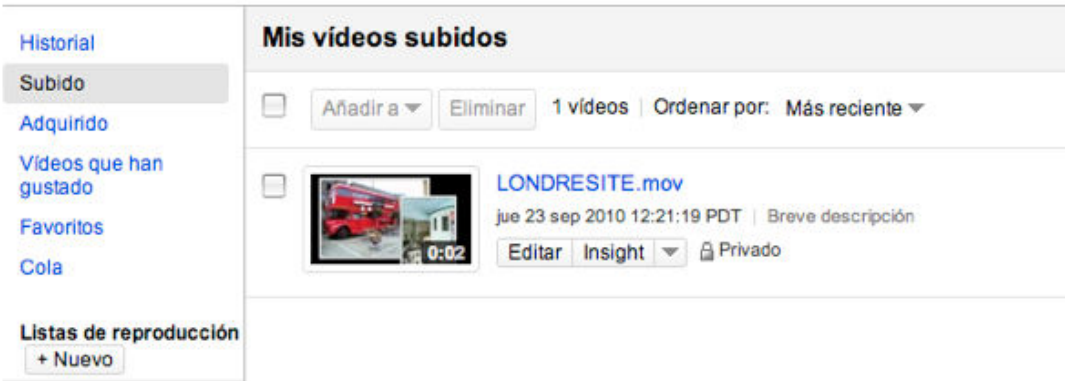

Aparecerán todos los vídeos subidos, arrastramos el cada clip a la línea del tiempo para realizar el videomontaje.

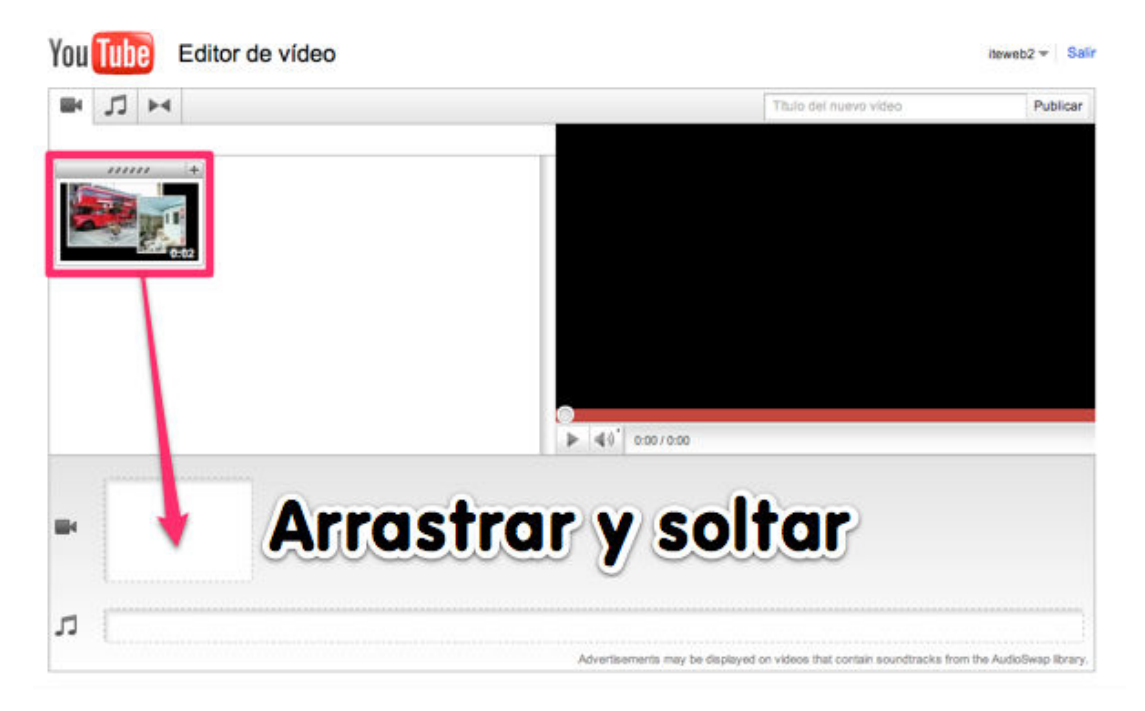

En la pestaña de audio podemos insertar canciones en nuestra película.

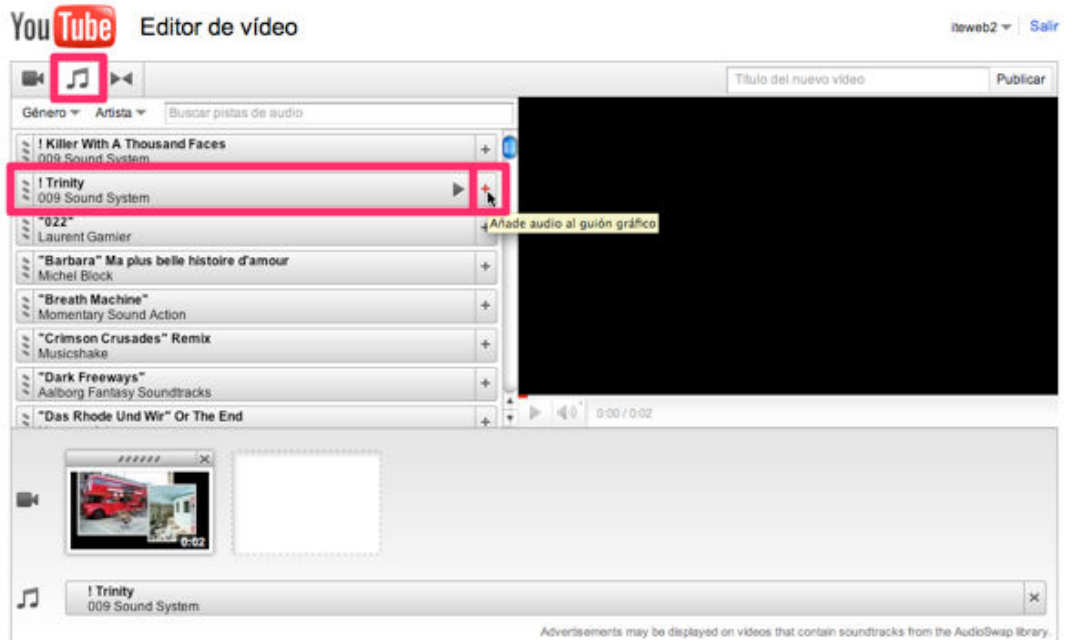

Agregamos transiciones de entrada y salida de cada clip arrastrando los efectos deseados a la línea del tiempo.

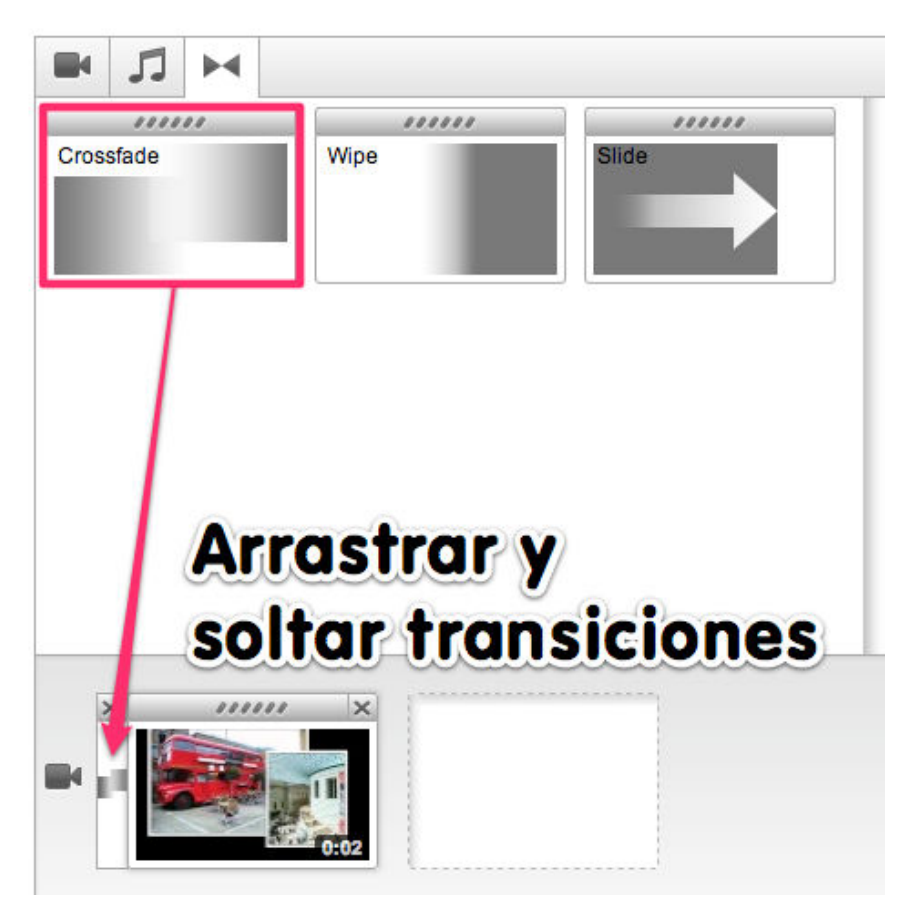

Podemos recortar un clip de película pulsando en las "tijeras".

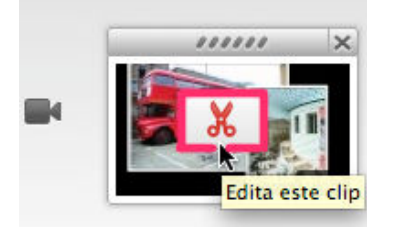

Desde el editor redimensionamos el vídeo y guardamos los cambios haciendo clic en Save.

### **Edit clip**

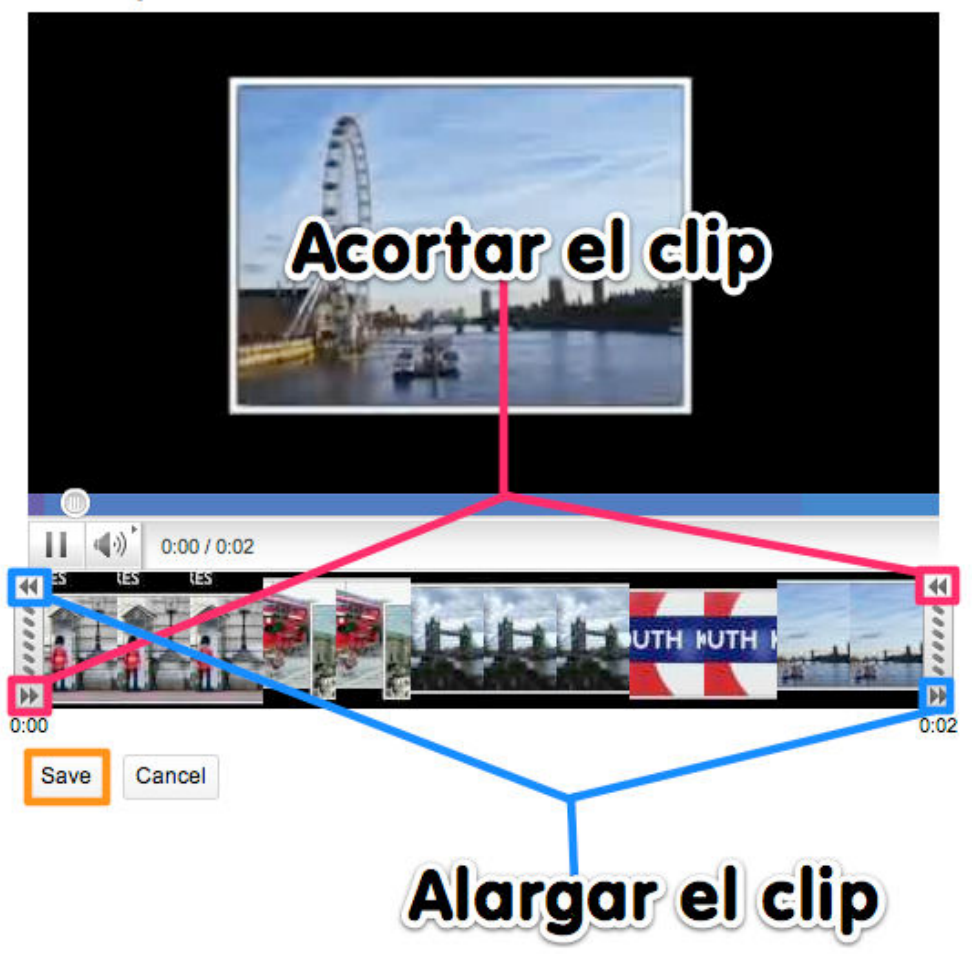

Una vez finalizada la edición procedemos a la publicación de la película asignando un título y pulsando en Publicar.

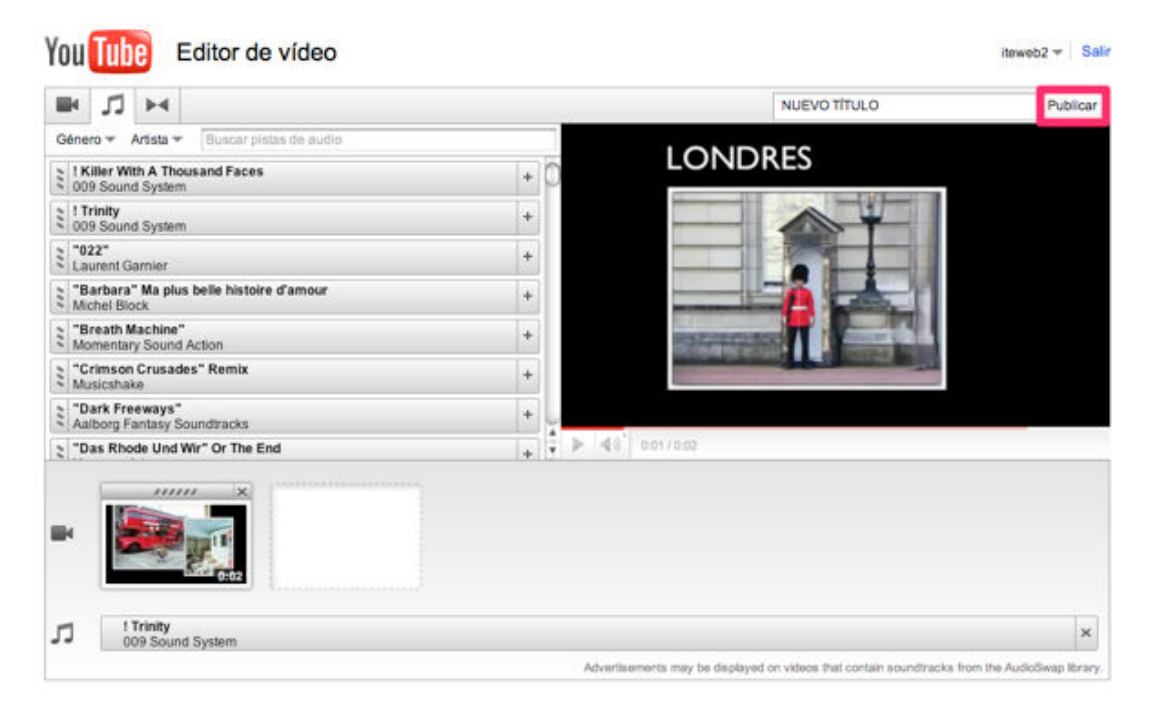

En la sección de Mis vídeos aparecerán dos vídeos, el subido y el editado.

## Mis vídeos y listas de reproducción

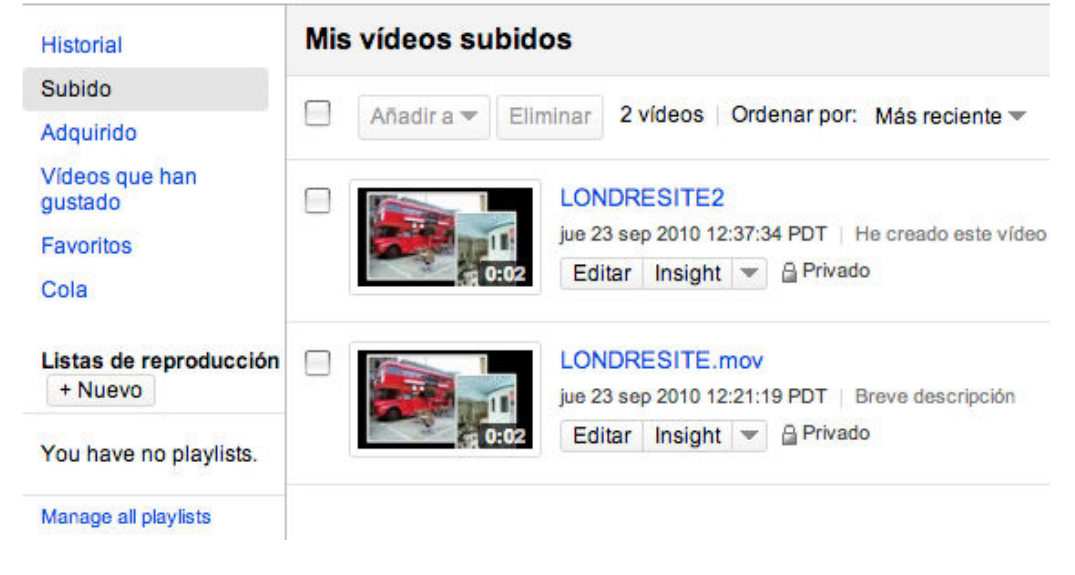

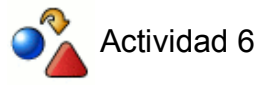

Sube un vídeo a **Youtube** y edítalo utilizando la herramienta en línea **Youtube Editor**.

### **PUBLICANDO VÍDEOS**

Elegimos un vídeo de Youtube y hacemos clic en **Insertar** para obtener el código necesario para su posterior publicación.

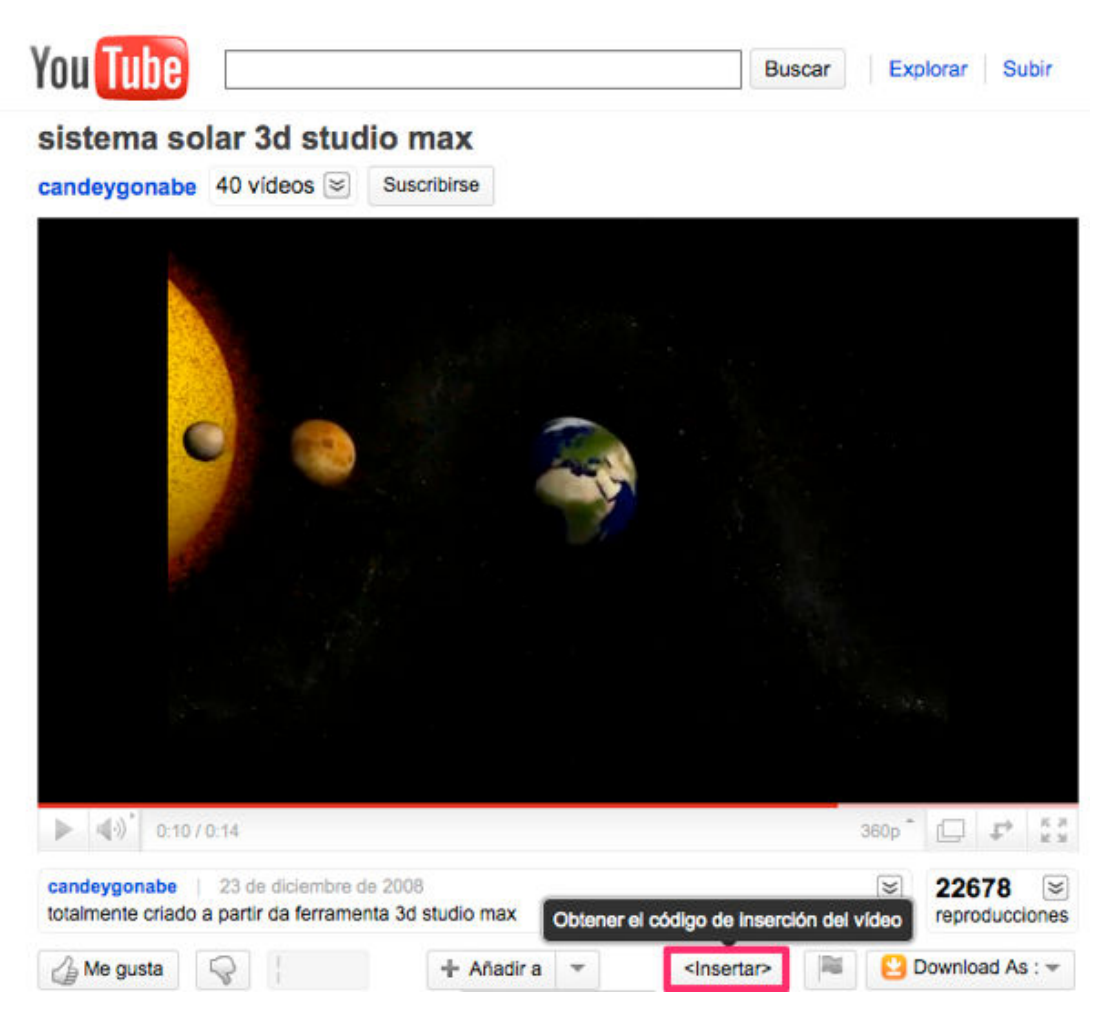

Personalizamos las **opciones de diseño** (tamaño y color del reproductor) y **copiamos el código** Embed.

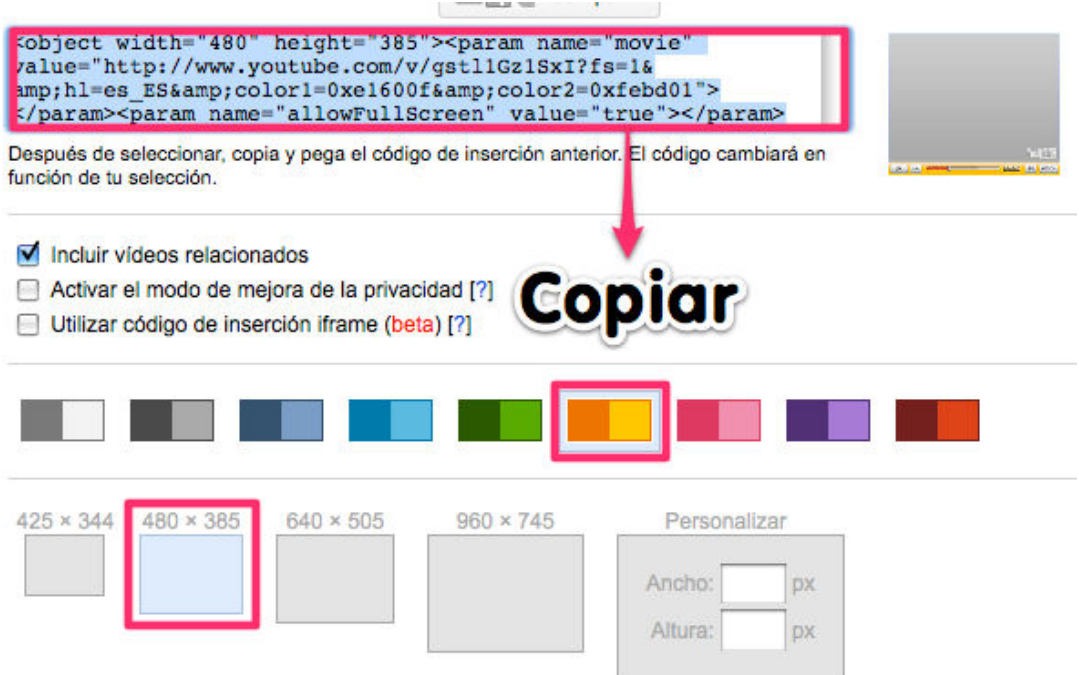

Creamos una **nueva entrada** en el blog del curso, pegamos el código copiado en la pestaña de **Edición HTML** y publicamos la entrada.

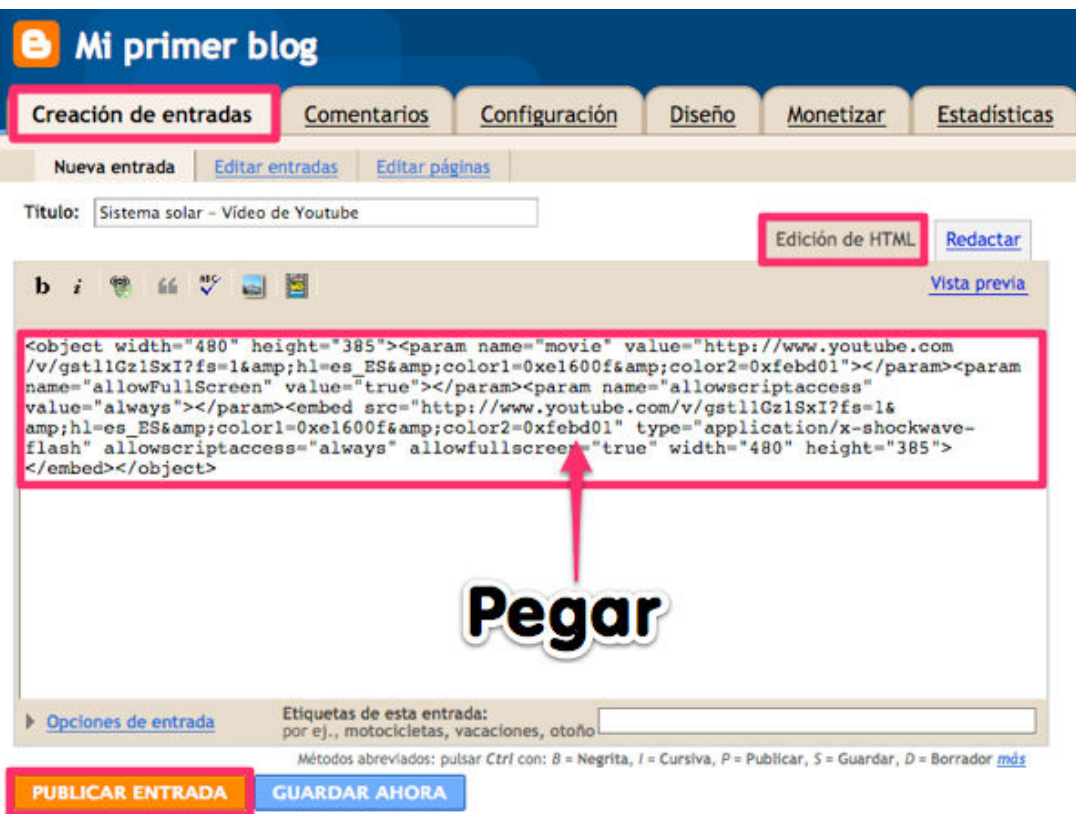

Comprobamos que el vídeo de Youtube se ha insertado correctamente en nuestro blog.

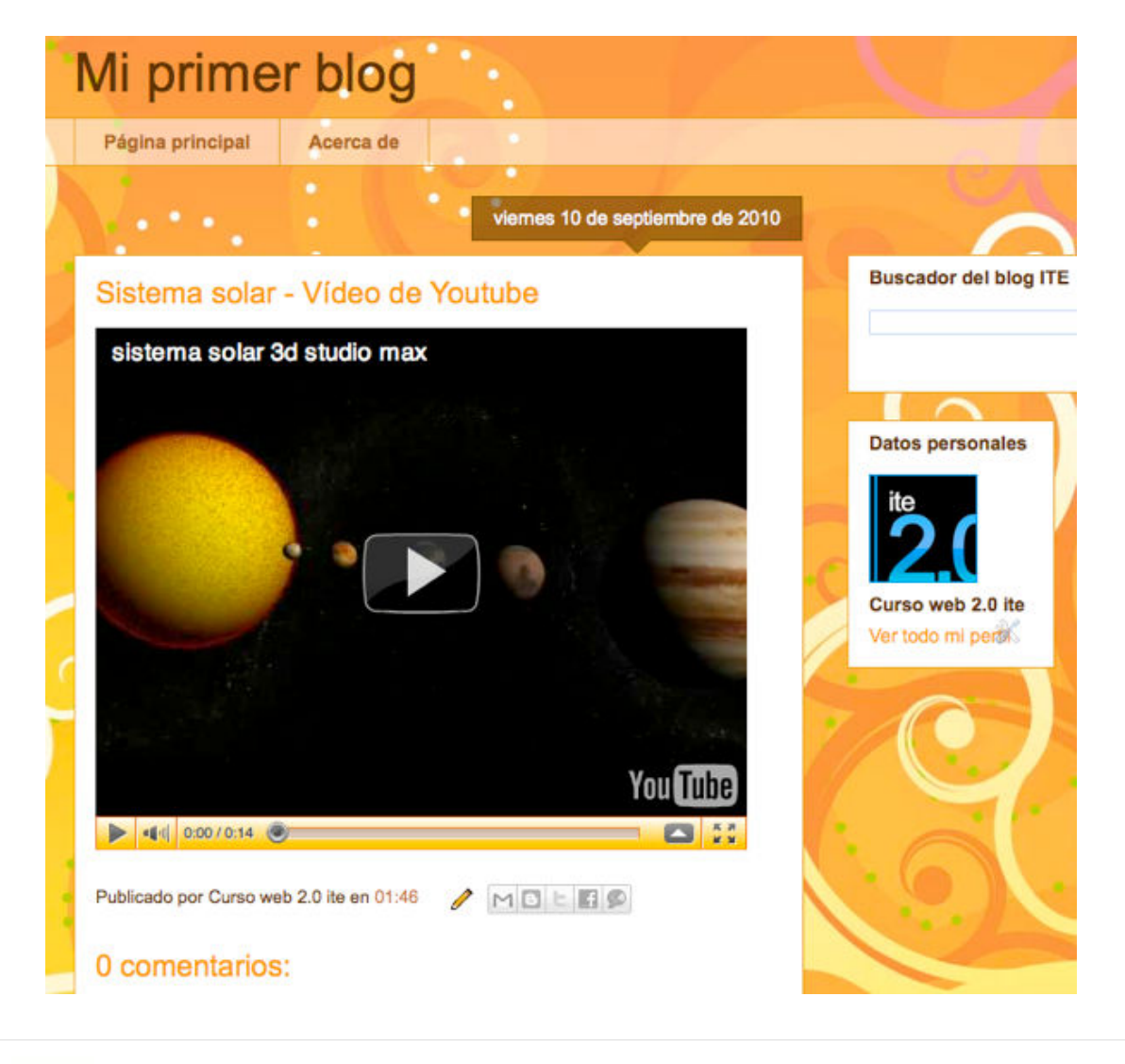

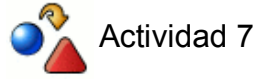

Busca un vídeo en **Youtube** y publícalo en una nueva entrada de tu **blog**.

### **DESCARGANDO VÍDEOS**

Podemos descargar vídeos de Youtube, para visualizarlos en local, mediante aplicaciones web o complementos de nuestro navegador. Esta opción posibilita la proyección de vídeos en aulas que no disponen de conectividad.

A continuación explicaremos dos formas de descargar vídeos de Youtube:

### **A) Easy Youtube Downloader**

Mediante este complemento del navegador Mozilla Firefox podremos descargar de una manera muy sencilla cualquier vídeo de Youtube.

Abrimos en Firefox la siguiente URL: **https://addons.mozilla.org/es-ES/firefox/addon /10137**

Pulsamos **Añadir a Firefox**.

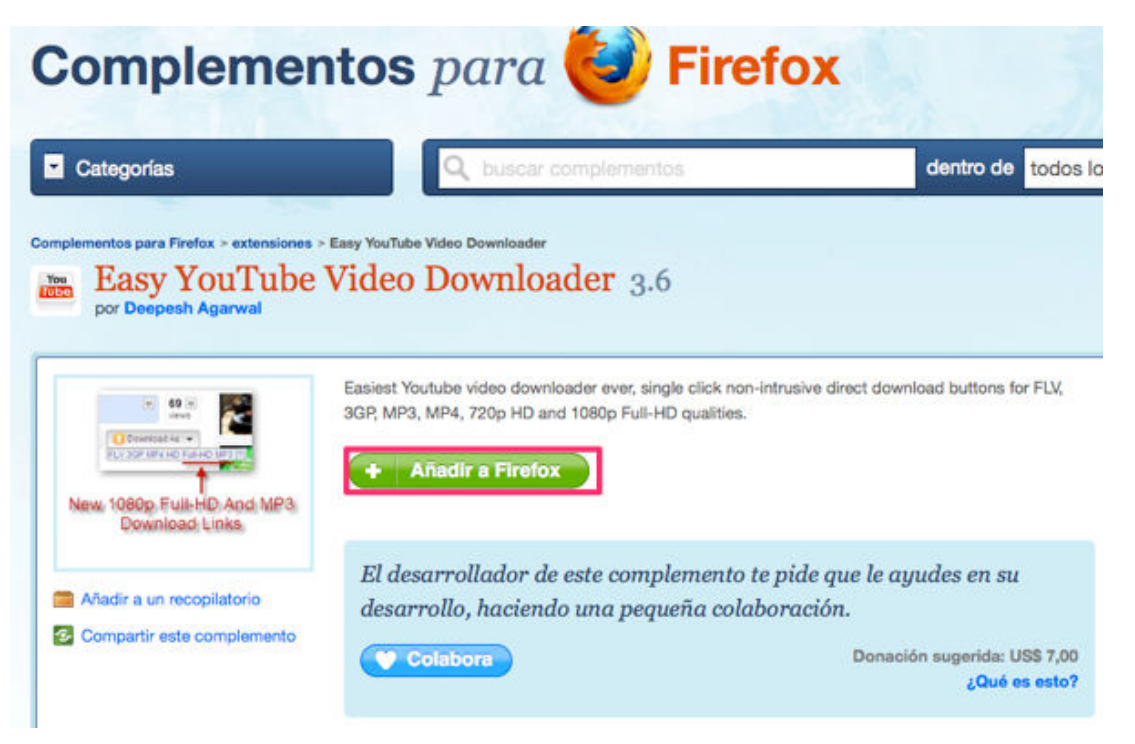

**Permitimos** la instalación del complemento.

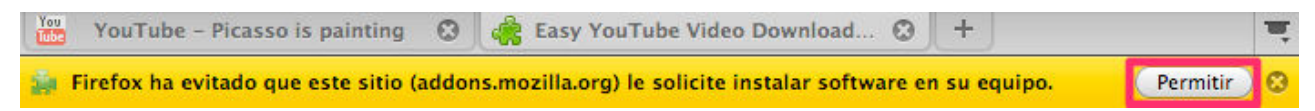

Para comenzar la instalación del programa Easy Youtube Downloader pulsamos **Instalar ahora**.

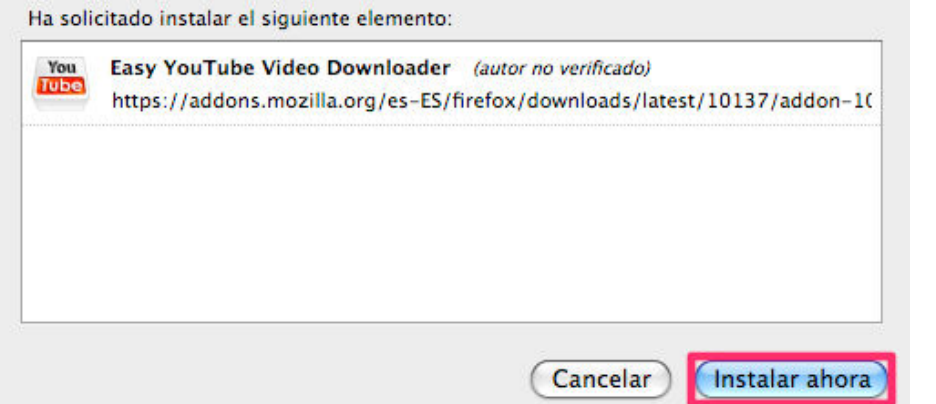

Firefox solicitará permiso para **reiniciar** el navegador y así actualizar los cambios.

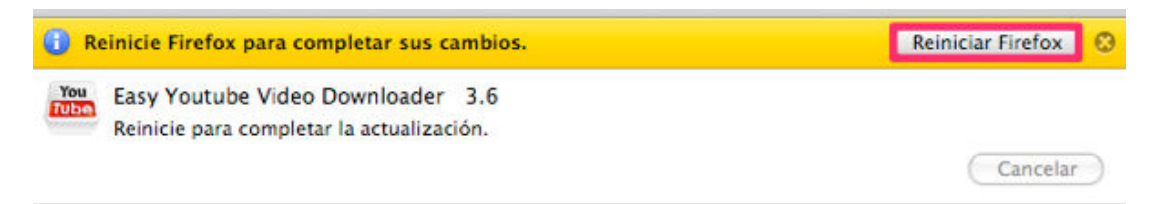

Una vez reiniciado abrimos cualquier vídeo de Youtube en nuestro navegador y encontraremos un nuevo botón: **Download As**. Hacemos clic en él y elegimos el formato a descargar.

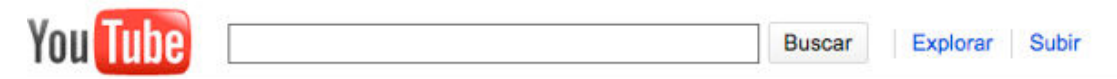

### **Picasso is painting**

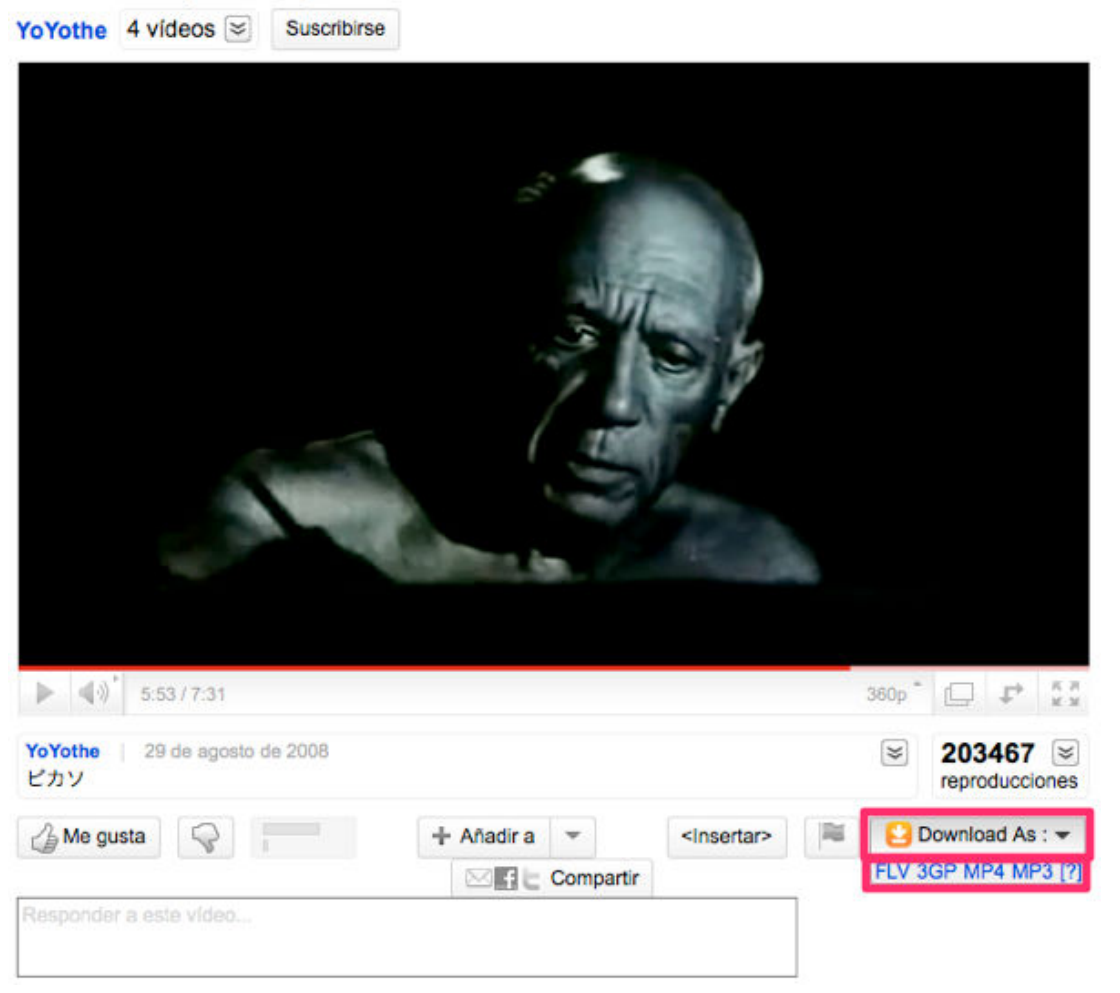

Acto seguido comenzará la descarga del vídeo elegido.

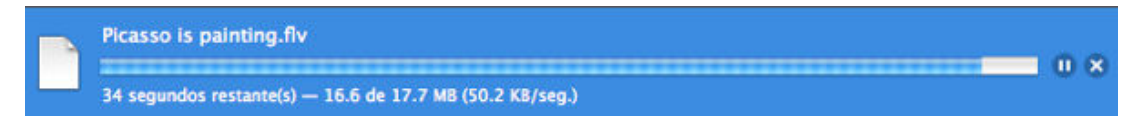

### **B) Vía Bajaryoutube**

**Copiamos la dirección URL** del vídeo de Youtube que queramos descargar.

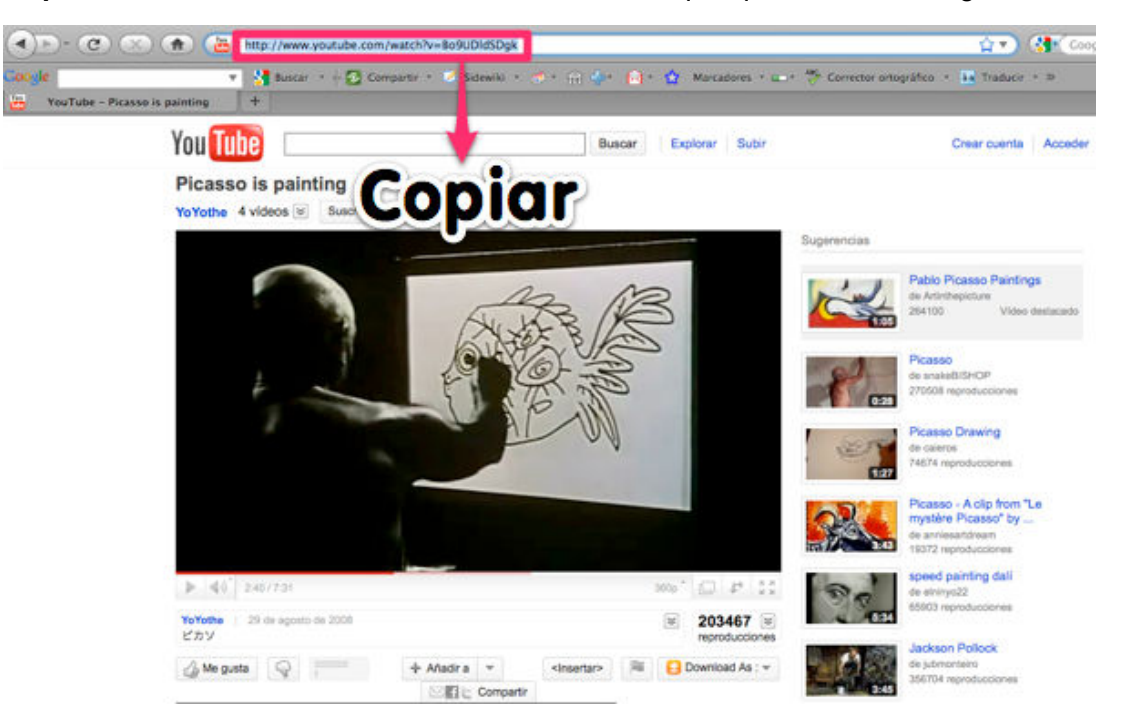

En la página web **http://www.bajaryoutube.com** pegamos la ruta del enlace copiada en el paso anterior y pulsamos **descargar vídeo**.

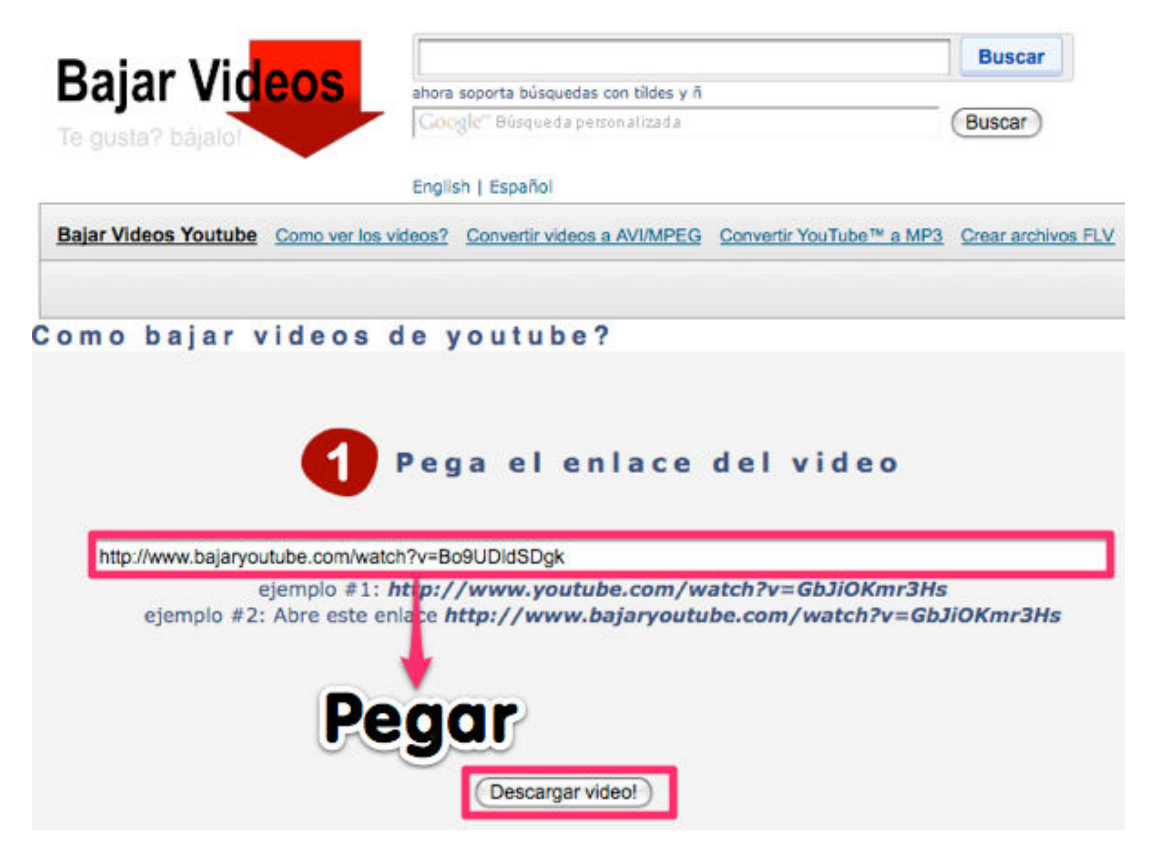

Elegimos un formato de descarga.

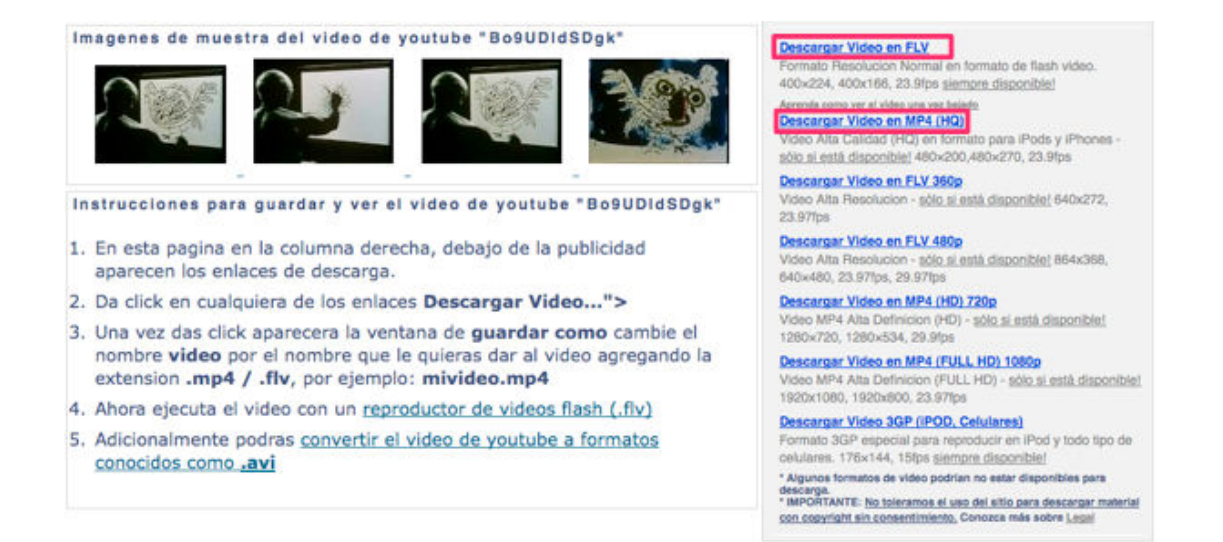

Esperamos a que la descarga del archivo se complete.

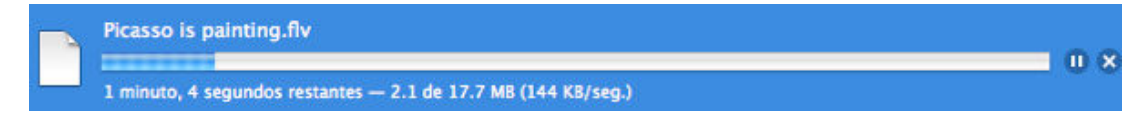

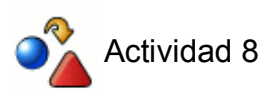

Descarga un vídeo de **Youtube** en formato FLV o MP4.

# Scribd.

### **DESCRIPCIÓN:**

**Scribd** es un servicio en línea para subir, guardar y publicar todo tipo de documentos.

### **APLICACIÓN EDUCATIVA:**

- Utilizar Scribd como un banco de documentos del profesor/a ya que puede alojar archivos de muchos formatos:: .pdf, .doc, .docx, .odt, .sxw, .sxi, .ods, .sxc, .xls, .xlsx, .ppt, .pptx, .odp, .sxi, .rtf, .txt, .ps
- Aprender a buscar información filtrando por idioma, categoría, tipo de documento, valoración...
- Repositorio de documentos del alumnado.
- Publicación de trabajos de investigación del alumnado en blogs o wikis de aula.
- Realizar copias de seguridad de los documentos de nuestro ordenador o procedentes de Google docs.

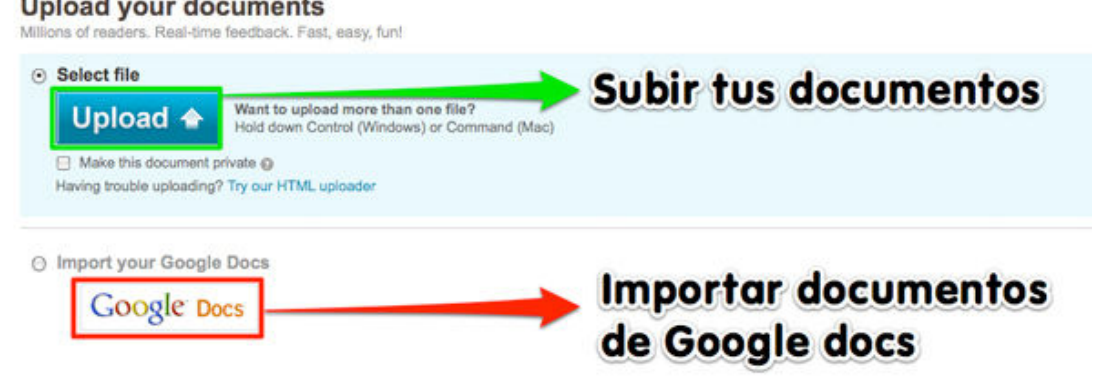

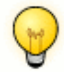

### PARA AMPLIAR

Otros servicios de documentos en línea:

- Yudu **http://www.yudu.com**
- Issuu **http://issuu.com**
- Zoho Docs **http://docs.zoho.com/jsp/index.jsp**

### **Registro**

Desde nuestro navegador accedemos a la siguiente URL: **www.scribd.com**

Podemos acceder con nuestra cuenta de Facebook, en caso de no disponer de una podemos registrar una cuenta en Scribd haciendo clic en **Sing up with Scribd**.

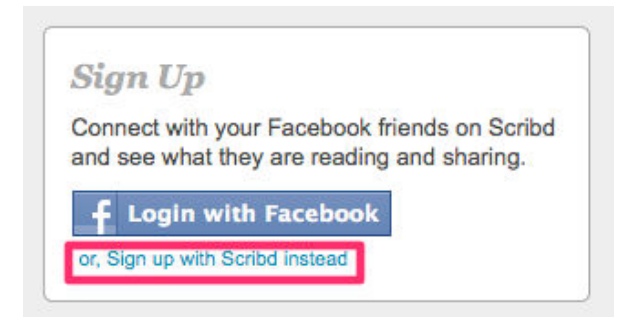

Rellenamos el formulario y pulsamos en **Sing up**.

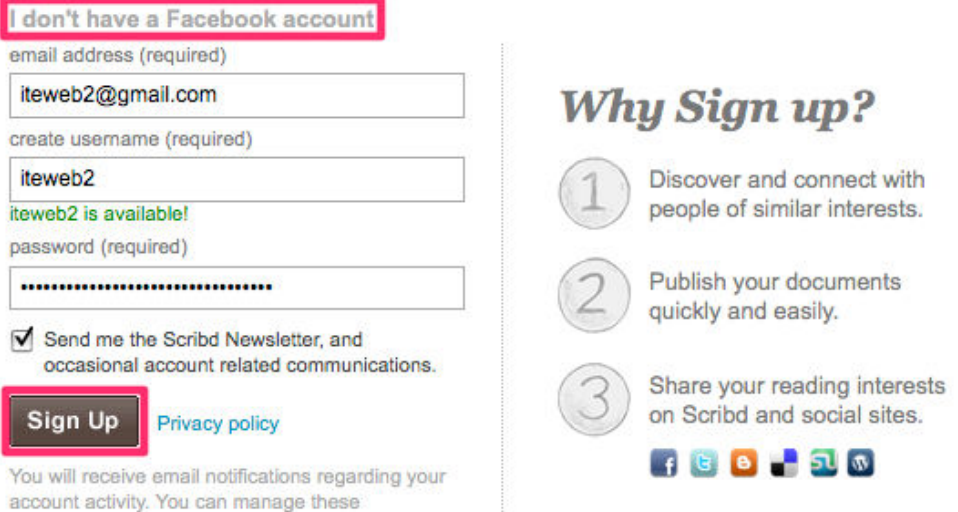

Busca entre nuestros contactos de nuestras cuentas de correo cuales tienen cuenta en scribd. Evitamos este paso haciendo clic en **Or Skip**.

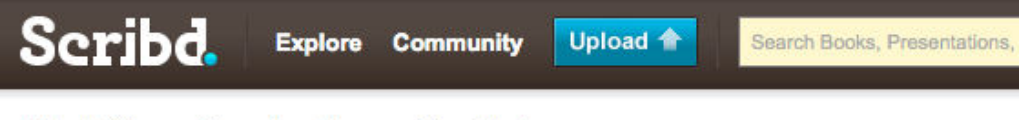

### **Find Your Contacts on Scribd**

We can check if your friends on other services already have a Scribd account. Choose a service from the list below.

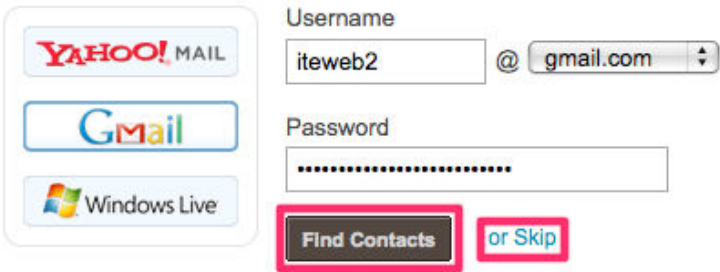

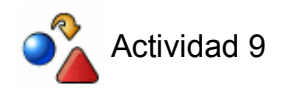

Registra una cuenta en **Scribd**.

### **Publicando documentos**

**Scribd** es una aplicación que soporta múltiples formatos de archivo: .pdf, .doc, .docx, .odt, .sxw, .sxi, .ods, .sxc, .xls, .xlsx, .ppt, .pptx, .odp, .sxi, .rtf, .txt, .ps

Para subir un documento debemos pulsar **Upload**, elegir el archivo a subir y hacer clic en **Submit**.

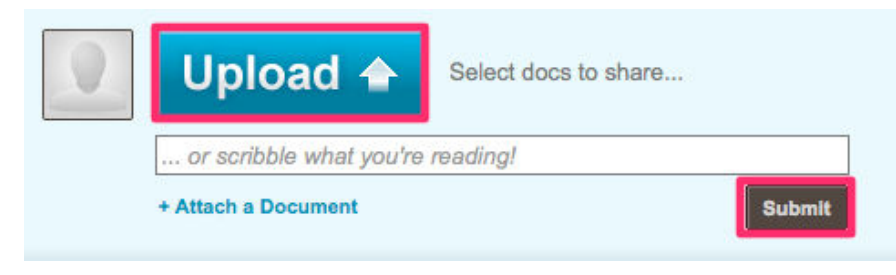

Aceptamos, si procede, las condiciones de uso del servicio.

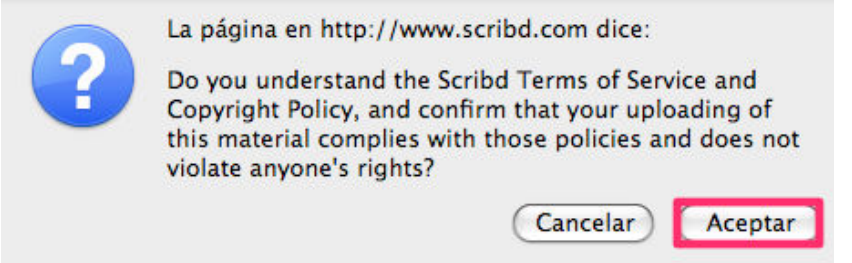

Una vez subido debemos dar un **título** al documento, clasificarlo eligiendo una **categoría** y añadir una breve **descripción**.

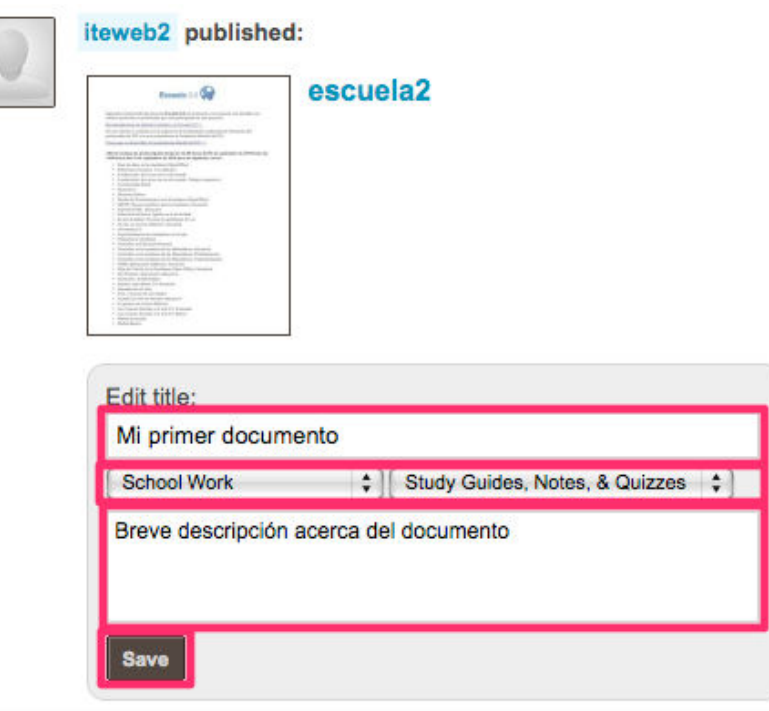

### **Acciones**

Al abrir un documento podemos realizar numerosas acciones:

A) Ver las **estadísticas** de visitas, **categoría** y el **número de descargas**. También la **valoración media del archivo**.

## Mi primer documento

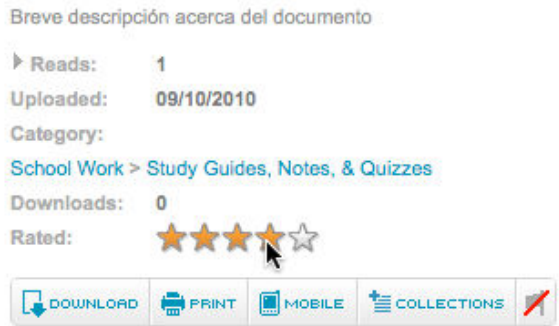

B) **Descargar**, **imprimir** o **enviar el documento** en un formato compatible con tu **dispositivo móvil** (haciendo clic en **Mobile**).

**ECOLLECTIONS** DOWNLOAD MOBILE **BE** PRINT

Elegimos nuestro dispositivo.

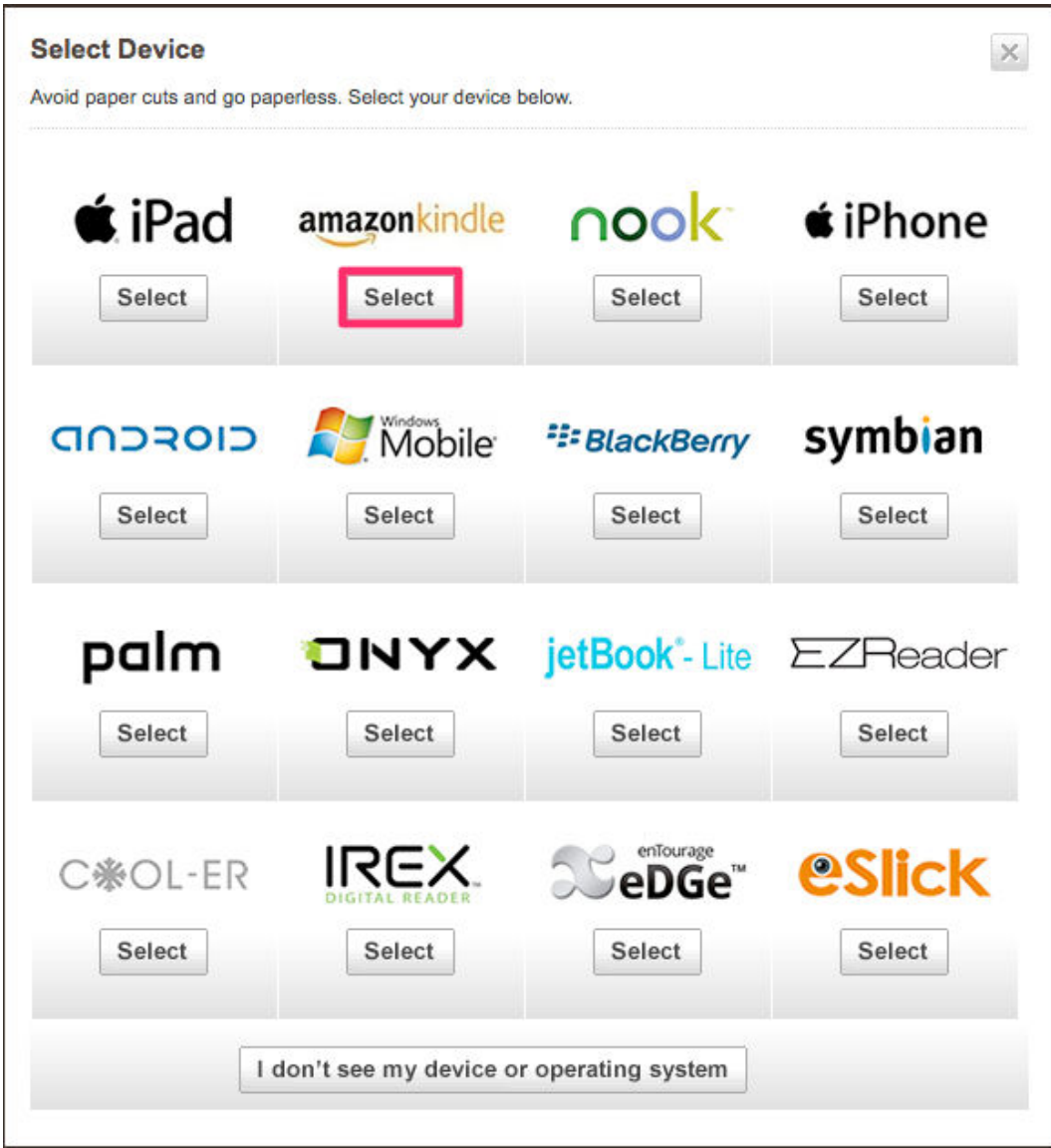

Seleccionamos el tipo de formato, añadimos la cuenta de correo a la que mandar el archivo y pulsamos **Send to my Device**.

# amazonkindle

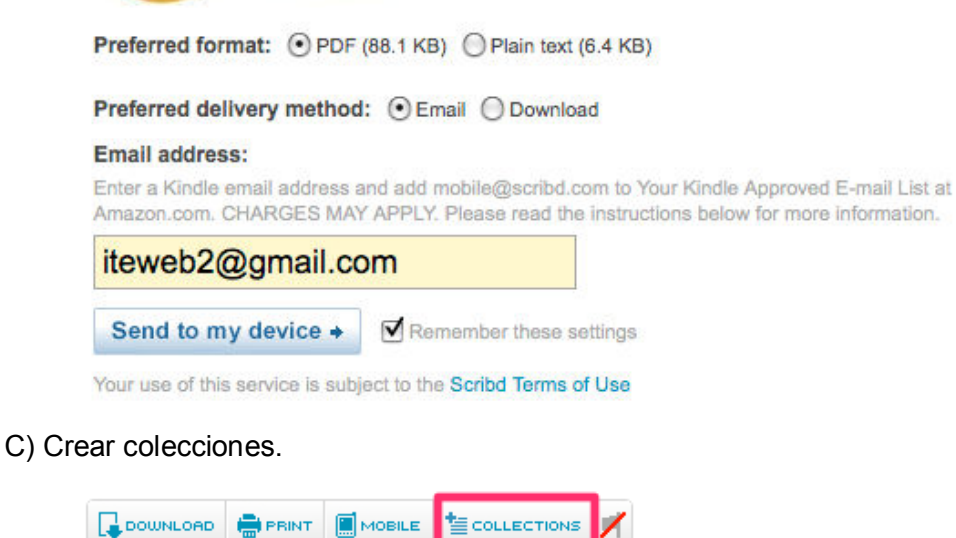

Agregamos el **nombre** y la **descripción** de la colección y el **tipo de colección**:

- **public locked:** Solo nosotros podemos añadir archivos la colección, otros pueden verla.
- **public moderated:** Otros pueden añadir documentos a la colección, pero nosotros podemos aprobarlos o rechazarlos.
- **private:** Solo nosotros podemos agregar archivos y ver la colección.

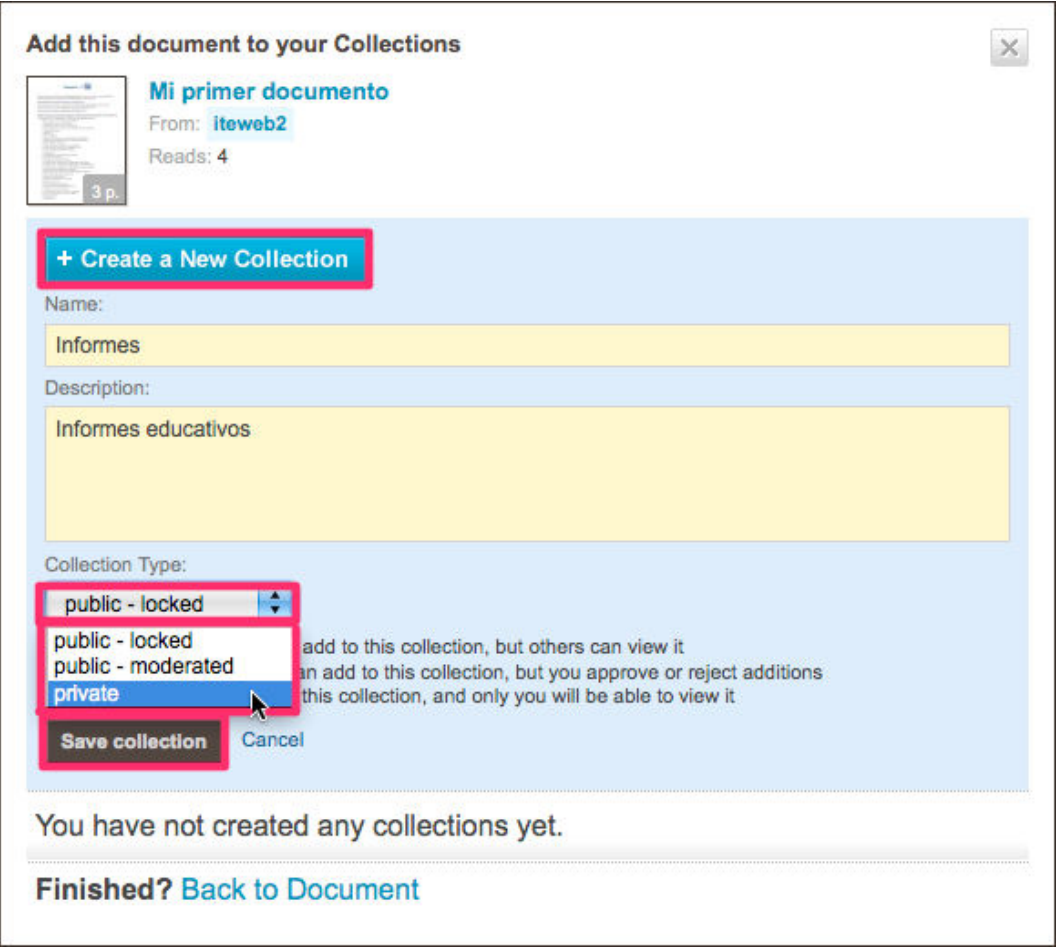

D) Editar, subir otra versión del documento y gestionar su privacidad.

Pulsando **Make private**, cerraremos el acceso al documento a otros usuarios de Scribd.

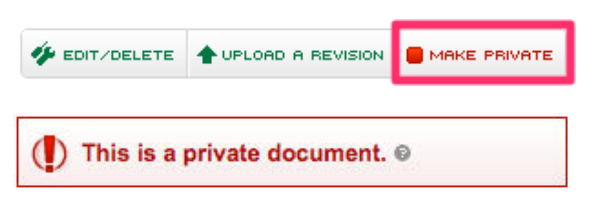

Este proceso se puede revertir haciendo clic en **Make public**.

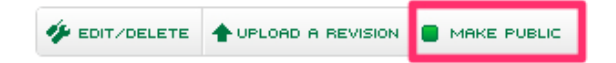

### **Barra de herramientas**

En la parte inferior de cada documento de Scribd encontramos una **barra de herramientas** con múltiples funcionalidades.

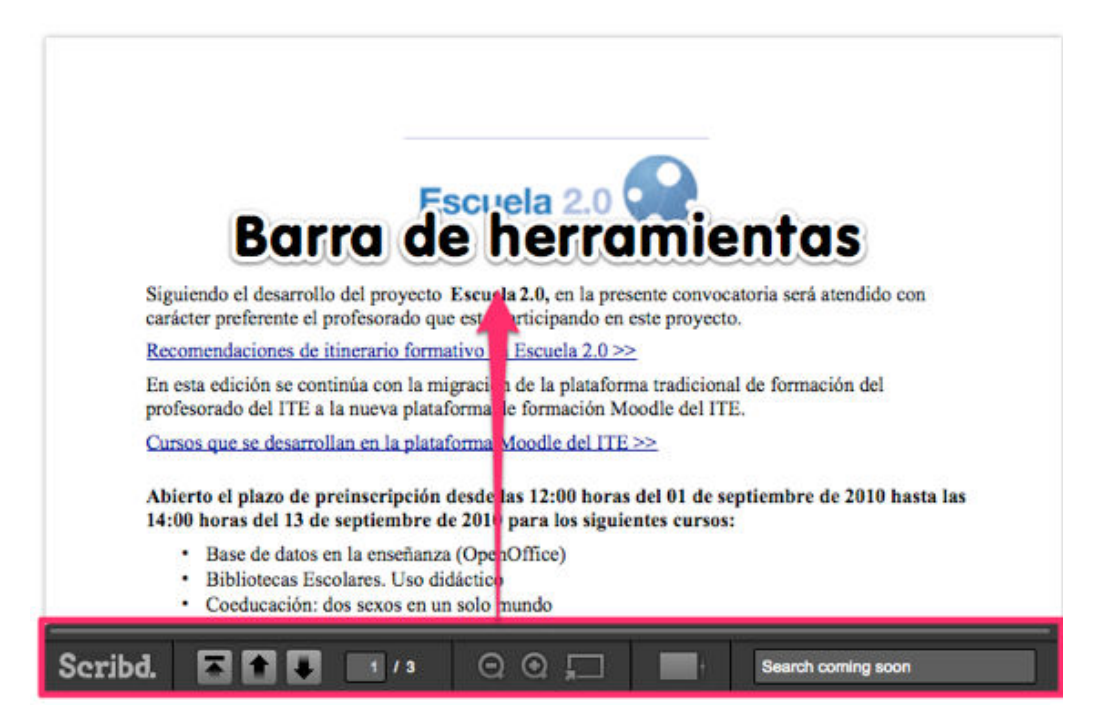

**Navegador:** para avanzar o retroceder páginas.

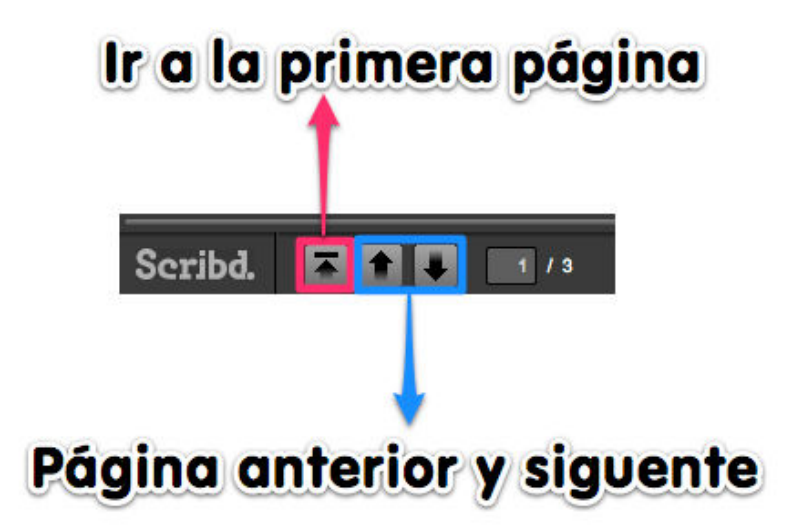

**Zoom:** aumenta y disminuye la página, permite ver el documento a pantalla completa.

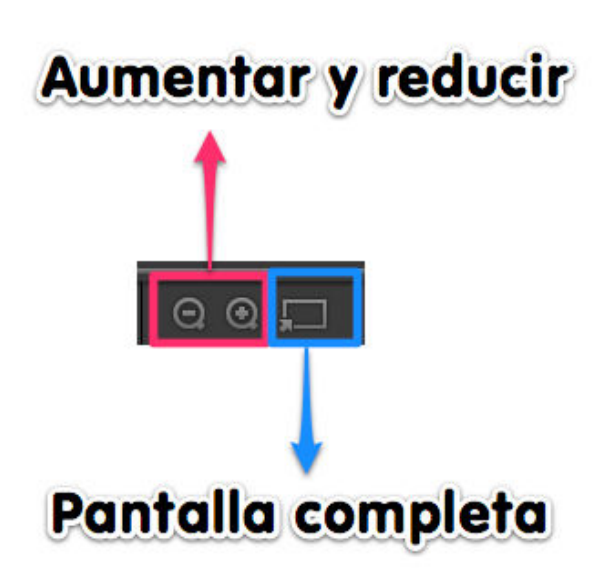

**Tipo de vista:** libro, presentación o con scroll.

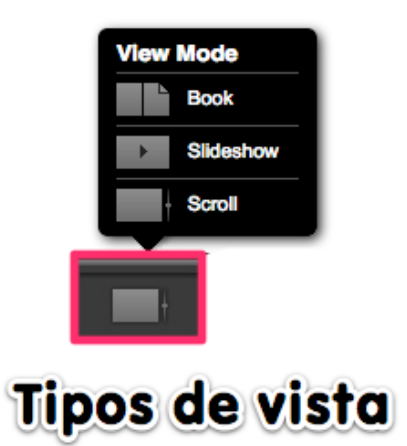

**Read Cast:** para compartir el documentos en los principales servicios sociales.

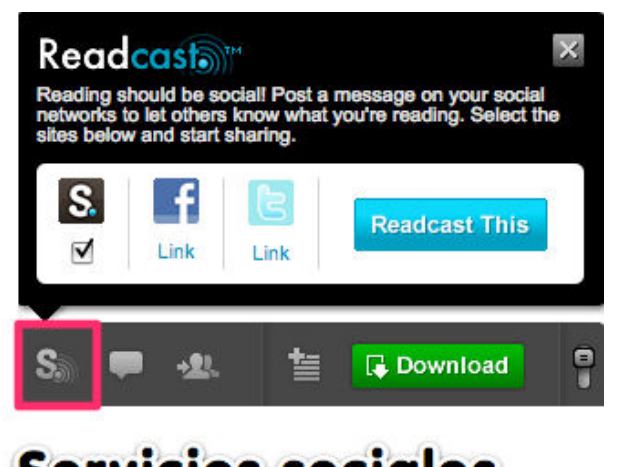

**Servicios sociales** 

**Comentarios:** Mediante un cuadro de texto podemos enviar comentarios.

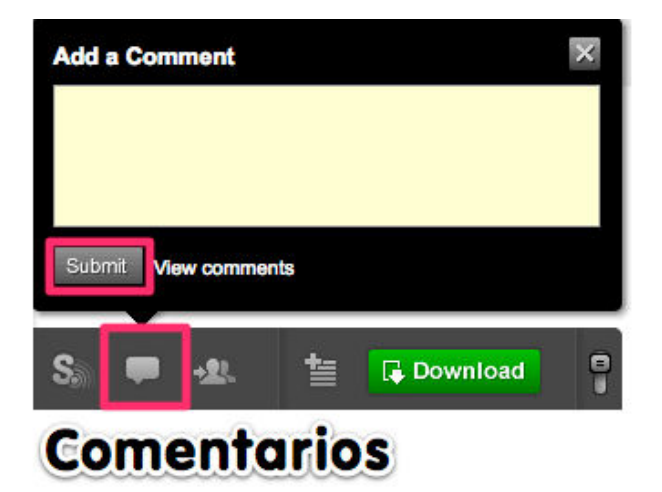

**Embed:** Facilita la dirección URL del archivo y el código embed para insertarlo en otros servicios web.

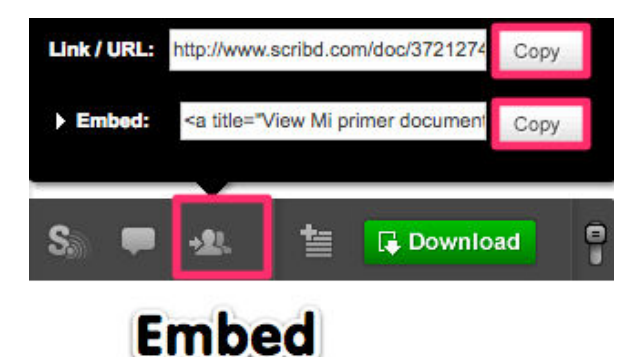

**Añadir** el documento a una **colección** o descargarlo en diferentes formatos.

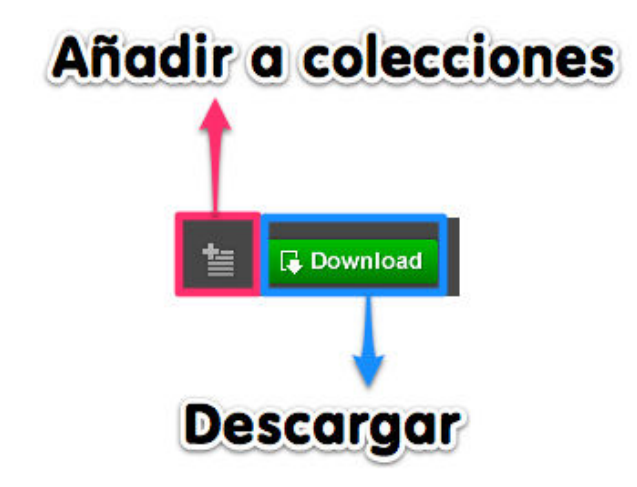

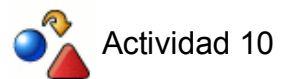

Sube un documento a **Scribd** y publícalo en una nueva entrada del blog haciendo uso del código EMBED.

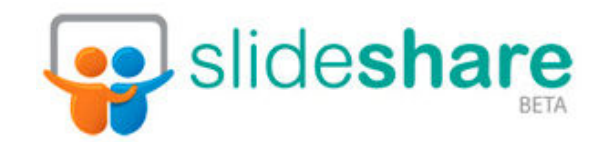

### **DESCRIPCIÓN:**

**Slideshare** es una aplicación 2.0 que permite subir, guardar y publicar presentaciones en la red.

### **APLICACIONES EDUCATIVAS:**

- Editar exponer trabajos de aula determinados mediante presentaciones realizadas con SlideShare.
- Buscar, clasificar y compartir presentaciones de una temática concreta.
- Publicar en otros espacios de Internet presentaciones alojadas en SlideShare.
- Descargar presentaciones de otros usuarios para poder visualizarlas en local.

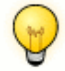

### PARA AMPLIAR

Otros servicios de presentaciones en línea:

- SlideBoom **http://www.slideboom.com**
- Prezi **http://prezi.com**
- Prezentit **http://prezentit.com**
- Zoho Show **http://show.zoho.com/login.do**

### **Registro**

Abrimos en nuestro navegador la siguiente dirección URL: **http://www.slideshare.net**. Hacemos clic en Get a Free Account o en Signup.

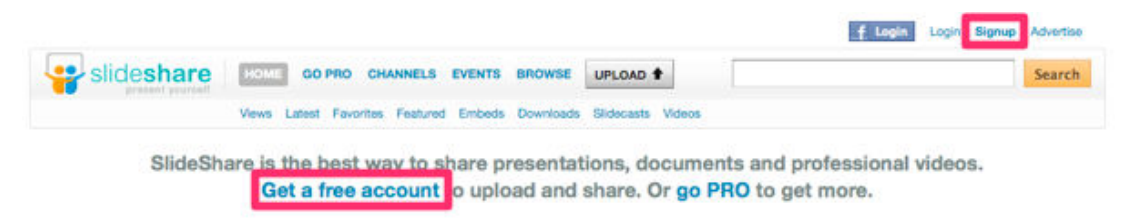

Si disponemos de una cuenta en Facebook podremos vincularla a SlideShare. En caso contrario pulsamos **Join SlideShare** para registrar una cuenta.

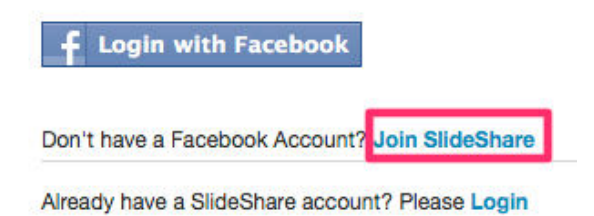

Rellenamos el formulario de registro comprobando que todos los campos son válidos. Aceptamos si procede las condiciones de uso y hacemos click en **Sign up**.

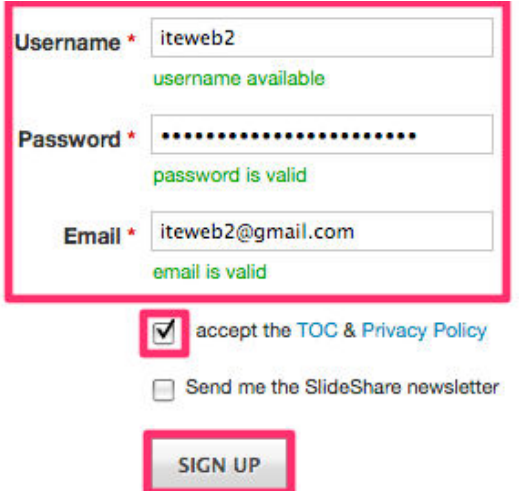

Pulsamos en **Skip this** para saltar los siguientes pasos:

a) De conversión de la cuenta a una de pago

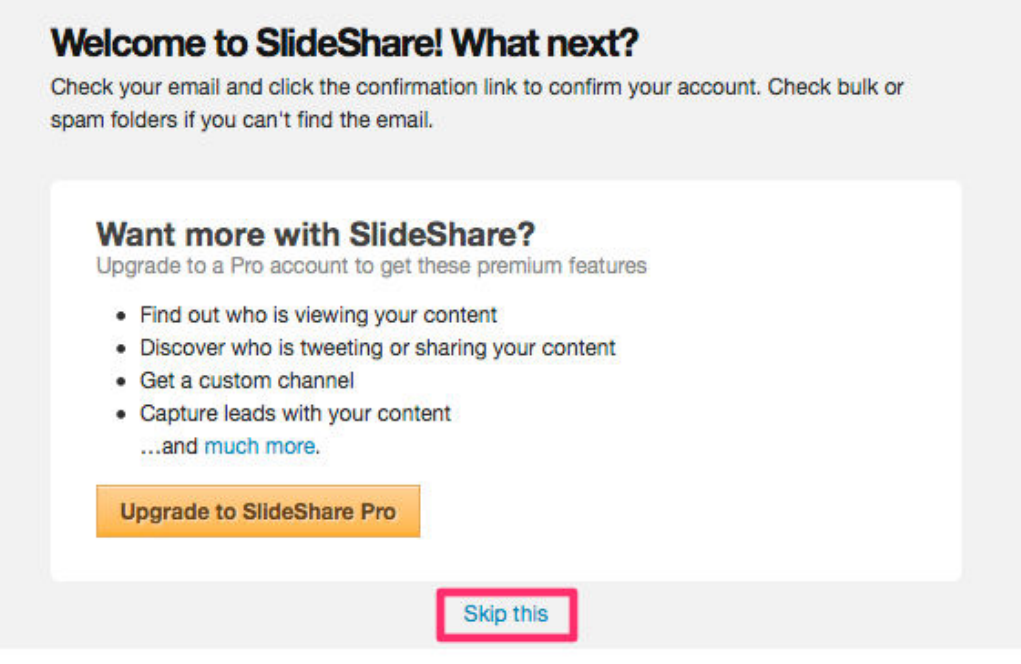

b) Seguir contactos

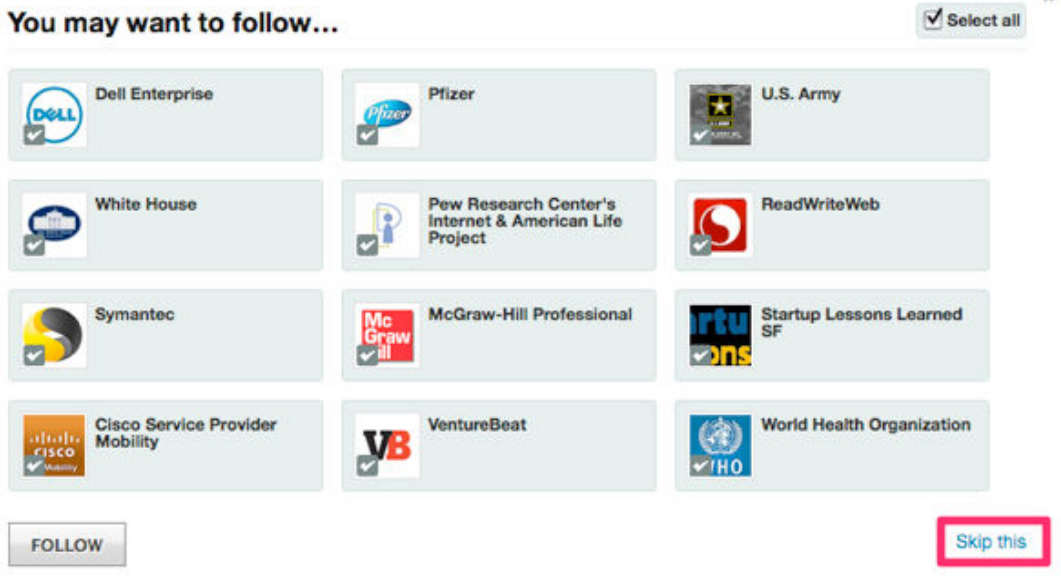

Por último comprobamos que hemos recibido un correo de activación de cuenta. Pulsamos el enlace para confirmar y finalizar el registro en SlideShare.

### [SlideShare] Please confirm your email address Recibidos | X

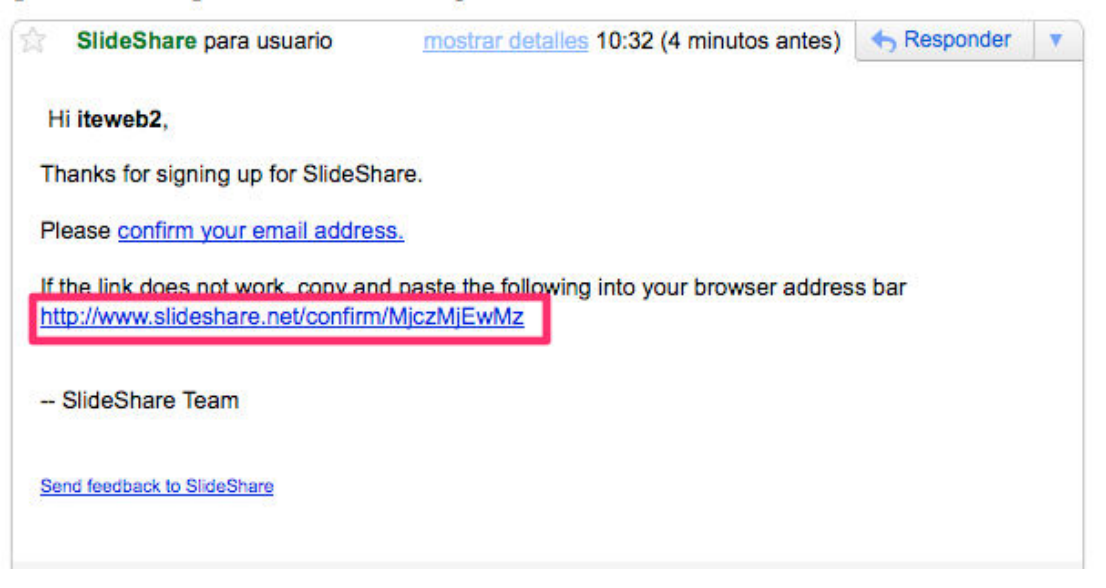

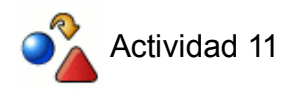

Registra y activa una cuenta en **SlideShare.**

### **Subiendo presentaciones**

Pulsa **Upload** y elige el documento o la presentación (de hasta 100Mb) a subir. Mientras se transfiere el archivo agregamos un título y una descripción.

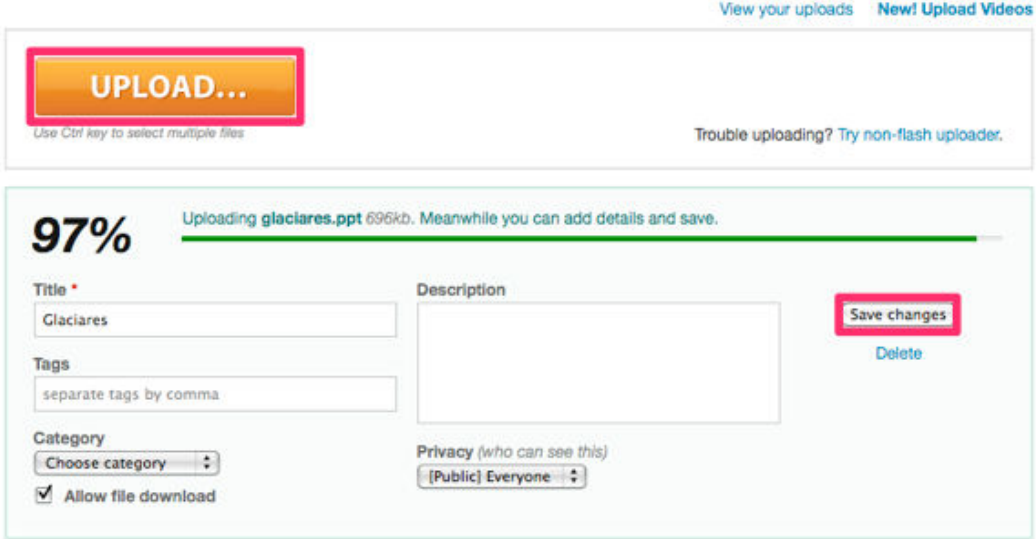

Slideshare soporta los siguientes formatos de archivo:

- **Presentaciones:** pdf, ppt, pps, pptx, ppsx, pot, potx (MSPowerpoint); odp (OpenOffice); key (iWork Keynote).
- **Documentos:** pdf, doc, docx, rtf, xls (MSOffice); odt, ods(OpenOffice); (iWork Pages).

Después de subir la presentación, SlideShare realiza un proceso de conversión a formato web.

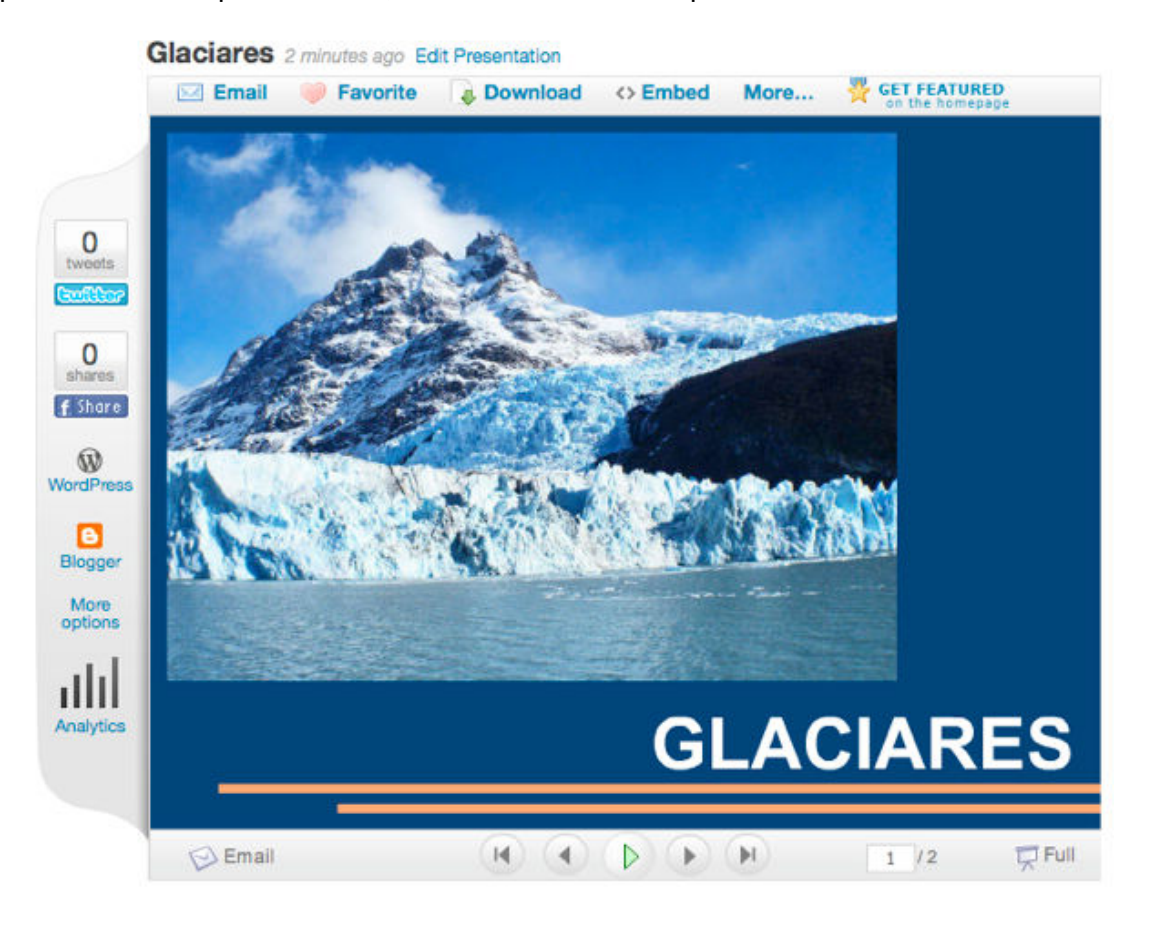

Desde el visor de presentaciones de Slideshare podremos compartir, clasificar, descargar, insertar o publicar cualquier slide en las principales redes sociales.

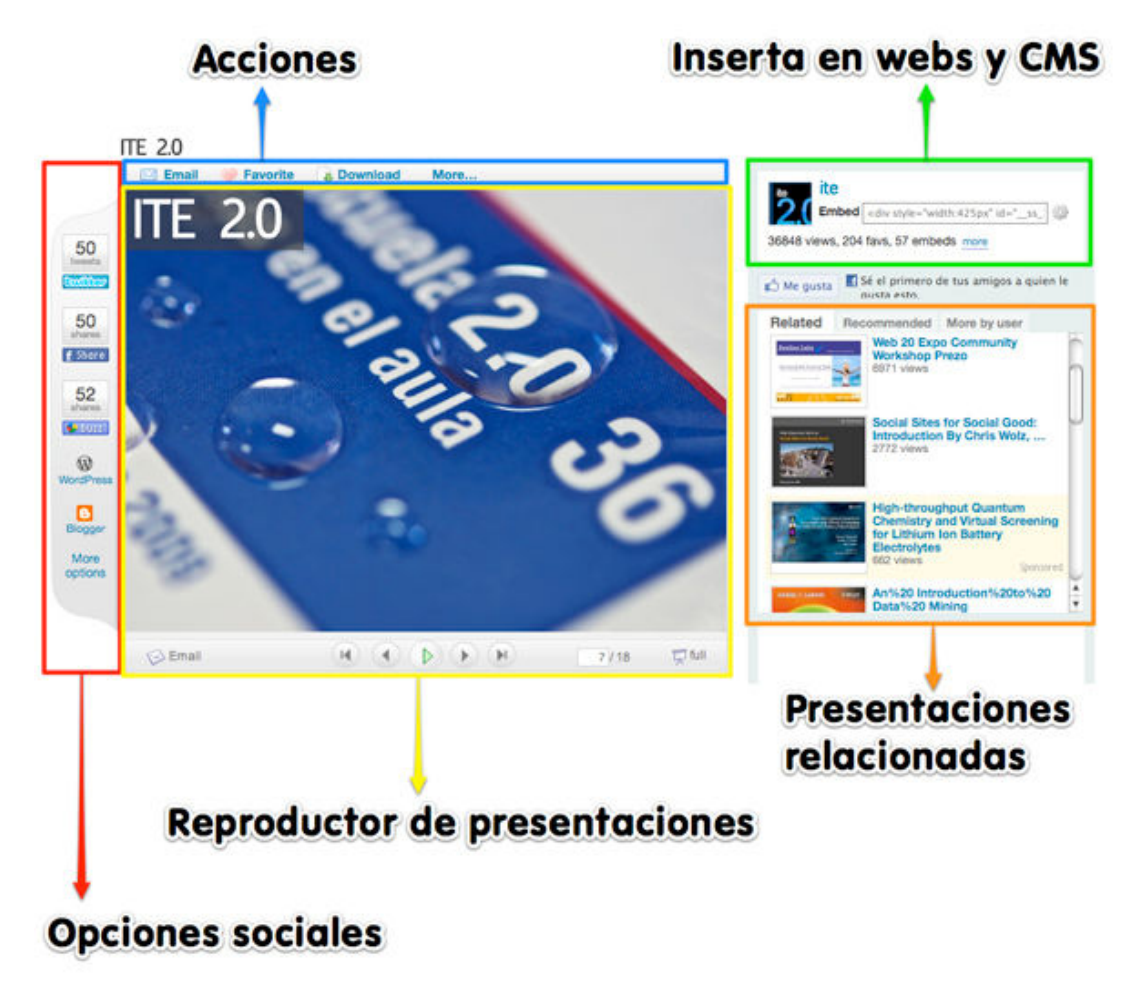

Mediante el botón **Enviar** facilitamos a nuestros contactos la dirección URL de cualquier presentación vía email.

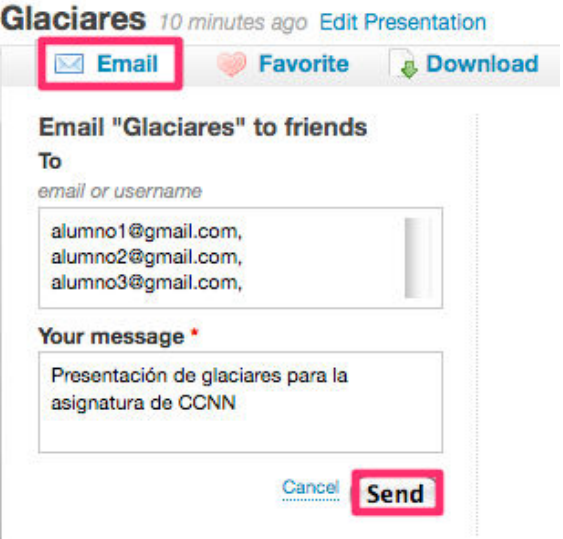

**Favorite** permite marcar y categorizar nuestras presentaciones favoritas.

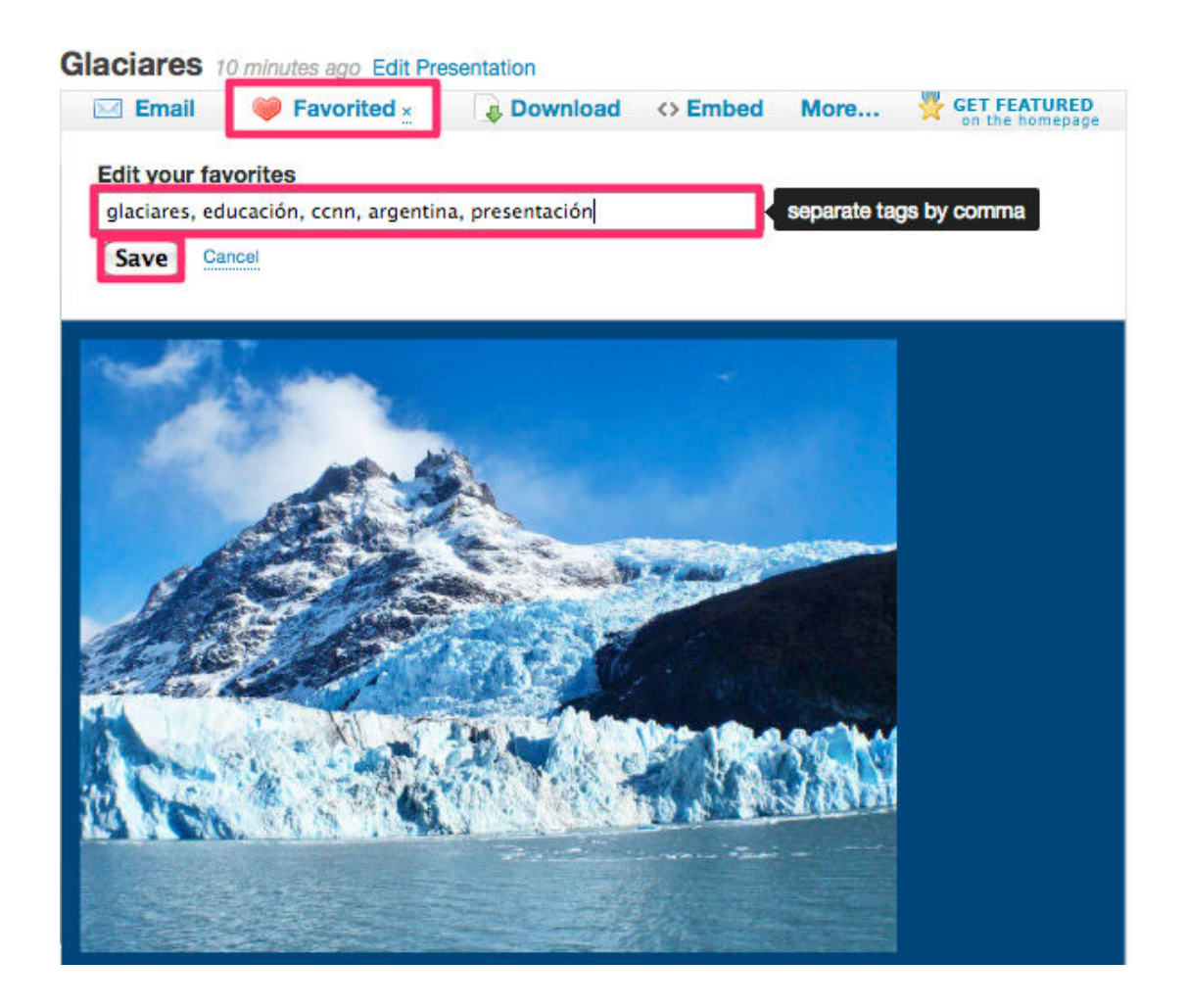

Es posible descargar presentaciones en para poder visualizarlas en local. Pulsando **Download** se abrirá un cuadro de diálogo con la descarga del slide que visualizábamos.

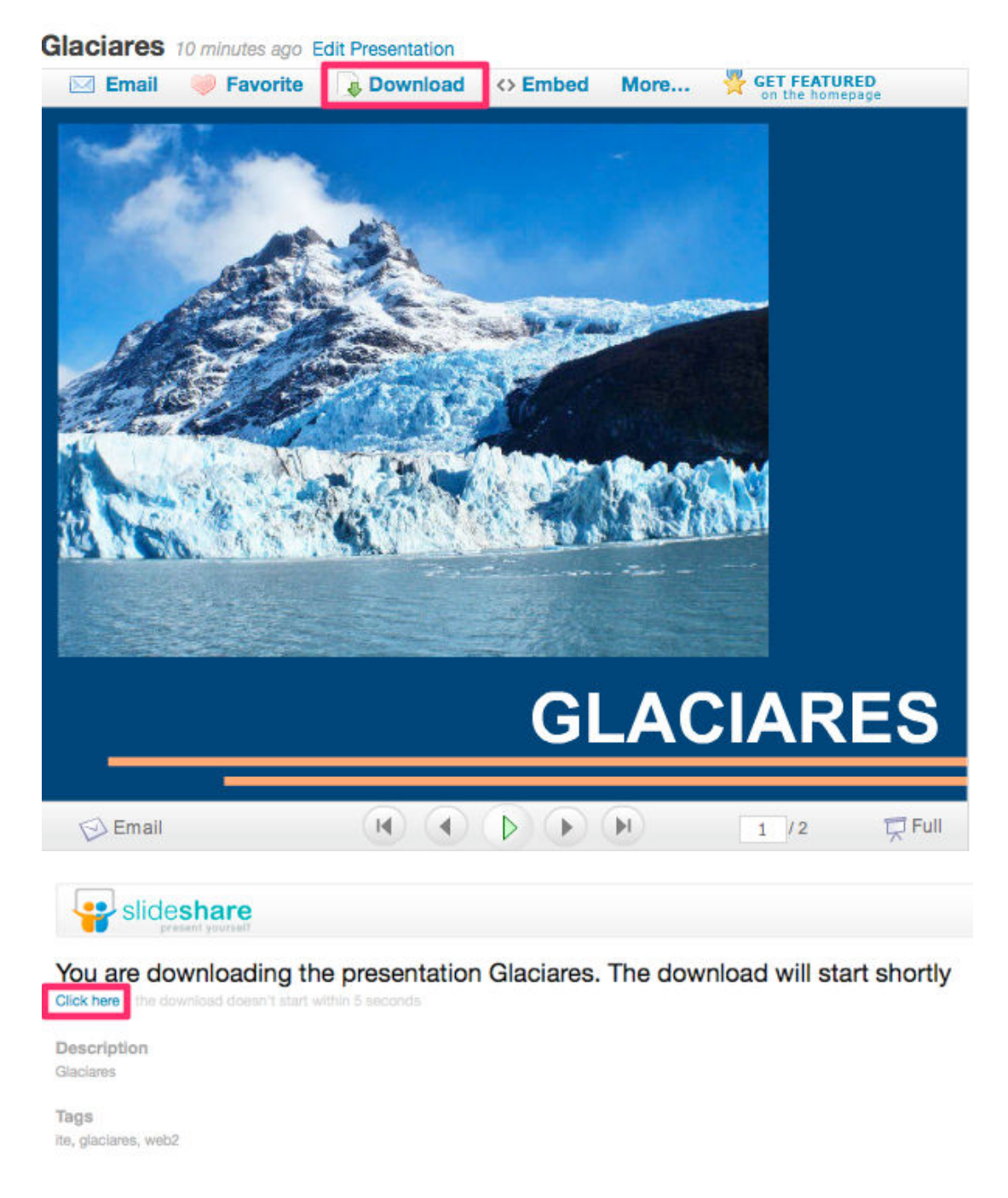

Gracias al código **Embed** insertaremos las presentaciones de SlideShare en nuestros espacios web.

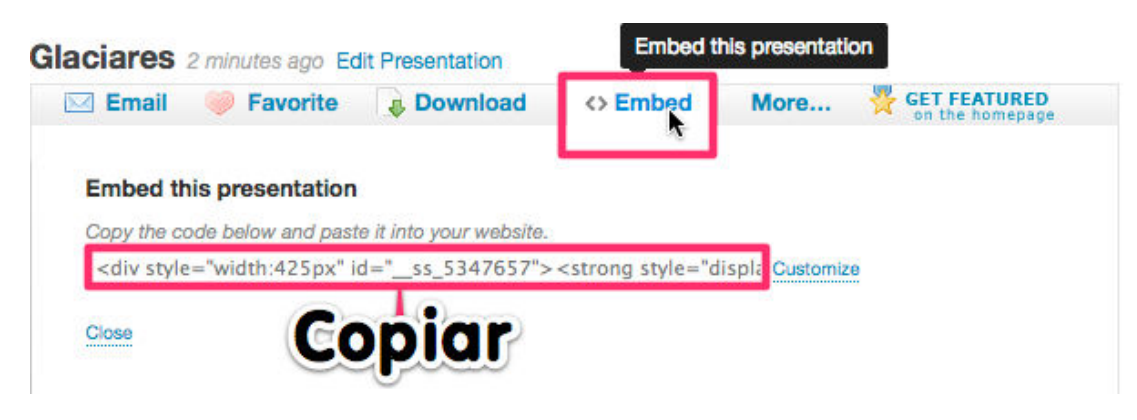

Con la barra vertical izquierda compartiremos la presentación en las principales redes sociales.

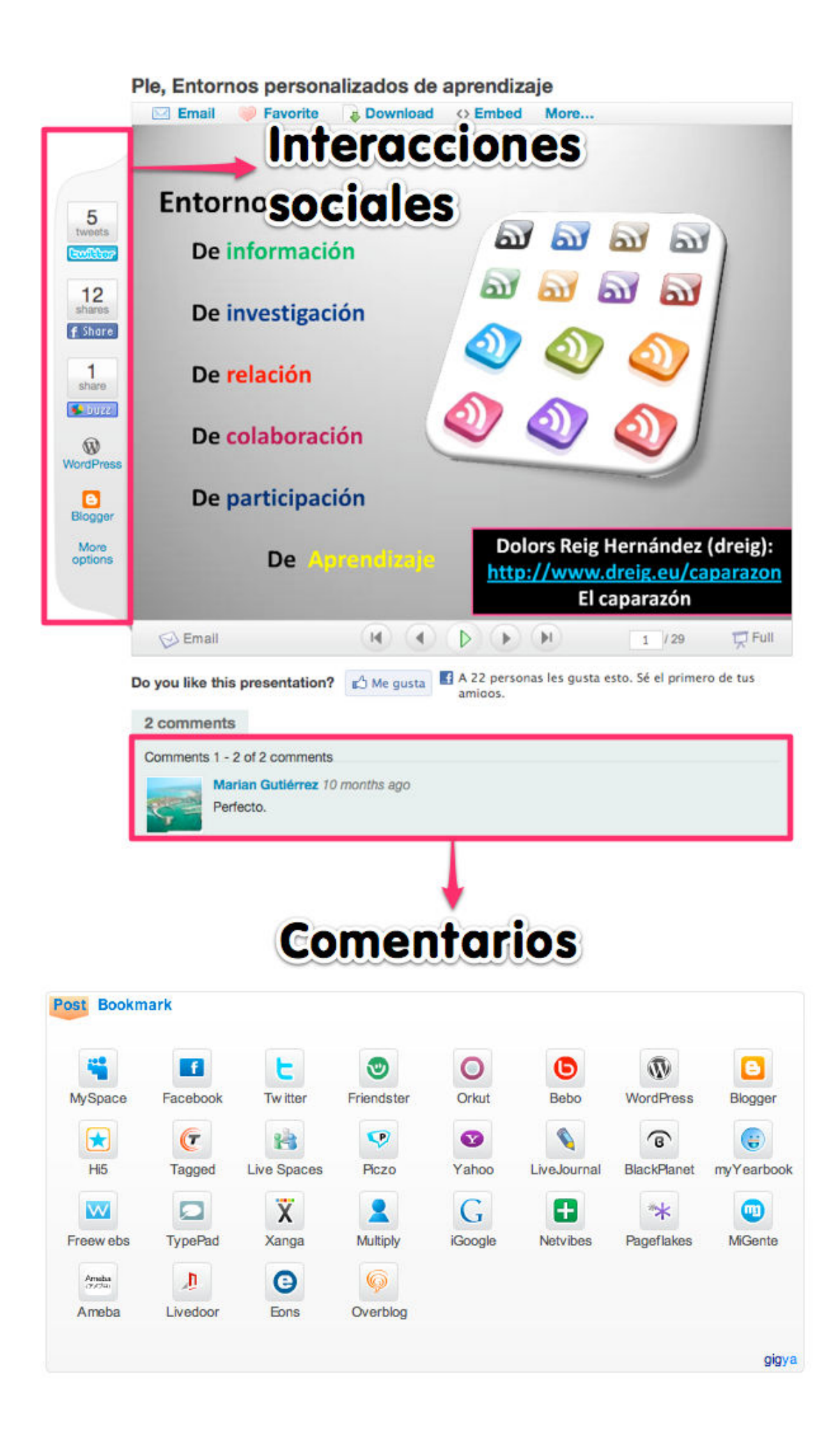

### **Publicando Slides**

Desde la presentación a insertar pulsamos Embed y copiamos el código HTML.

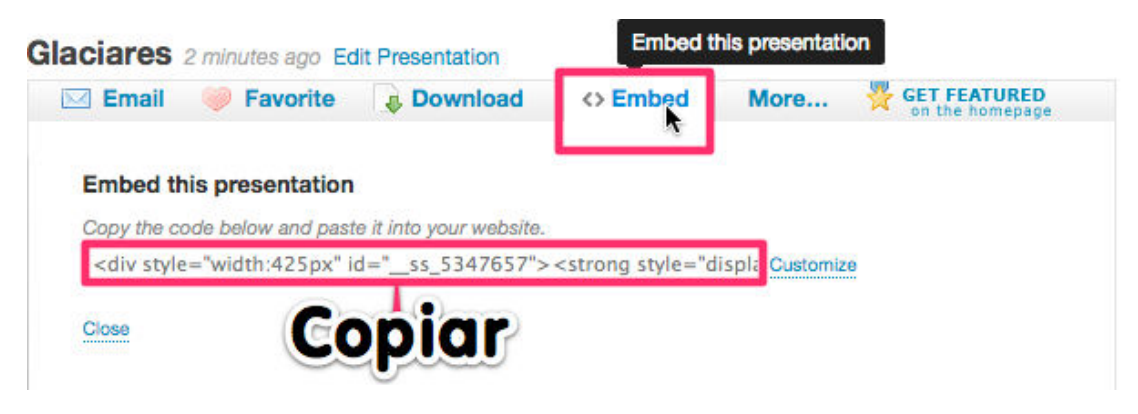

En blogger creamos una **entrada nueva** y en **Edición HTML** pegamos el código Embed.

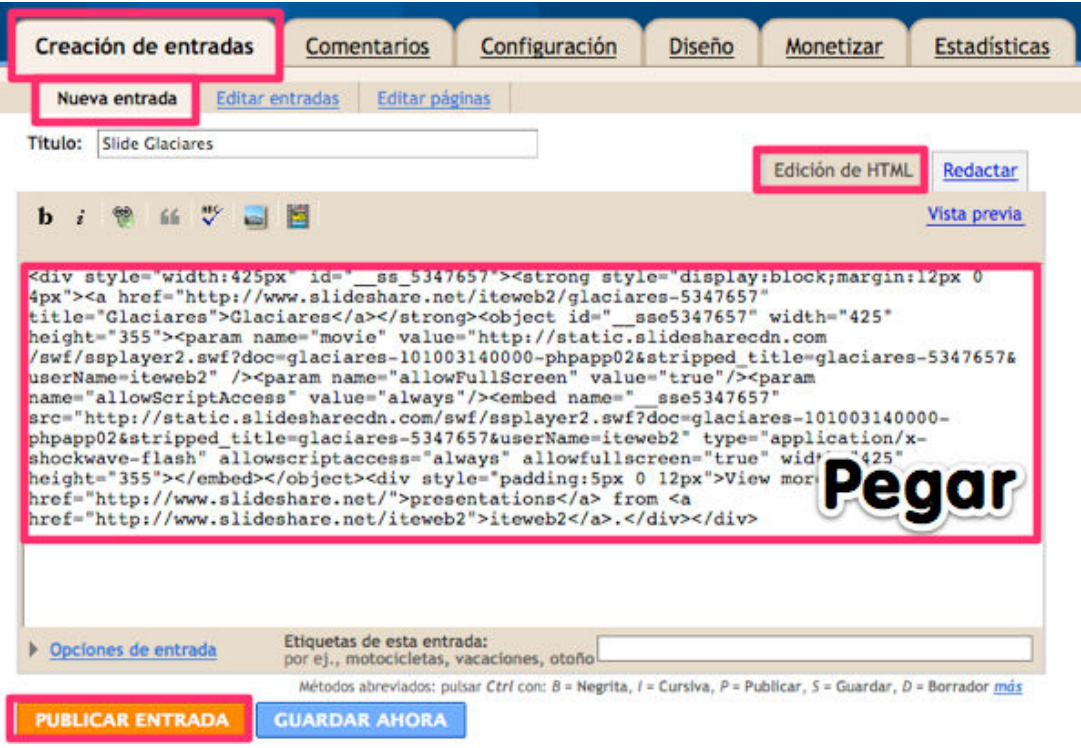

Después de pulsar en Publicar entrada comprobamos que la presentación se ha insertado correctamente.

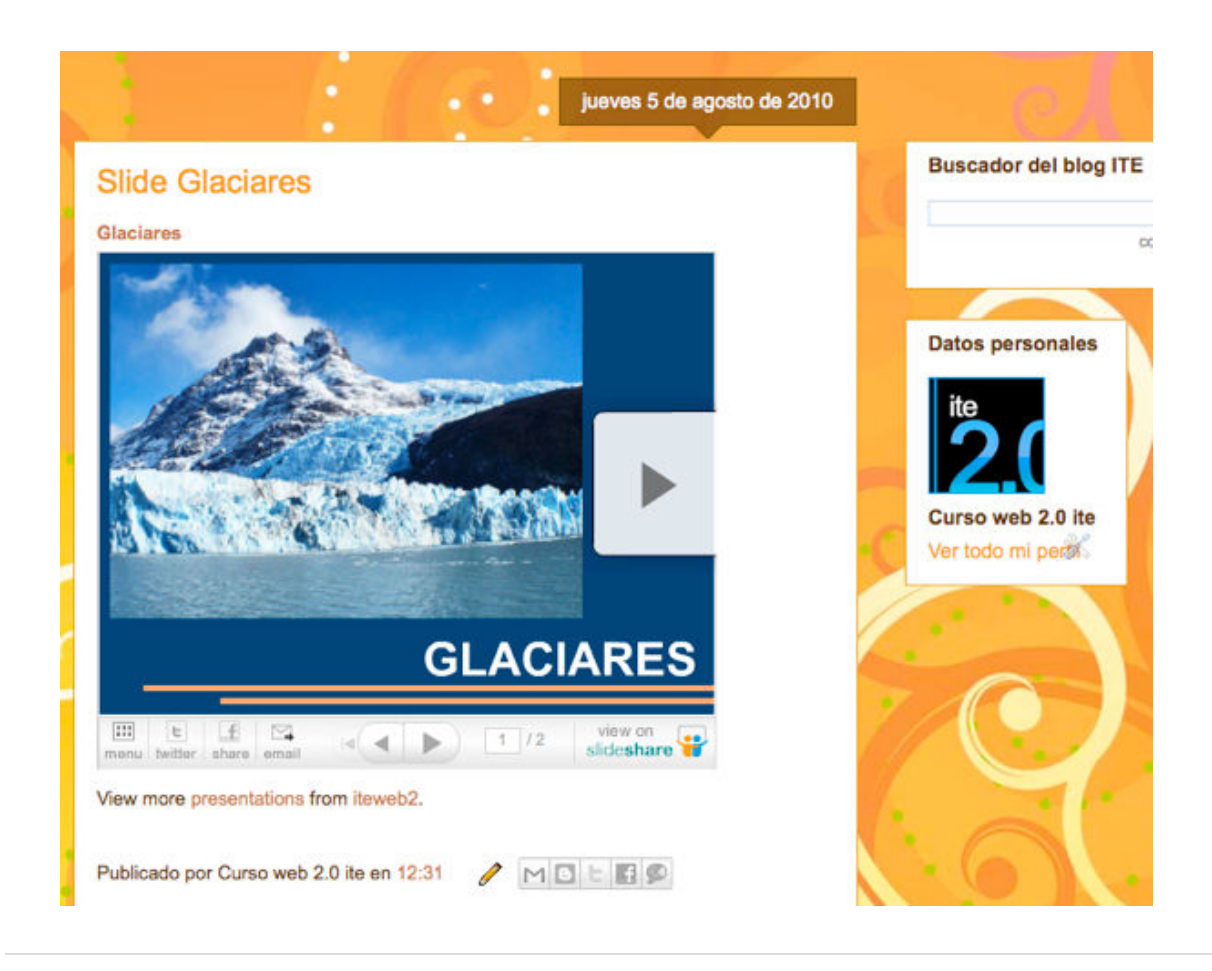

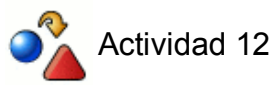

Sube a **SlideShare** una presentación y publícala en tu blog.

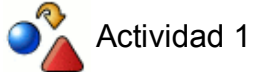

Crea un álbum de **Picasa** con varias **imágenes publicadas bajo licencias Creative Commons**.

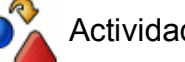

Actividad 2

Mejora una de las fotografías del álbum de **Picasa** mediante editor imágenes **Picnik**.

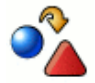

Actividad 3

Geolocaliza una imagen y/o álbum de **Picasa**.

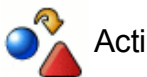

### Actividad 4

Publica un álbum de **Picasa** en una nueva entrada de tu blog en formato presentación de diapositivas.

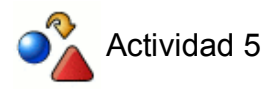

Crea una cuenta en **Youtube** usando tu **usuario de Gmail**

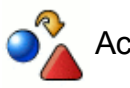

### Actividad 6

Sube un vídeo a **Youtube** y edítalo utilizando la herramienta en línea **Youtube Editor**.

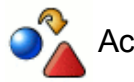

### Actividad 7

Busca un vídeo en **Youtube** y publícalo en una nueva entrada de tu **blog**.

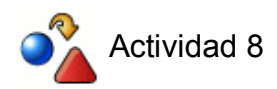

Descarga un vídeo de **Youtube** en formato FLV o MP4.

 $\bullet^\circ$ Actividad 9

Registra una cuenta en **Scribd**.

Actividad 10

Sube un documento a **Scribd** y publícalo en una nueva entrada del blog haciendo uso del código EMBED.

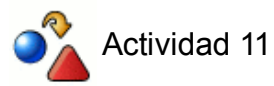

Registra y activa una cuenta en **SlideShare.**

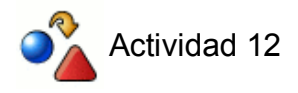

Sube a **SlideShare** una presentación y publícala en tu blog.